## Quick Start

# A Total Hydrographic Solution!

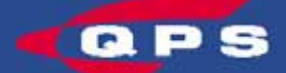

 $\mathcal{L}^{\text{tr}}$ 

 Quality Positioning Services Huis ter Heideweg 16 3705 LZ, Zeist The Netherlands Tel General: +31–(0)30-6941200 Tel Support: +31–(0)30-6941220 Fax:  $+31 - (0)30 - 6923663$ Website: http://www.qps.nl<br>
F-mail: sunnort@nns.nl E-mail: support@qps nl

#### COLOFON

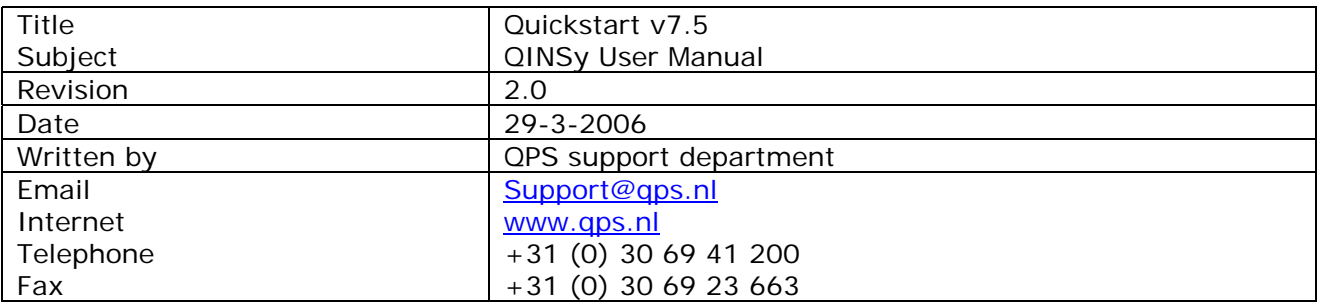

#### REVISION HISTORY

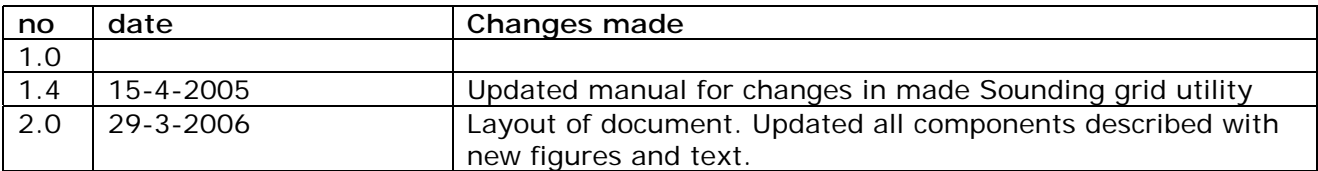

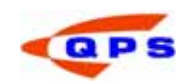

#### **TABLE OF CONTENTS**

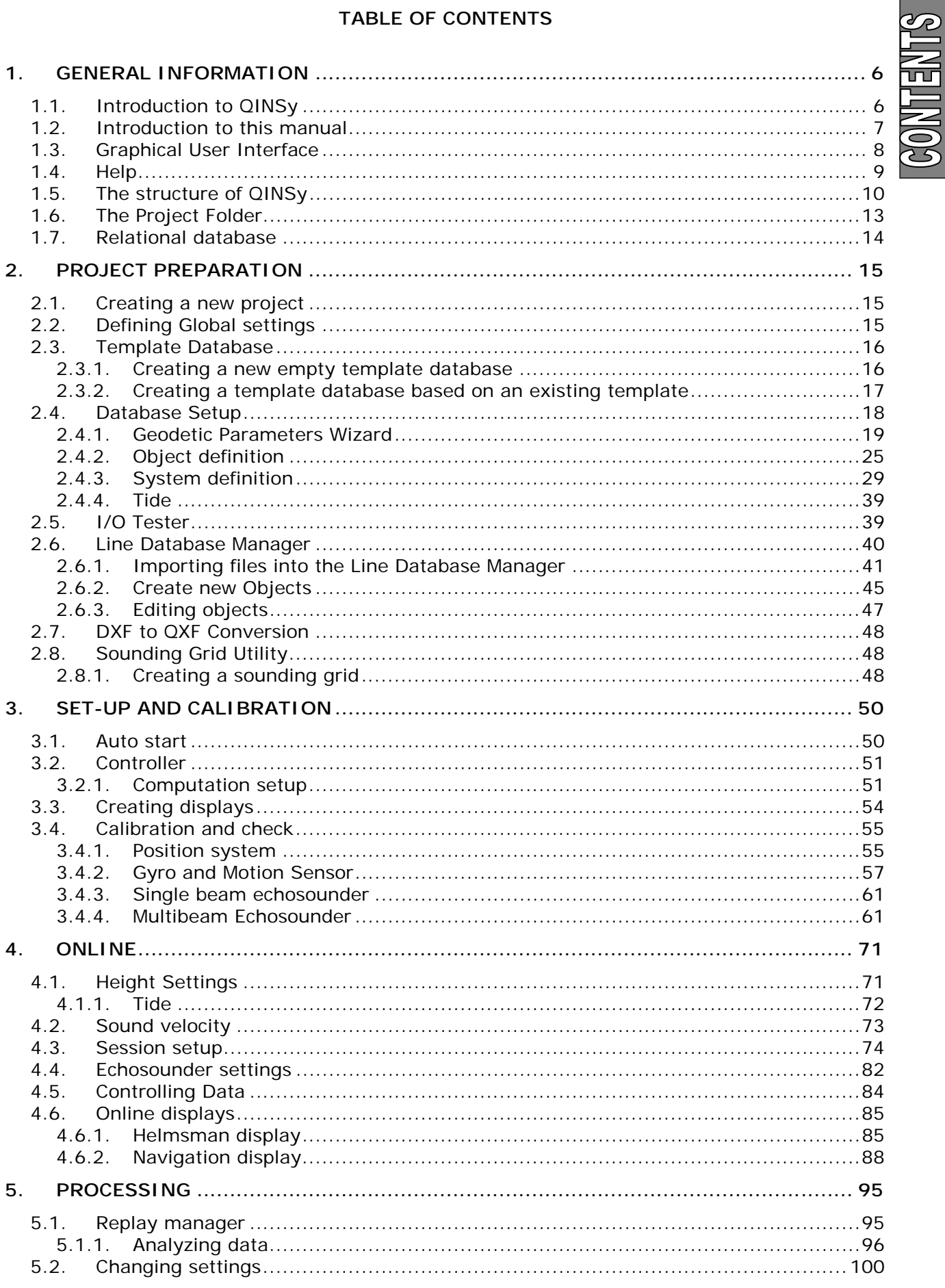

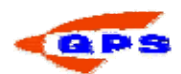

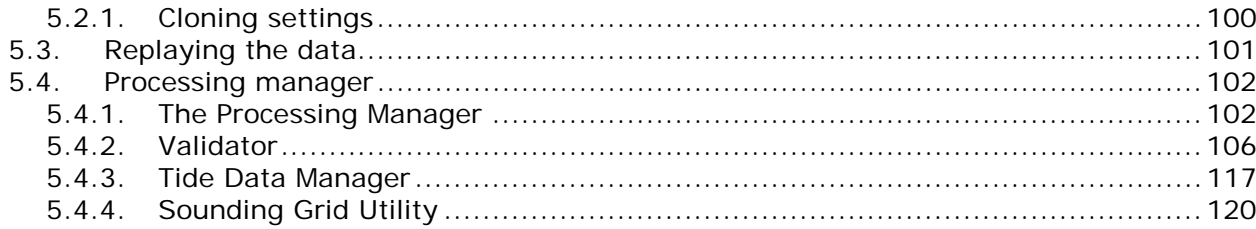

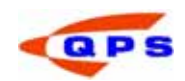

#### **APPENDICES**

#### List of Tables

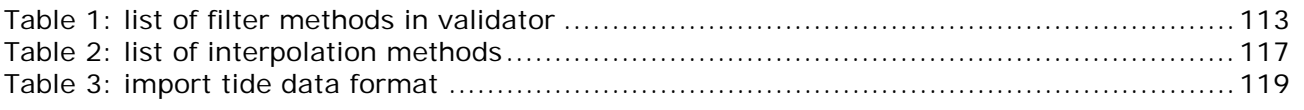

### List of figures

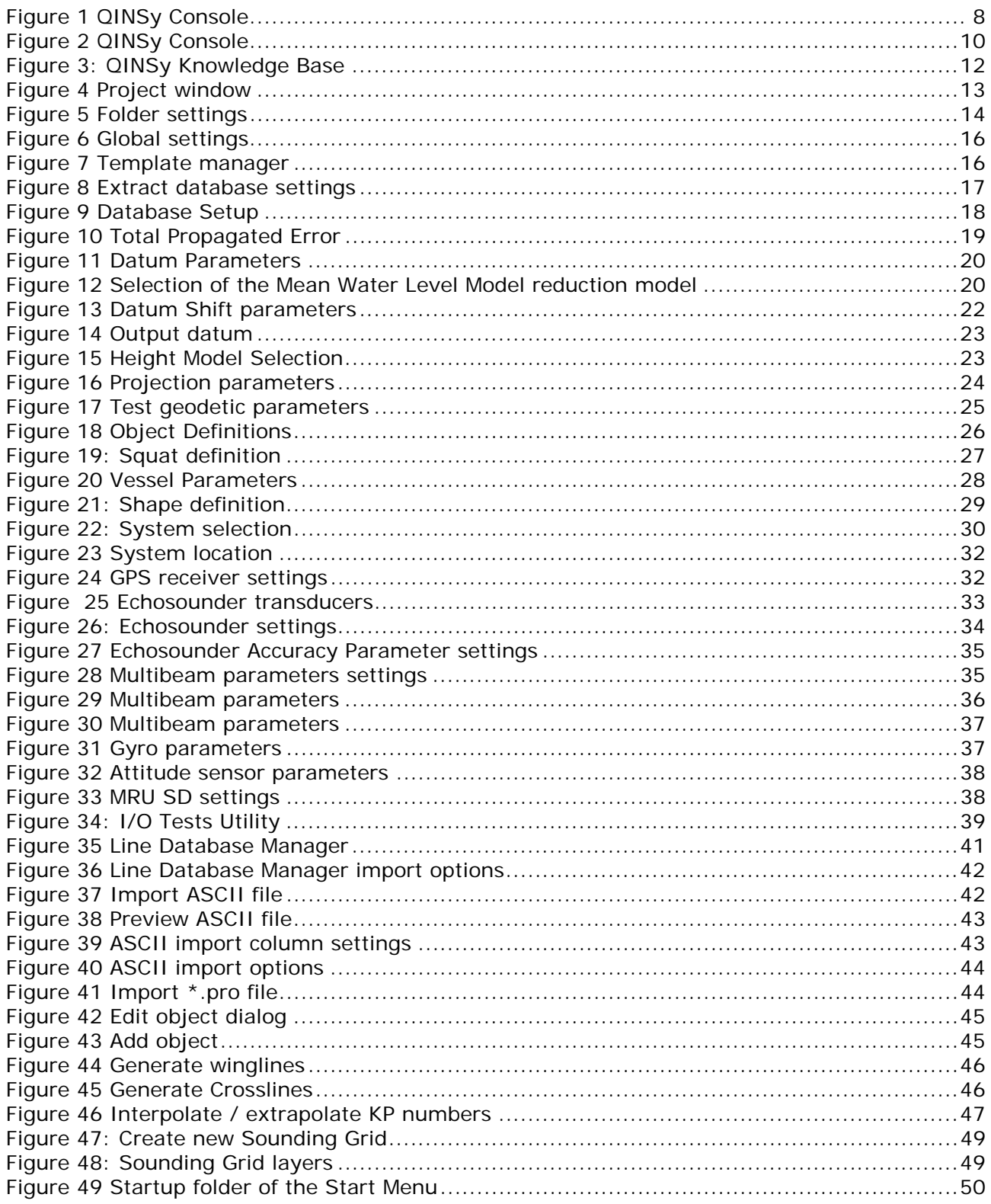

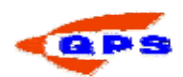

**SANELNIOS** 

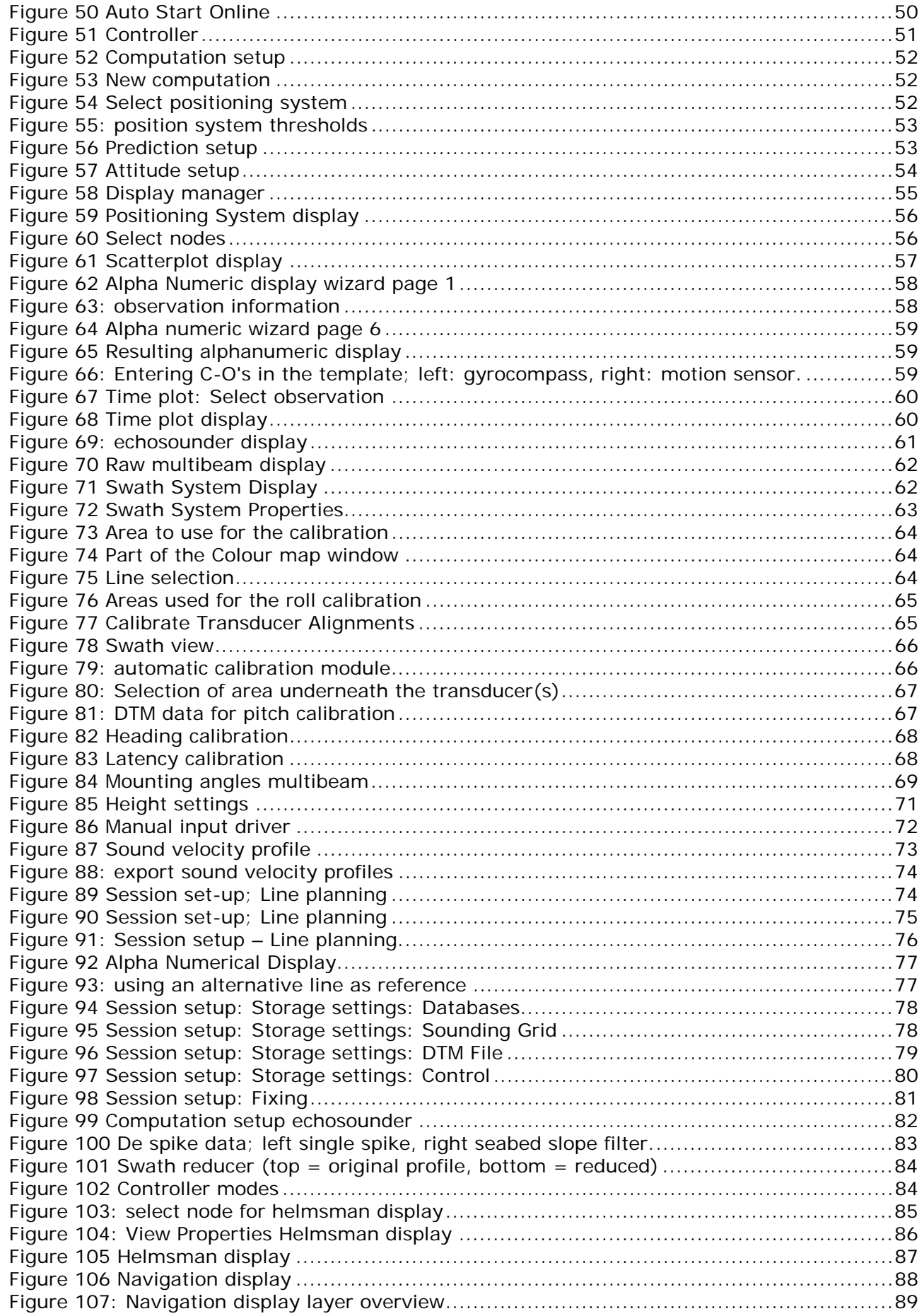

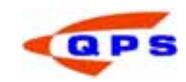

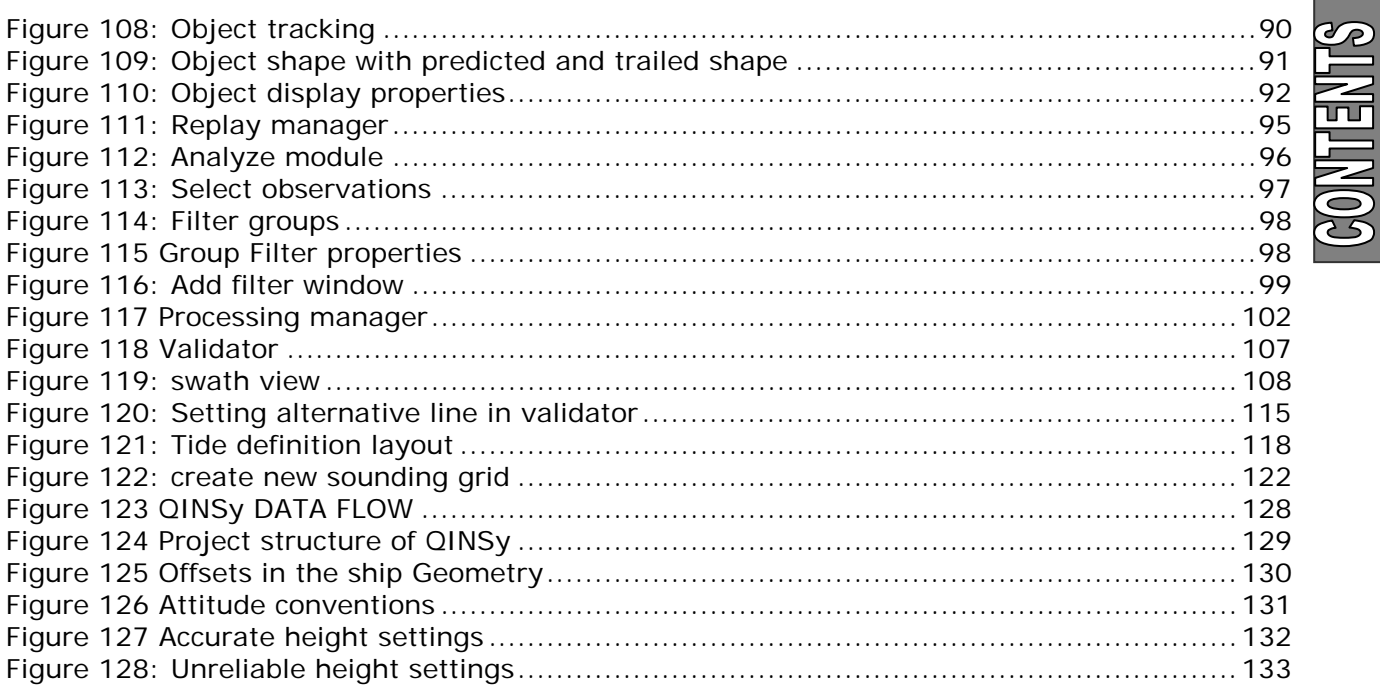

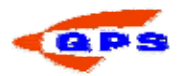

#### 1. GENERAL INFORMATION

#### 1.1. Introduction to QINSy

Thank you for purchasing QINSy Survey. QINSy (Quality Integrated Navigation System) was developed by QPS who have been known for delivering hydrographic software on time and as promised throughout the years. The system is a powerful and reliable personal computer based suite of programs in the  $C_{++}$  language running under the 32 bit operating systems Windows 2000 and Windows XP. As with all QPS software products, QINSy has been developed following the ISO 9001 principles for system design.

QINSy is an integrated system which:

- Can combine up to 999 different observations from interfaced measurement devices in a so-called computation
- Can run as many computations and open as many displays as the computer hardware will allow.
- Provides rigorous Quality Control in the computation by using advanced statistical testing techniques
- Conforms to the Microsoft User Interface Guidelines
- Means computing power is the operational limiting factor
- Supports all Multi Channel Communications Boards that are also supported by WinNT/2000/XP.

The development of QINSy Survey started in 1995. The first version was released two years later. This manual describes the latest release of the software. It incorporates a completely new User Interface, and allows the user to define settings in a central application that are then used throughout the other applications in the QINSy suite, while maintaining the flexibility of the software.

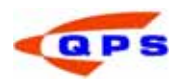

#### 1.2. Introduction to this manual

This manual is as a guideline for setting-up, executing and pre-processing a survey. It is not intended to provide full coverage of the QINSy Survey suite, but will provide both the new and the experienced user with a quick overview of the software.

The topic presentation order in this manual duplicates the order of steps the hydrographic surveyor takes when performing a hydrographic survey. Hence, the general layout of this document is as follows:

- Project preparation.
	- Defining the geodetic parameters Defining the system layout Creating a line plan Converting DXF information Creating a Sounding Grid
- Settings and Calibration
	- Setting up the positioning system(s)
	- QINSy as a calibration aid for gyro, motion sensor and echosounder.
	- Multibeam Echosounder calibration using the processing manager
- Online
	- Line planning
	- Sound velocity
	- Online settings (echosounder, tidal information etc.)
	- Recording data
	- Navigation and helmsman display
- **Processing** 
	- Analysing the raw data Replaying databases Cleaning the processed X, Y, Z data Applying tidal information Exporting of data Volume computations

The division in different project stages allows the user to select the relevant chapters when operating QINSy Survey during a specific project stage.

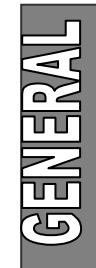

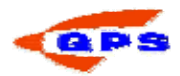

#### 1.3. Graphical User Interface

Since QINSy Survey is a Microsoft Windows® based software package, it has a standard Windows look and feel. This means that menu options and buttons operate the same way as other packages running under Windows.

In most windows, using the right mouse button on a part of the screen opens a menu containing options relevant to that part of the window. The same options can also be found in the main menu bar located at the top of the window.

Most windows can be resized by simply dragging the corners while holding down the left mouse button.

 $\Box$  Windows that cannot be resized will either have a "greyed out" maximize button or none at all.

The following picture provides an overview of the used terminology with respect to the User Interface in this document. Maximize

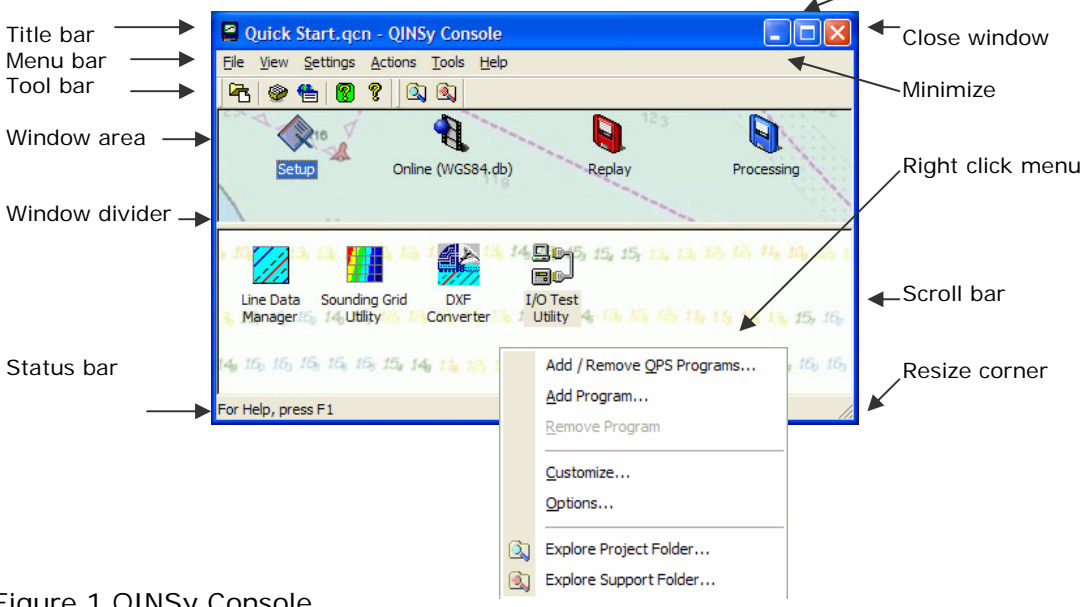

Figure 1 QINSy Console

Most settings and options can be started in a number of ways, i.e. through the right click menu, the menu bar, the tool bar or from an icon in the window area. Throughout this manual only one method will be shown in an example, but other ways of accessing the command may exist.

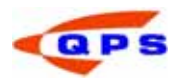

#### 1.4. Help

Since this manual is written as a quick start, only the most frequently used options are described. For more detailed help, a number of options are available, both on paper and electronically.

- Driver's manual. This manual will provide information on cable layout and interface settings for various types of equipment.
- Quick start. This manual
- How to. The "How To" documents are located on the installation CD-ROM and explain specific QINSy actions in detail. If there are questions about a specific topic like, for example, Pipeline detection, have a look through these documents.
- Online Help. The Online Help can be accessed from any location within the software. The Online Help is always installed and does not require the installation CD-ROM.

There are a number of ways to access the Online help.

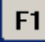

q

Help

Press function key [F1] on the keyboard

Left click on the Help menu item in the menu bar.

Using the yellow question mark, gives general information about the application.

 $\mathbf{V}$  By clicking on this button, the mouse cursor changes into a question mark. By subsequently clicking somewhere within the window this will give information about this specific part of the application

If the function of a certain button is unclear, locate the cursor over the button with the mouse cursor. After a short while a yellow quick help will occur next to the mouse cursor with a short description. In the status bar, a longer description will appear explaining the function of the button.

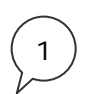

At various points in this manual "recipes" will be given to indicate the various steps needed to complete a certain action. In complicated windows, a picture is shown with callouts identifying the place where certain steps correspond.

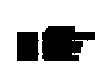

At certain points special attention is needed or additional information is given. This is signified by a picture and text in italic.

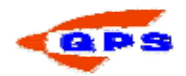

#### 1.5. The structure of QINSy

QINSy Survey is a modular build program, which means that it is not one program, but a suite of applications linked together.

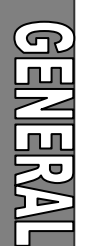

п **OINSV** Console

The entry point for QINSy is a program called the "Console". From this console all other programs are started.

After starting the Console, a window looking like the figure below will become available.

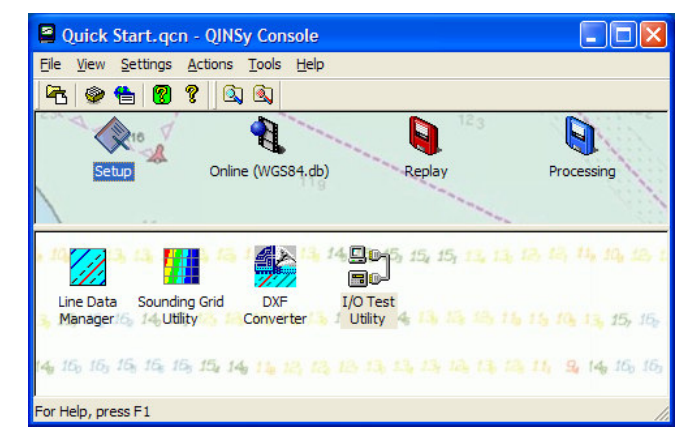

Figure 2 QINSy Console

The icons in the top half of the window are always present. These buttons represent the various stages of a survey. The icons have the following function:

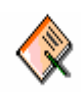

Setup. This application is used to configure the template database for the project and to set a certain database or template active. Use this application to change for example the geodetic parameters, vessel shape, sensor I/O or other parts of the system configuration.

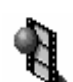

Online. This button will start the Controller with the selected template. This template is used as the base for the raw data collection.

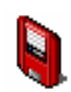

Replay. This application allows the user to change the database configuration and replay the data. Another option is to analyze the raw data that was gathered during the survey on a sensor basis.

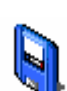

Processing. The results manager is used to pre-process the collected x,y,z data. In this application spikes are removed from the data and tidal information is applied.

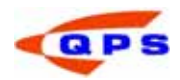

Apart from the basic applications there are a number of additional applications that may appear in the bottom half of the window. These icons can be switched on or off depending on the wishes of the user. Switching these icons on or off is done by:

- STEP 1) Right click in the bottom half of the window
- STEP 2) Select Add/Remove QPS programs from the menu
- STEP 3) Select / De select the programs to be shown in the bottom half of the window.

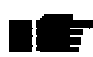

Deselecting a program does not mean that it cannot be used anymore; it just does not appear in the Console.

There are four programs that are normally used on a regular basis. These are:

Line Database Manager. Use this tool to create and edit lines, targets and routes. This tool is compatible with the QINSy Mapping (Terramodel) file format.

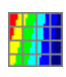

Sounding Grid Utility. With this utility a rectangular grid is created for storage of sounding data online, or for example to perform volume calculations.

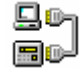

I/O tester. The I/O tester displays the raw data that is received on the PC communication ports.

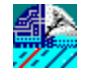

DXF 2 QXF. This tool converts files from the Drawing Exchange Format (DXF) to the WGS84 based QINSy Exchange Format. Charts made with AutoCAD, for example, can be converted for online use.

A shortcut to Windows Explorer exists in the Toolbar of the Console. Click on  $\mathbb{Q}$  to open Windows Explorer and access the main directory of the current project. Click on

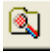

to access the selected support folder.

An online Knowledge Base is available. This database contains documentation on

various survey practices and how to use these in QINSy. Click on  $\boxed{\mathbb{C}}$  and the interface will appear as shown below:

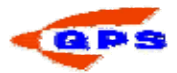

| <b>Introduction</b><br>O Knowledge base QINSy<br><b>E</b> Introduction<br>The QINSy knowledge base describes more<br><b>Processing</b><br>specific survey and processing issues<br>Digipol theoretical details<br>which can not be found in the standard<br><b>ET</b> Generate ENC with SGU<br>"Quickstart" manual.<br>$\equiv$ ] processing pipeline surveys<br>■ Process SSS data<br>$\equiv$ filter out swell artifacts<br><b>E O</b> Online<br>ET Eventing<br>■ Survey Geodetic: Datum Shifts<br>$\equiv$ ] Pipe and cable laying<br>■ Triggering an airgun<br>Trigger Fix Calibrations<br><b>ET</b> Client Controller<br>■ Moving Sound Velocity Profiler<br>DGPS QC<br>■ Calibrate Dual Head Multibeam<br>■ MultiBeamEchosounder Checklist<br>■ Anchor Handling<br>■ AIS and ARPA<br><b>■ Centre Source position</b><br>■ Dead reckoning<br><mark>≡]</mark> Manual layback<br>■ Meteo report<br>■ Geoid Model Utility<br><b>■ SeaDiff\SeaTrack rGPS</b><br>PTS format |                                                                                                    |  |
|----------------------------------------------------------------------------------------------------|----------------------------------------------------------------------------------------------------|--|
| <b>ET Rigmoves</b>                                                                                                    | Knowledge Base QINSy 7.x<br>File Edit View Go Help<br>Contents Index Search Favorites<br><b>≣1 QMS</b> |  |

Figure 3: QINSy Knowledge Base

Click on an item to see the full description.

The use of secondary applications will be discussed in the next chapters. Besides QINSy applications, the console can also show a number of other programs that may be used during a survey on a regular basis. This can for instance be the Windows Explorer, or a compression tool to compress the database files generated by QINSy. These applications are added in the same manner as adding a QINSy application; only now select Add Program… instead of Add/Remove QPS program.

The QINSy dongle is a license for the software. There are several Add On's available. The permission of the dongle allows certain programs to run. Use 'Add/Remove QPS programs' – select HASP. Click once and the HASP loader window appears. Verify if the Add On's listed confirm with your QINSy purchase.

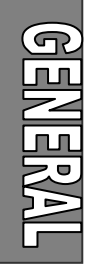

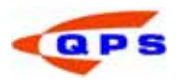

#### 1.6. The Project Folder

QINSy Survey allows the user to store data by per project basis. As soon as a new project (folder) in QINSy is started a number of sub folders will be created. Each sub folder contains data of a specific type. QINSy will automatically search for data in that specific sub folder once a project has been selected. See Appendix B for more information.

Click on the  $\overline{\mathbf{B}}$  button to open the project folder window in which all projects are listed. Use the "Manage" button to add, or remove project folders from the list. Use the "New" button to create a new project and select the folder that is created.

A project that has been copied onto the hard disk can be selected using the "Manage" button and selecting the Add Existing Project option.

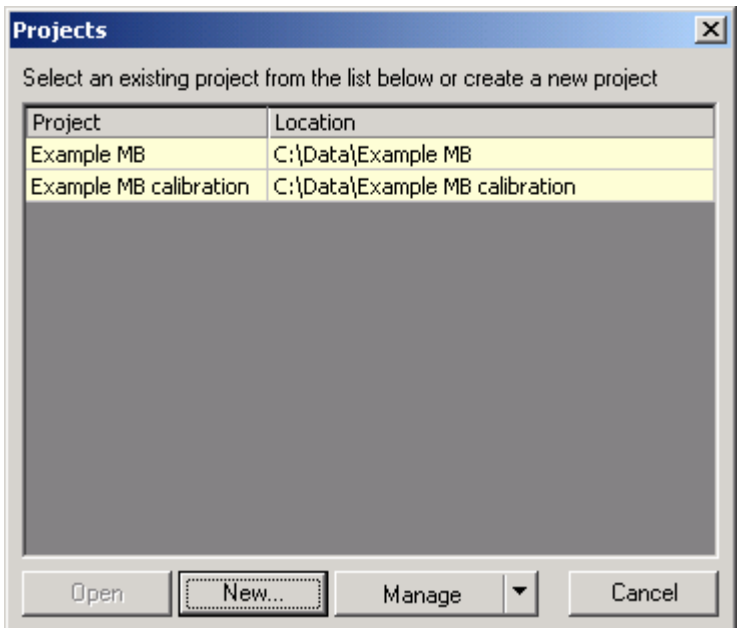

Figure 4 Project window

Information files that are relevant for a number of projects (e.g. chart data or vessel shape files) can be stored in a general support folder. This support folder can be set from the Console using the following steps:

- STEP 1) Open the Console from the desktop
- STEP 2) Click on the  $\bullet$  button.
- STEP 3) The following window will appear

**NEW** 는<br>인

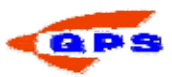

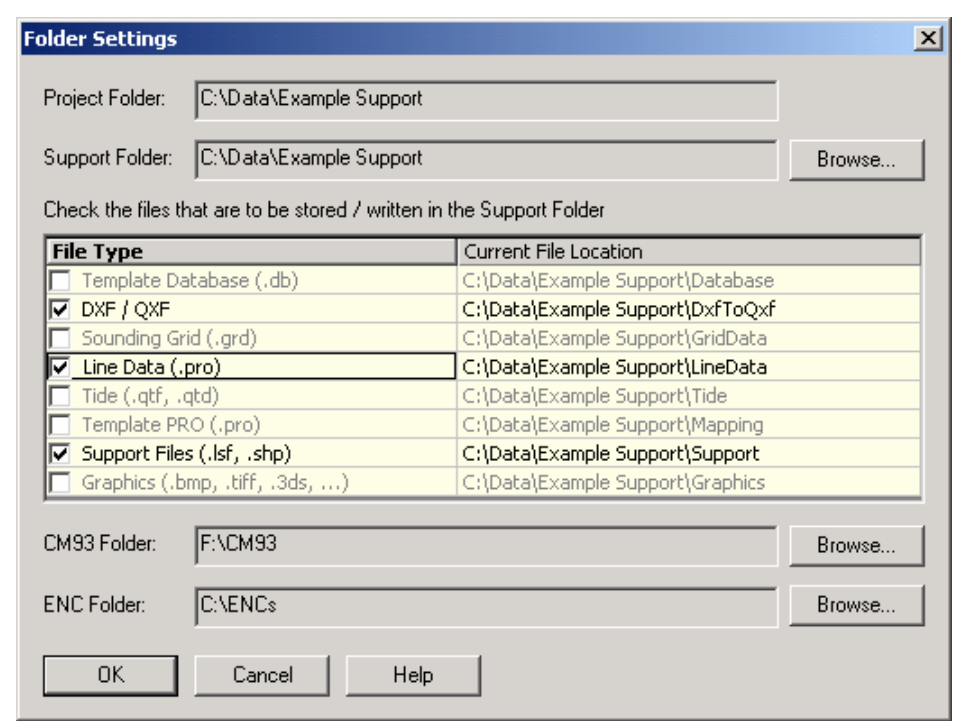

Figure 5 Folder settings

STEP 4) Select a support folder using the Browse button

STEP 5) Check the file types to be stored in the General support folder.

#### 1.7. Relational database

The base for a project is a relational database that will contain all the information about the configuration and the settings like the vessel configuration, geodetic parameters, I/O parameters etc. This database is called a template and is selected in the Template Manager. Raw data is logged in a copy of the template database, so both raw data and the configuration and settings used to acquire that data are stored together in one single database (file). For most surveys each database will contain a single survey line.

The advantage of such a single database containing all information belonging to a certain dataset is that settings can be changed on a file-by-file basis without affecting the overall project settings made during the start of the project.

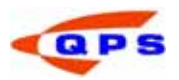

#### 2. PROJECT PREPARATION

This chapter describes the actions that are required during the planning and mobilisation phase of a survey project. This includes setting the geodetic parameters, installation of the equipment and setting up the system in the software. Information that needs to be entered in QINSy Survey are for example: information about the vessel geometry, position of antennas and transducers, the kind of

instruments that are onboard, how they are related to each other, I/O configurations, sound velocity profiles etc.

#### 2.1. Creating a new project

Before a new template database can be build a new project needs to be created within QINSy.

Take the following steps to do this

- STEP 1) Start the Console. From the tool bar, click on the **h** button to open the active project list to start a new project.
- STEP 2) Click on the "New" button and enter the name of the project. Press [Enter] and select the main folder where the new project folder is to be located, use the "Browse" button to select the main folder.
- STEP 3) The Console will ask if the subfolders can be created.

To open an existing project, click on the  $\Box$  button, select the project and click on "Open" from the menu bar.

#### 2.2. Defining Global settings

Settings of various project parameters may be set globally. For example, geographic format, number of decimal places for coordinates, presentation colour selections and so on. To define global settings:

- STEP 1) Start the Console. Click on the  $\mathbf{E}$  button in the task bar to open the Global Settings dialog window illustrated below. Alternatively, select "Settings" from the menu bar. In the drop down menu, select "Global".
- STEP 2) Click on each of the four tabs and define the settings.
- STEP 3) Click OK when finished.

**101HVGWGEMG** 

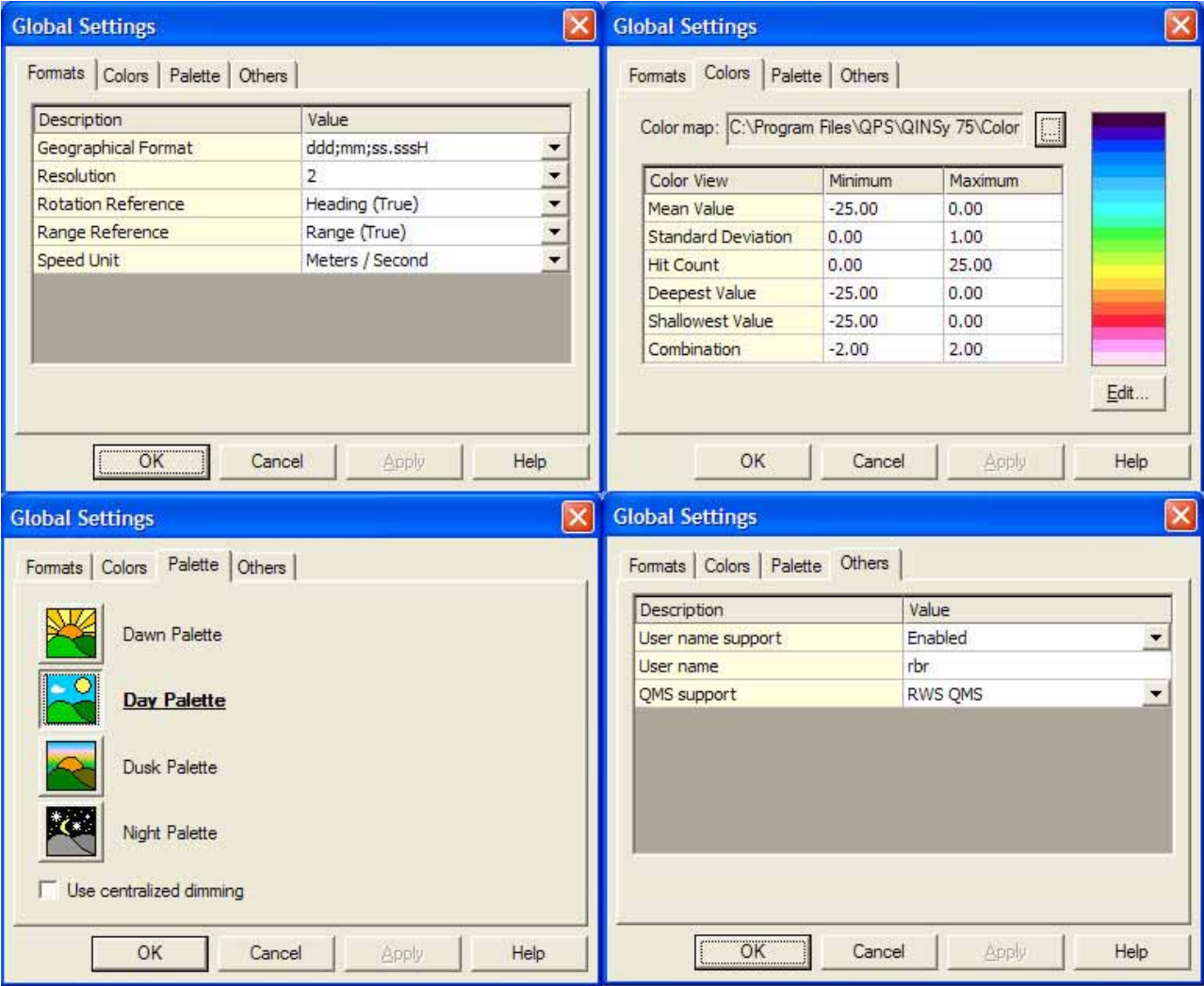

Figure 6 Global settings

#### 2.3. Template Database

To define a template database the user need to define either a new template database from scratch or use an existing template database as a basis an modify it.

#### 2.3.1. Creating a new empty template database

Start the Setup module from the Console by double clicking on the  $\mathbb{\hat{R}}$  icon in the upper half of the window. The following window will appear.

| C:\Data\Quick Start\Database - Template Manager |             |            |            |  |  |
|-------------------------------------------------|-------------|------------|------------|--|--|
| File<br>View Action Tools Help                  |             |            |            |  |  |
| 省图●揺●画图?☆<br>Active Template:<br>lWGS84.db      |             |            |            |  |  |
| Database<br>Linename                            | <b>Size</b> | Db Setup   | Online     |  |  |
| WGS84.db<br>No line name                        | 45.6KB      | 27-11-2005 | 9-11-2005  |  |  |
|                                                 |             |            |            |  |  |
| For Help, press F1                              |             |            | <b>NUM</b> |  |  |

Figure 7 Template manager

To create a new, empty template database click on the  $\Box$  button. The program will ask for a database name. Enter a descriptive name for the template, e.g. SeaEagle. After this the template Setup program will automatically start.

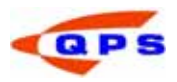

#### 2.3.2. Creating a template database based on an existing template

Another option to create a new template is to modify an existing template. This should always be done very carefully, since all settings from the existing template are copied to the new one.

- STEP 1) Open the Setup application from the Console.
- STEP 2) Select the template from which to extract the settings. This template must be in the project directory.
- STEP 3) From the menu bar select the option "Tools", "Extract"
- STEP 4) A new window will open showing the following options.

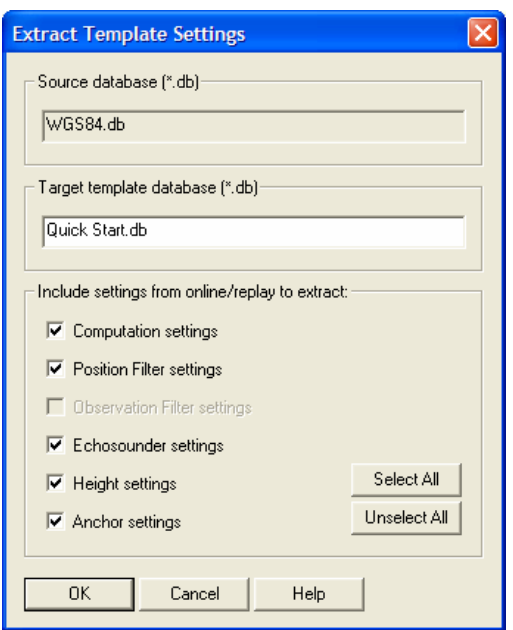

Figure 8 Extract database settings

STEP 5) Enter the name of the new template and select the options to be copied to the new database. All the settings from the Database Setup Program are copied by default.

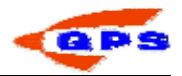

#### 2.4. Database Setup

To edit the settings in an exiting template database, or to define a new template

database, run the Database Setup Program. Select the  $\frac{1}{2}$  icon in the taskbar of the Template Manager to enter the Database Setup Program. A new window appears, like the following picture.

| <b>X</b> Quick Start.db - Database Setup Program                                                                                                    |                                                                                                    |                                                                                                    |  |  |  |  |
|----------------------------------------------------------------------------------------------------|----------------------------------------------------------------------------------------------------|----------------------------------------------------------------------------------------------------|--|--|--|--|
| File Edit Options View Help                                                                                                    |                                                                                                    |                                                                                                    |  |  |  |  |
| ? №?<br>不乏之名<br>母に<br>$\mathbf{a}^{\mathrm{T}}$                                                                                                    |                                                                                                    |                                                                                                    |  |  |  |  |
| <b>El-W</b> Survey<br>General                                                                                                    | <b>Information: General</b>                                                                                                    |                                                                                                    |  |  |  |  |
| 白 <b>對 Geodetic</b><br><b>Fi-Co</b> Datum<br>$\leftarrow$ ( $\bullet$ ED50<br>$\leftarrow$ WGS84<br>$\mathbb{L}$ WGS84 to ED50<br>Height Datum<br><b>AC</b> Universal Transverse Mercator (North Oriented)<br><b>2</b> UTC to GPS Correction<br>Sound Velocity Profile<br>白 - H Object<br>白-- Jul Arca<br>白· <mark> </mark> System<br>Deso-25 Echolood<br>杰 EM3000<br>白 Ø Gyro<br>$\leftarrow$ Gyro<br>$\cdot$ $\check{\Lambda}$ Sercel203<br>$\rightarrow$ TSS DMS-05<br>白 Yariable Node<br>$\sim$ CoG<br>--- © Deso25-210kc<br><sub>…</sub> © Deso25-33kc<br>— © DMS-05<br>— © ЕМ3000<br><b>E</b> Sercel203 | Line name:<br>Line sequence number:<br>Line description:<br>Project identifier:<br>Project name:<br>Start date of survey:<br>End date of survey:<br>Survey type, location:<br>Client:<br>Geophysical contractor:<br>Positioning contractor:<br>Processing contractor:<br>Date of issue:<br>Media label:<br>Prepared by:<br>Format name:<br>Format revision code: | Quick Start line<br>Demonstration Database<br>Identify<br>QPS by<br>2006-01-17<br>2006-07-15<br>Demonstration of DBSetup<br>QPS by<br>QPS by<br>QPS by<br>QPS by<br>2006-01-17<br>QPS media<br><b>QPS</b> support<br>QPS format<br>1.0 |  |  |  |  |
| 白 -- Eller Auxiliary Systems<br>$\rightarrow$ PPS Sercel 203<br>Fixed Node                                                                                                    |                                                                                                    |                                                                                                    |  |  |  |  |
| ШI<br>≺                                                                                                    |                                                                                                    |                                                                                                    |  |  |  |  |
| For Help, press F1                                                                                                    |                                                                                                    |                                                                                                    |  |  |  |  |

Figure 9 Database Setup

On the left side of the window divider the database setup is shown in a way similar to how Windows Explorer shows folders and sub folders. The actual layout of the tree depends on the selected geodetic parameters, objects and systems.

If a new template database is created from scratch, the Database Setup wizard will automatically start after the template has been created. If the template database was created using the extract option, run one of the four template wizards to edit the database setup by simply left clicking on the appropriate icon with the mouse.

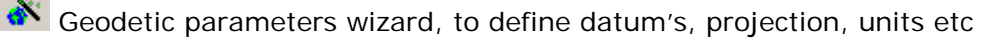

Create new object wizard, like vessel, ROV's, etc

Create new system wizard, to define sensor I/O parameters, locations etc.

30 Administration wizard, to add typical project information etc.

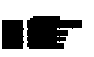

It is important that a wizard is completed correctly once started. Otherwise the system may not work properly.

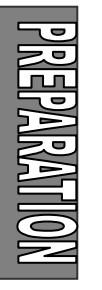

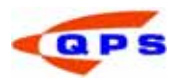

#### *Total Propagated Error (TPE)*

The Total Propagated Error (TPE) of a point is a measure for the accuracy to be expected for such a point, when all relevant error sources are taken into account. Instead of "TPE", the term "error budget" is also used. The TPE for a DTM point on the sea floor that is computed from an echosounder measurement consists of the TPE of the echosounder system transducer position plus the contribution of the relative depth sounding.

Error sources that are to be considered are (GPS) position, draft, squat, load, tide (including spatial/temporal prediction to the depth measurement position), geoid model, bathy depth, node offsets, timing offsets, SOG and CMG, gyro heading, pitch, roll and heave, mounting offsets, beam range, beam angle, beam width, beam steering, sound velocity at transducer head, sound velocity profile. Hence the indication "Total".

All measurements are considered to be uncorrelated random variables with normally distributed errors, all error sources acting independently, so all covariance terms can be disregarded, and the TPE can be computed statistically using the well-known Law of Error Propagation. Hence the indication "Propagated".

The TPE value thus results from the combination of all contributing errors, hence the indication "Error".

In most echosounder error budget analysis studies and hydrographical survey standards, such as IHO S-44, separate TPE's (or error budgets) for horizontal position (georeferencing) and vertical depth (soundings) are considered. The accuracy of a position is the accuracy of the position of a feature (e.g. sounding, navigation aid) to be located within a geodetic reference frame. Depth accuracy is to be understood as the accuracy of the reduced depths. Typically, sounding accuracy criteria are 10 times as strict as georeference criteria.

In QINSy, as in IHO S-44, accuracy values are always presented as 95% confidence level values. However, a priori standard deviations for error sources are always to be entered as 1-σ values (68% confidence level).

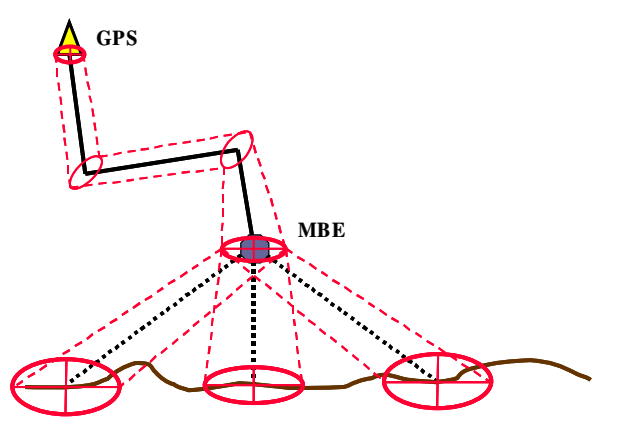

Figure 10 Total Propagated Error

#### 2.4.1. Geodetic Parameters Wizard

The geodetic parameters wizard allows the user to define all parameters such as the survey datum, the projection type and the projection parameters.

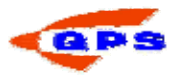

There are four different setup pages that need to be completed.

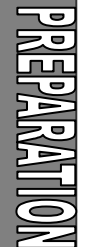

#### *Datum parameters*

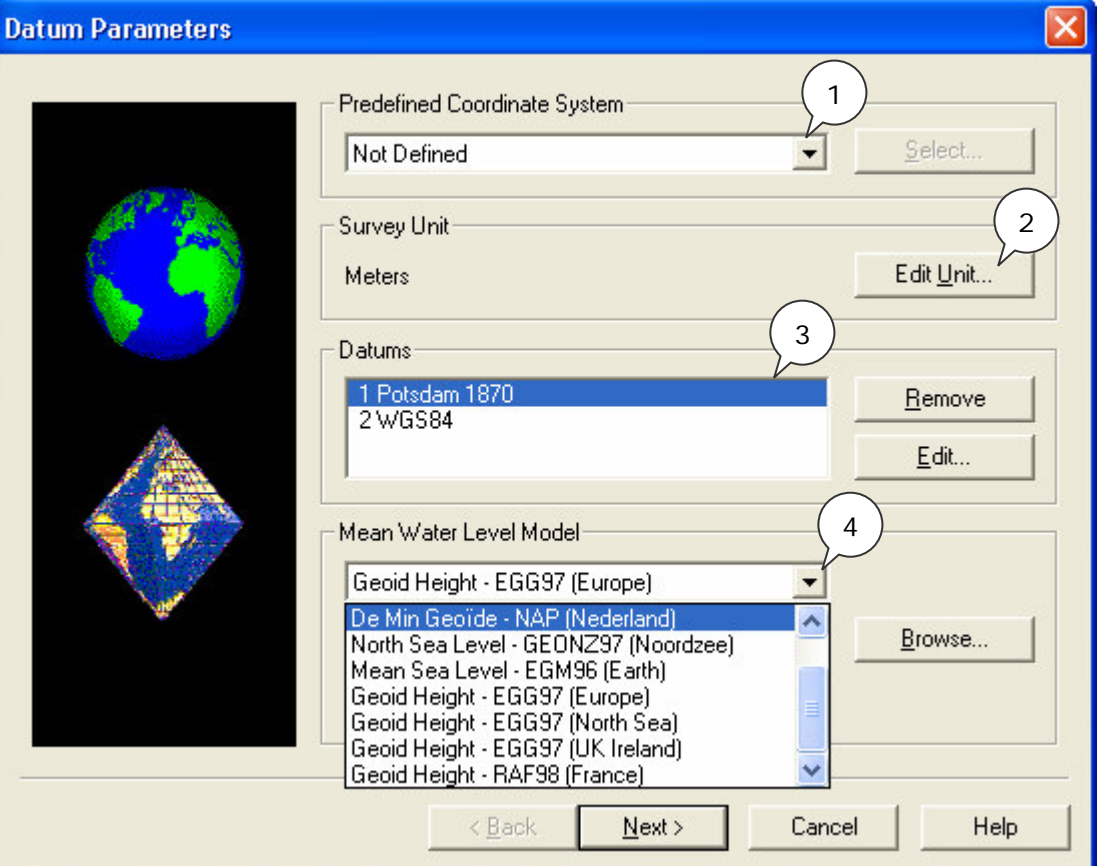

Figure 11 Datum Parameters

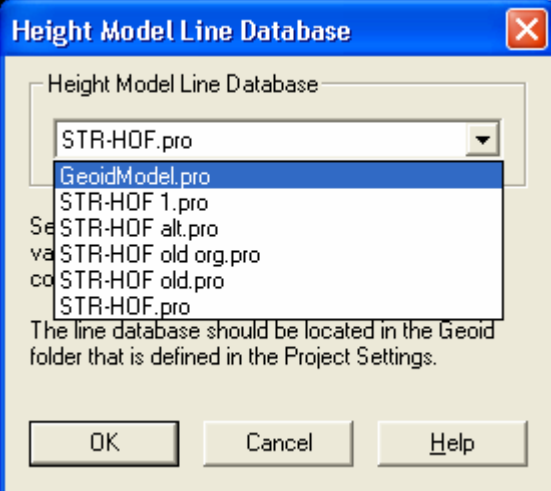

Figure 12 Selection of the Mean Water Level Model reduction model

In this screen, the datum parameters are set that will be used throughout the project. A number of steps are involved in this selection.

STEP 1) Select under "Predefined Coordinate Systems" either State Plane when working in the United States or predefined for other predefined systems. If the system to be used is not in either of the lists use the Not Defined option and set the parameters of the geodetic system in the following pages of the wizard.

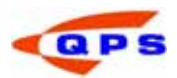

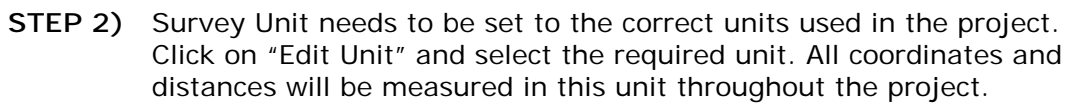

- STEP 3) Add or Edit the two datum's that will be used throughout the project. For most surveys the first datum will be WGS84 and the second datum will be the survey datum. All the results online will be expressed in the survey datum
- STEP 4) The selected model will be used to calculate the CoG height on that model. When the height of the GPS receiver is Online set as "accurate", the selected model is not used; the GPS height is used. When the height is set to un-accurate, the selected model is used in the Height Aiding driver to calculate the actual height of the CoG on that geoid. On the selected model a correction/reduction model can be selected to get local heights. (Appendix D). With the offset setting, all heights can be shifted with a fixed height. The offset value will be added to the calculated height. The selected height model will also be used in the Height Aiding driver for the tide reduction.

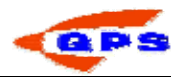

#### *Datum shift parameters*

The second window of the wizard is to select the datum shift parameters. These parameters are needed to transform positions between the two datum's that were selected in the previous window. QINSy uses the so-called 7-parameter datum shift that requires 3 translations, 3 rotations and a scale factor.

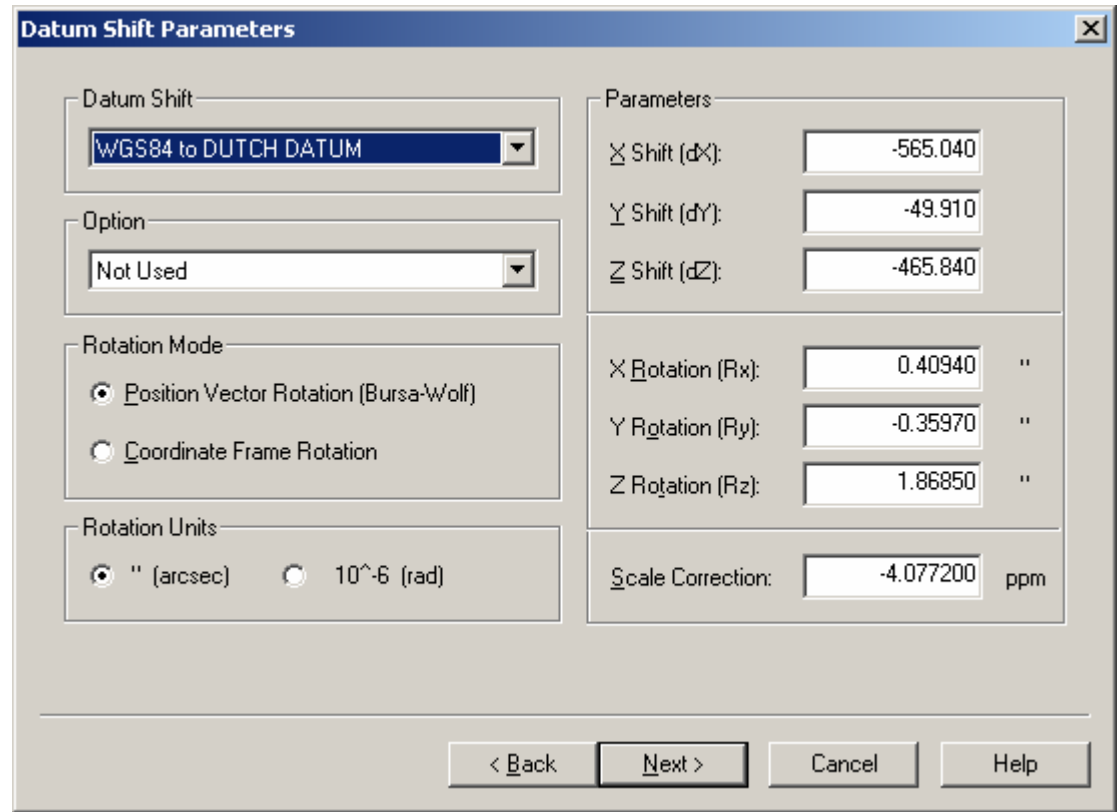

Figure 13 Datum Shift parameters

If the Datum shift parameters are available for the reverse datum shift then use the datum shift box to select the reverse.

For more information about datum shift parameters, please use the online help.

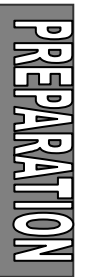

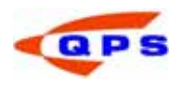

#### *Output datum*

The third window is to select the output datum; this is the datum used to create an ASCII point file for example.

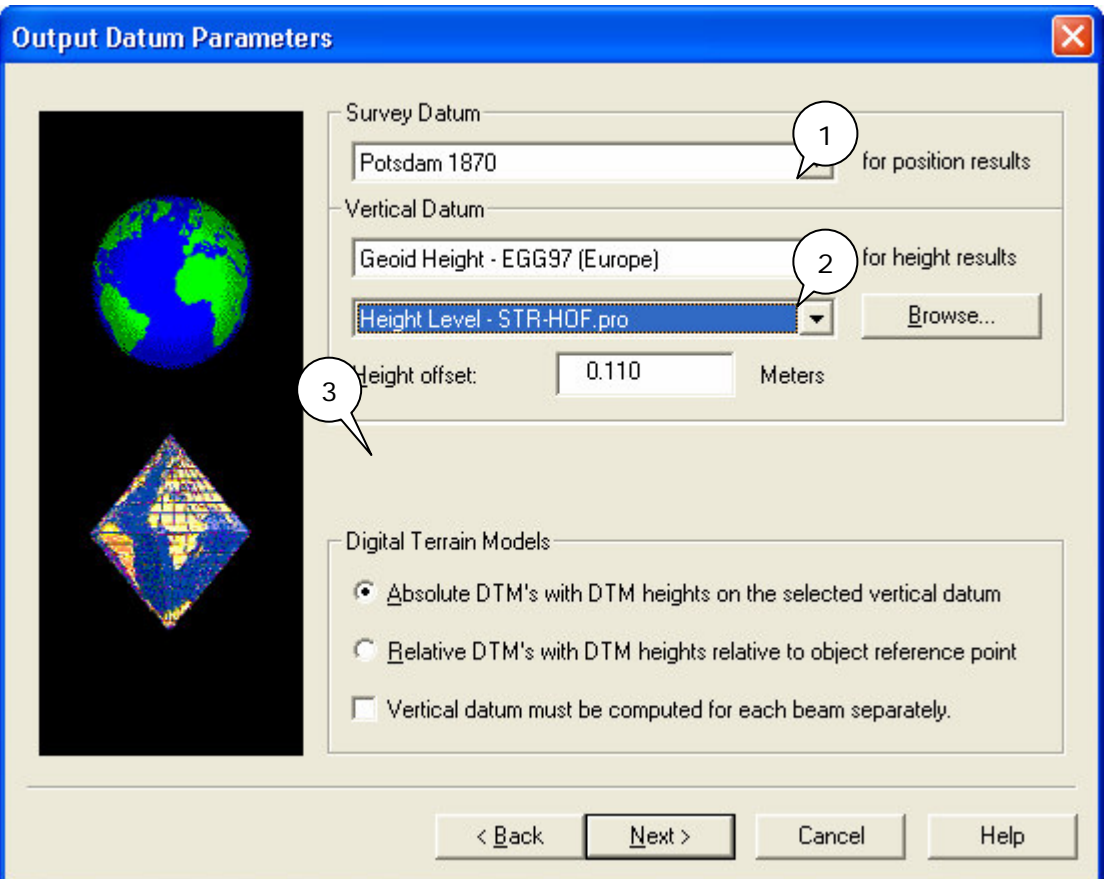

Figure 14 Output datum

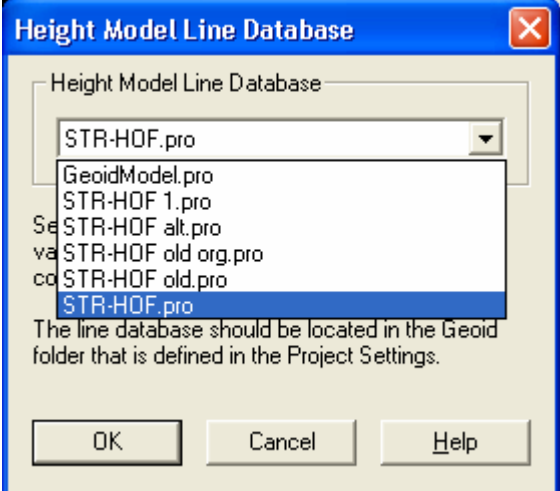

Figure 15 Height Model Selection

The following steps need to be taken:

STEP 1) Select the survey datum for the positioning results from the available datum list.

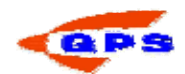

- STEP 2) Select the vertical datum. The output values of the measured depths will be calculated on this model. For most projects the used vertical output datum is the same as the mean sea level model that was chosen in the first screen (datum parameters). Here it is also possible to select a correction model on the chosen output model .
- STEP 3) Depending on the project specification select an absolute DTM, which will give heights referenced to the vertical datum selected in the previous step, or select relative heights, which will be measured to the reference point on the object. For most projects the model chosen will be an absolute model.

#### *Projection parameters*

The projections parameters describe the method used to project a coordinate on the survey datum to a projection (grid) coordinate.

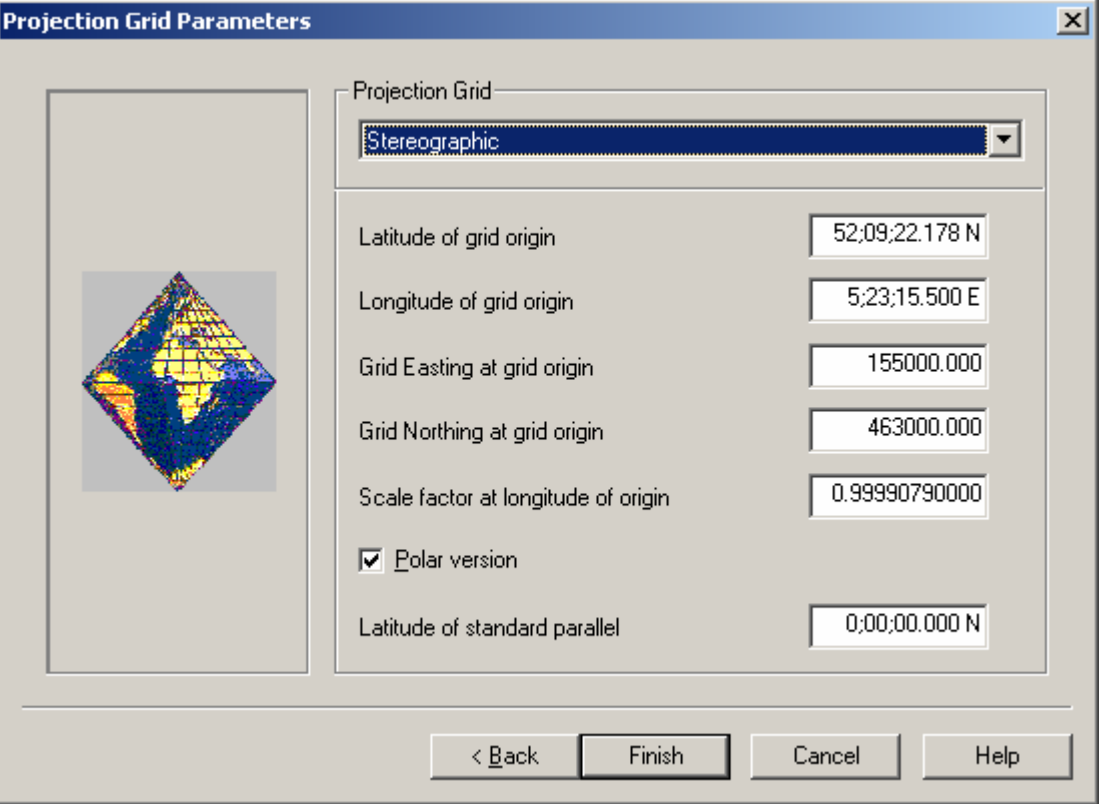

Figure 16 Projection parameters

Select the projection that will be used and enter the necessary parameters. If UTM is chosen as the survey projection, the UTM zone number needs to be selected or the longitude of grid origin, all other options are "greyed out".

#### It is the responsibility for the user to check the parameters of the predefined geodetic systems. The test geodetic parameters is very useful for this (see next paragraph)

#### *Test geodetic parameters*

After completion of the geodetic wizard, it is good practice to test the parameters using a known point in both coordinate systems. A test option is included in the

Database Setup Program. Simply start the testing tool by clicking on the  $\mathbf{\hat{a}}^T$  button in the tool bar. A new window opens with the following options.

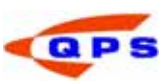

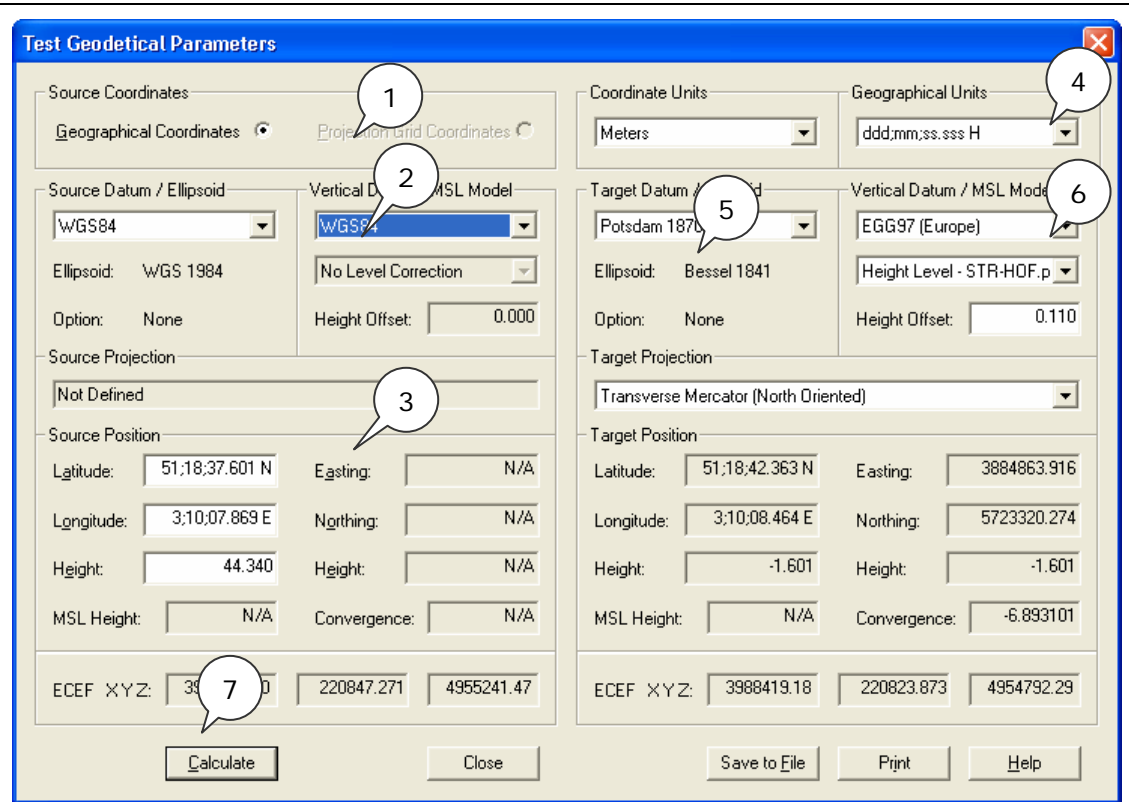

Figure 17 Test geodetic parameters

Testing the parameters is done in the same way as setting up the project was done.

- STEP 1) Specify whether the control point is given in projection or geographical coordinates. For most projects this will be in geographical coordinates.
- STEP 2) Enter the source datum.
- STEP 3) Type in the source position as given on the source datum
- STEP 4) Select the projection grid. The projection grid will be used for both the source and the target position.
- STEP 5) Select the horizontal datum for the target position.
- STEP 6) Select the vertical datum for the target position. This datum should preferably be the same as the output datum.
- STEP 7) Click on the calculate button. The results will show on the right side of the window.

The resulting target position will shows both the geographical coordinates and the grid coordinates for that point. The MSL Height is the local height offset between the Mean Sea Level and the vertical datum chosen for that specific position. The convergence shows the heading convergence on the selected projection grid for that specific position.

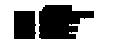

For more geodetic conversions, please use the Utility Geodetic.

#### 2.4.2. Object definition

In the QINSy Survey software objects are used on which equipment, or measuring systems are installed. An object can be a survey vessel, ROV, SSS fish, drilling rig or barge. QINSy Survey operates in such a way that it is possible to use multiple objects at the same time.

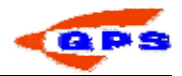

To define the objects needed for the project, the Object Wizard can be used. Clicking on the appropriate icon  $\mathbb{R}$  with the mouse can start the Object Wizard. The following window will appear.

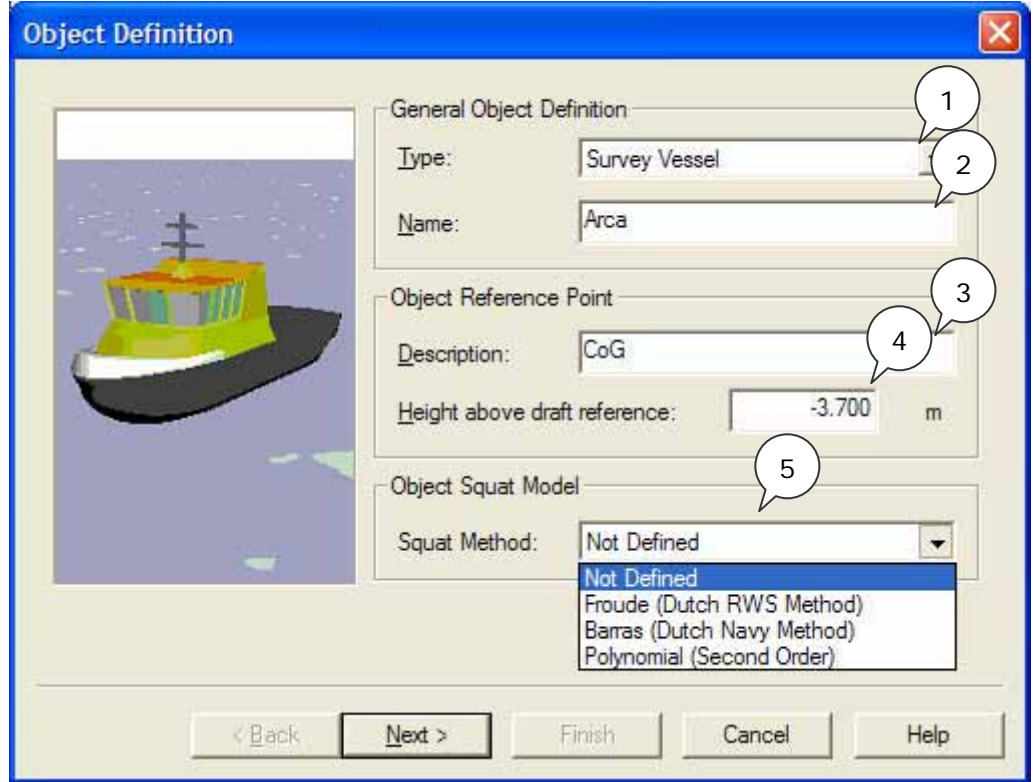

Figure 18 Object Definitions

Define an object using the following steps:

- STEP 1) Select the type of object; in most cases this will be a vessel.
- STEP 2) Enter a name for this object, e.g. the name of the vessel.
- STEP 3) Enter the reference point of the vessel. This point will have the coordinates 0,0,0 in the vessel coordinate frame. It is recommended to choose this point as close as possible to the centre of gravity from the vessel to ensure optimum performance.
- STEP 4) Enter the distance between the object reference point and the draft reference of the vessel. The draft reference is the point on the vessel where the draught is zero. This would normally be the keel. If the object reference point is above the draft reference level, then this value is positive. Is the object reference point below the draft reference level, then this value is negative.
- STEP 5) Select the type of squat model to be used.

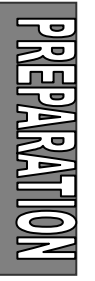

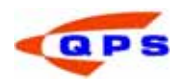

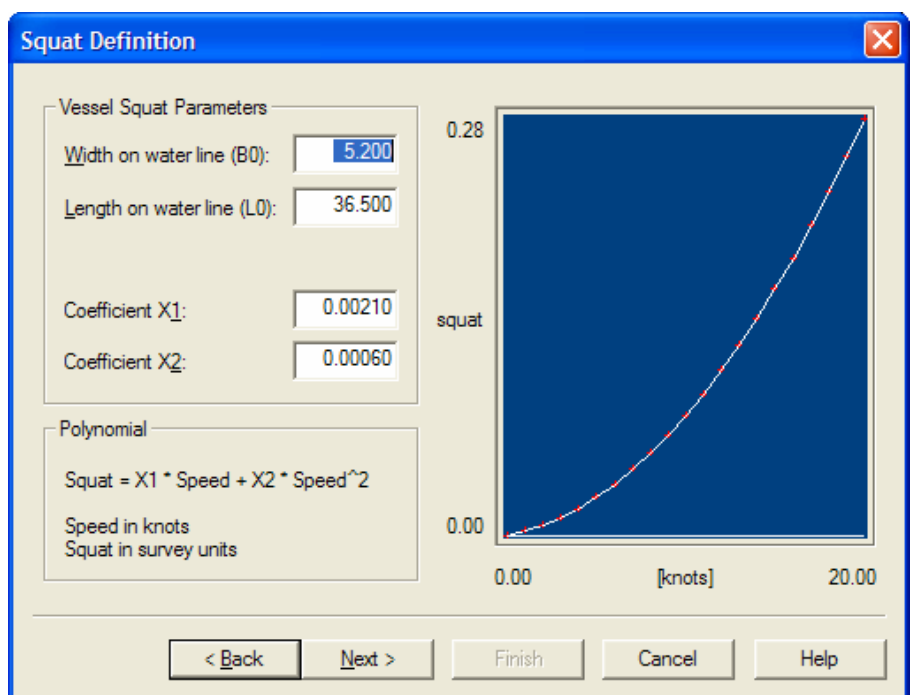

Figure 19: Squat definition

For a second order polynomial measurements need to be made to generate a list with squat and velocity. Using the formula in the figure the coefficient X1 and X2 can be calculated. The numbers above are an example.

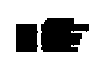

If an existing template was opened and the squat option is checked, then unchecking this option will reset the squat parameters already defined back to zero.

#### *Vessel Parameters*

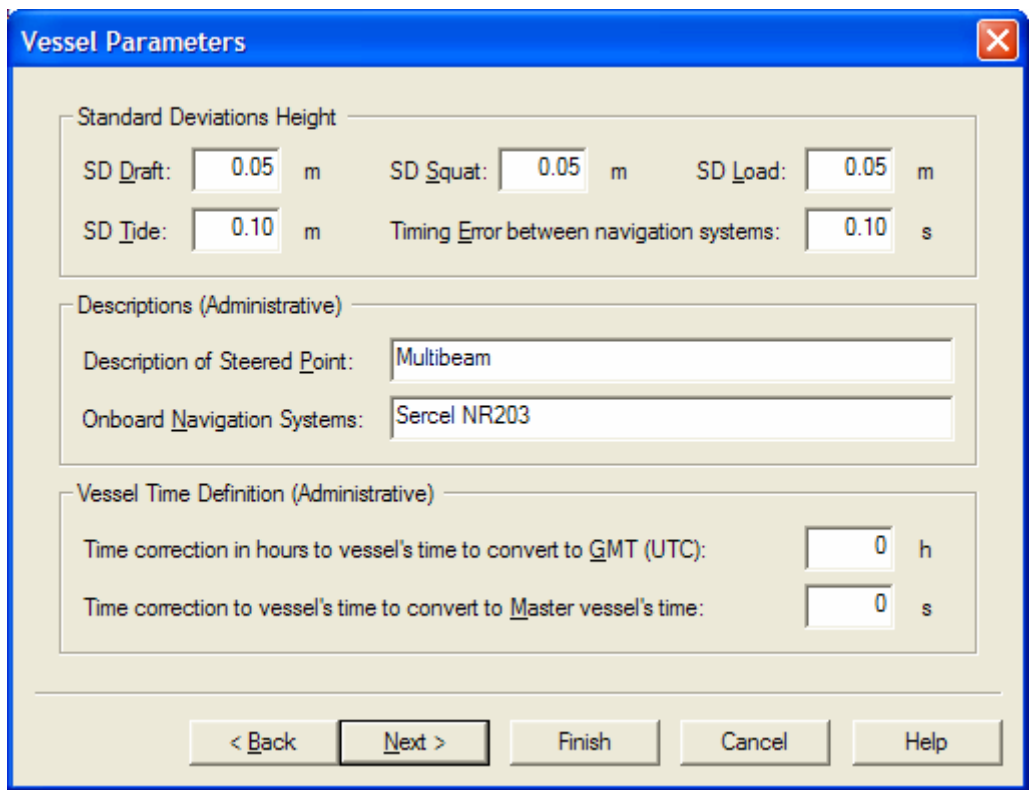

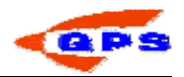

Figure 20 Vessel Parameters

- STEP 1) Enter a priori standard deviations for draft (default 0.05 m).
- STEP 2) Enter a priori standard deviations for squat (default 0.05 m).
- STEP 3) Enter a priori standard deviations for load (default 0.05 m).
- STEP 4) Enter a priori standard deviations for tide, including spatial/temporal prediction to the vessel position as well as tide file errors (default 0.10 m).
- STEP 5) Enter a priori standard deviations for timing error between navigation systems.

These SD's are only used in case a position system height is set to unreliable in a computation setup; otherwise the SD of the position system height observation is used. See Height Aiding Driver Window.

The vessel parameter page is only available when object type is vessel or survey vessel. The other fields on this page only serve administrative purposes and are not applicable to the computation of TPE values.

#### *Shape definition*

The next screen in the Object Wizard depends on whether the squat box was checked or not. Since the squat parameters are unknown for most vessels, this will not be further discussed. Next the shape definition screen will show. The object shape is used online in the navigation display to give the user an idea of the shape of the vessel and the heading. It is possible to define the shape manually or import a vessel shape from a previous project.

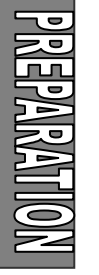

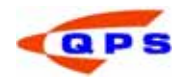

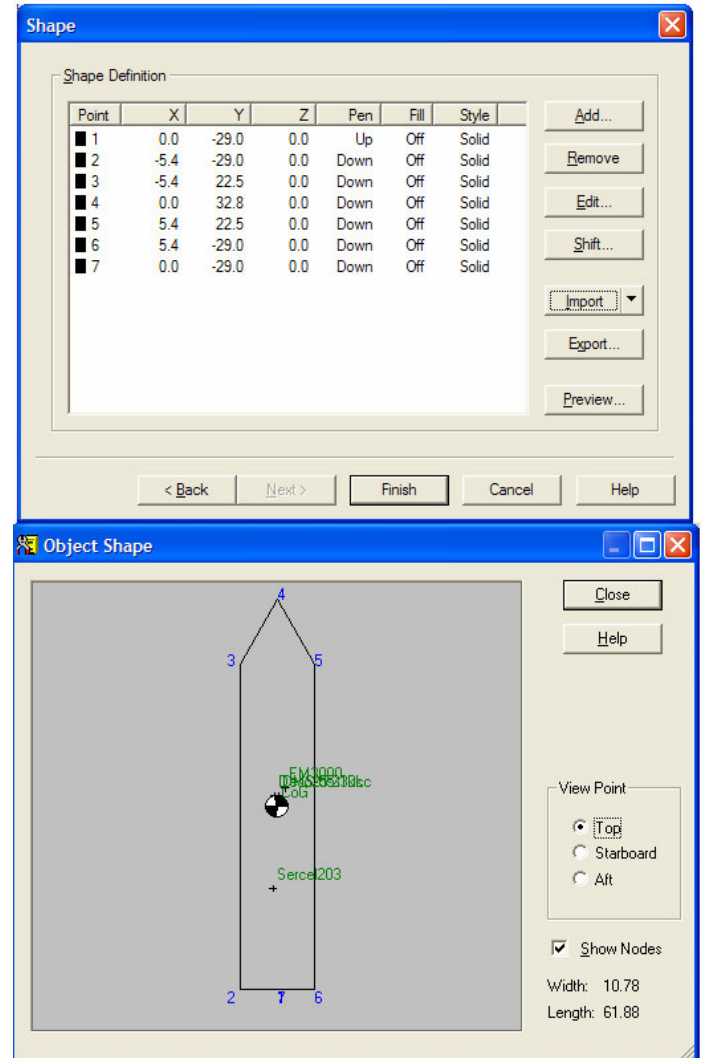

Figure 21: Shape definition

The object shape is defined as a series of X, Y points. Depending on whether the pen is UP or DOWN during drawing a line is drawn connecting two subsequent points or the pen moves. It is also possible to fill a polygon with a certain colour or use a different line type.

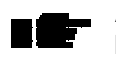

A more detailed description of the Shape definition can be found in the online help

#### 2.4.3. System definition

Having defined the geodetic parameters and the object, the next step is to define the systems that are going to be used during the survey. Systems include measurement devices like GPS, echosounder and gyrocompass. To define a new system, click on the  $\ddot{\ddot{\mathbf{r}}}$  icon.

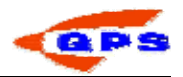

#### *System selection*

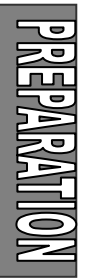

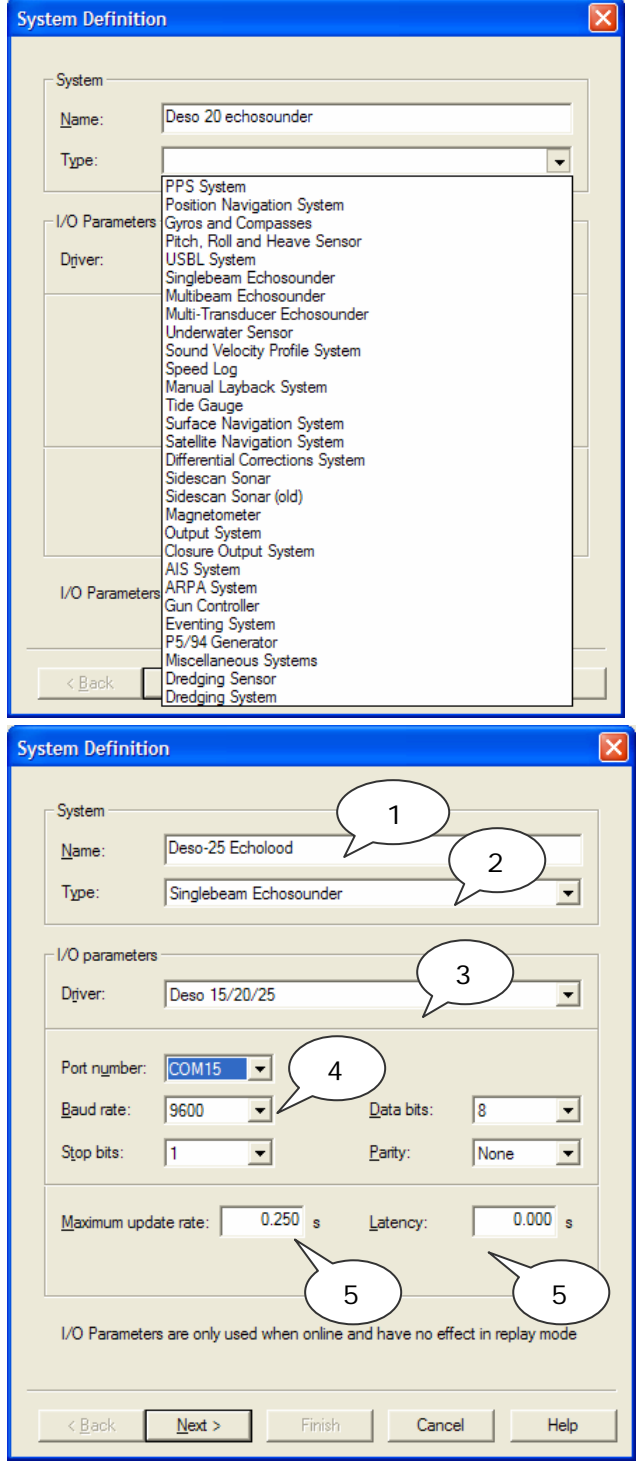

Figure 22: System selection

To enter a new system the following steps need to be taken.

- STEP 1) Enter a descriptive name for the system.
- STEP 2) Select the type of system. E.g. a DGPS system is a 'position navigation system'. A complete list of system descriptions can be found in the online help.

 $\overline{\mathbf{x}}$ 

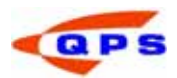

- STEP 3) Select the corresponding driver (software program that decodes the data string) for the system to be installed. The different output formats are specified in the QINSy Driver's Manual that can be found on the installation CD-ROM.
- STEP 4) Enter the correct values for the interfacing of the sensor with the computer, the correct COM-port with the correct parameters. More information about this can be found in the manual of the system or on the system itself.
- STEP 5) If the system outputs at a higher frequency than is needed for the survey (e.g. for a gyrocompass), a maximum update rate can be entered. This means that data from the system is decoded only every x seconds. A value of 0 means that all data will be decoded, 0.2 means 5 samples per second.
- STEP 6) If the data that is outputted to the computer has latency, then a constant latency for that system can be entered here.

 $\blacktriangleright$  When a Digiboard is used with default installation, the ports are number from 1 to xx (depending on the maximum number of ports). In Windows the number of the first port depends on the installation settings in Windows.

 $\blacktriangleright$  Latency for the GPS system should preferably be measured using a PPS output from the GPS receiver. If a PPS output is used than the latency of the GPS receiver should be entered as zero in this field. The value entered in this field is used during an Online session. Changing it has no effect during replay.

If a data string from an instrument is in ASCII format and there is no driver for the instrument then it is possible to generate a new driver. Use the Generic Input Driver utility of QINSy. Help on this topic can be found in the online help.

#### *System parameters: system location*

The next window shows the parameter settings for the selected system. The layout of this screen depends on the selected system type. All systems require as a minimum the object name where the system is located on, and the location of the system on that object (with the exception of heading systems). The location of a system on an object is called a variable node.

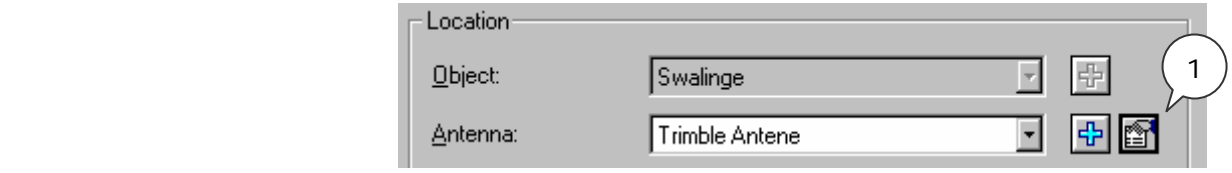

**101HVGWGEMG** 

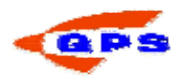

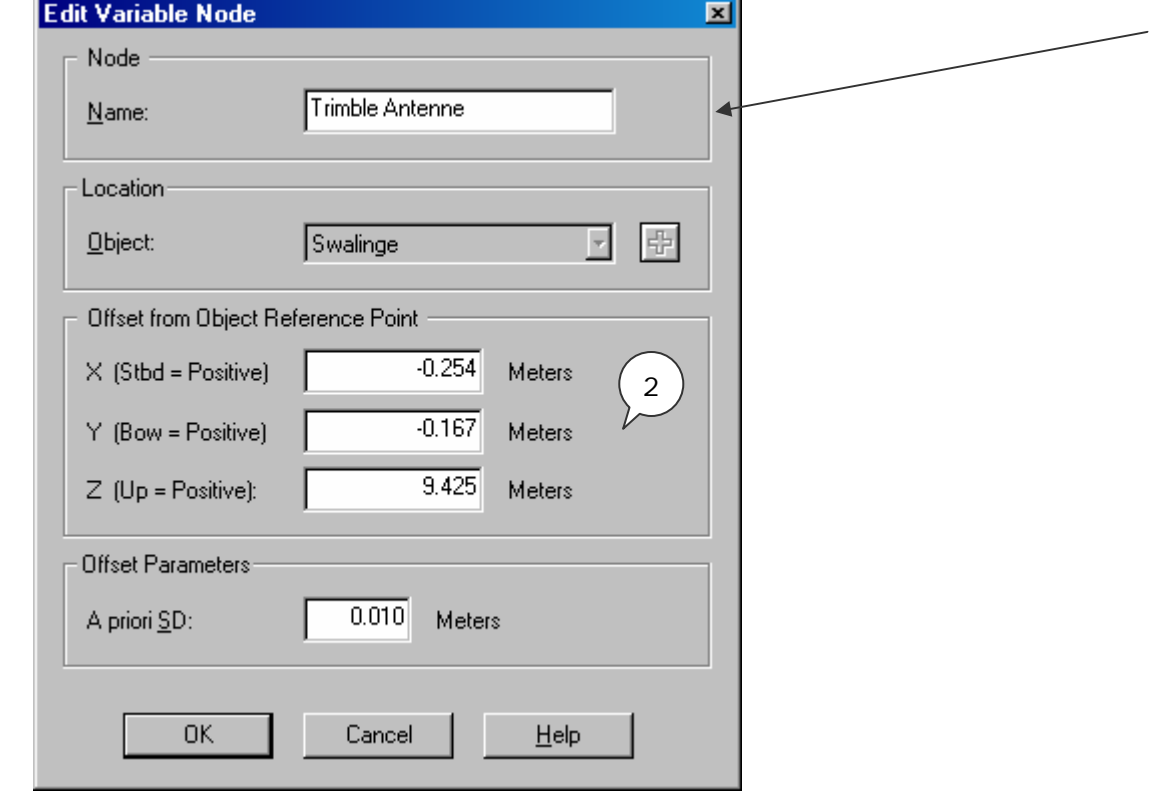

Figure 23 System location

Create a node for each antenna or transducer. Clicking on the **中** button creates a new node, or edits an existing node using the  $\Box$  button.

Enter a name for this new node, the offsets for this node relative to the reference point (0,0,0) of the object and the a priori SD of this offset measurement.

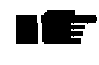

Every time a new node is created, it is stored as a new variable node in the list.

#### *System parameters: GPS receiver*

Apart from setting the location of the system : with respect to the reference point of the object, a number of other parameters need to be set:

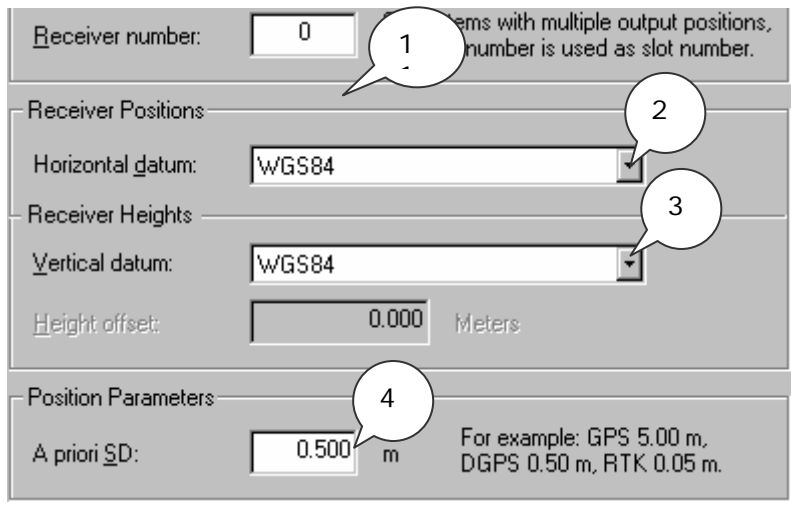

Figure 24 GPS receiver settings

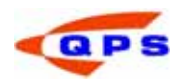

- STEP 1) If more than one receiver is used on the vessel, enter a different receiver number for each.
- STEP 2) Define the datum on which the receiver measures its positions. Normally this will be WGS84 for horizontal datum.
- STEP 3) Select the datum on which the heights are measured. For most GPS receivers this is either WGS84 or the Mean Sea Level (Earth) model.
- STEP 4) Define the A priori SD from the positioning system.

#### *System parameters: Echosounder*

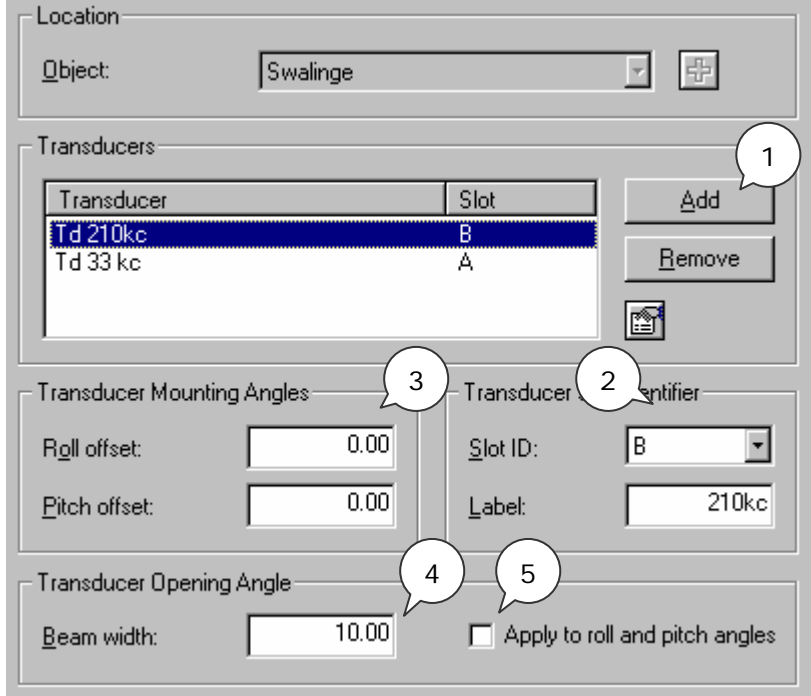

Figure 25 Echosounder transducers

- STEP 1) Add each transducer to the transducer list using the add button and then selecting the node.
- STEP 2) Select the transducer in the list and set the slot number and the label.
- STEP 3) Set the mounting angles of the transducer.
- STEP 4) Enter the beam width
- STEP 5) Tick the box when the mounting angles must apply

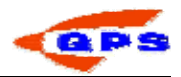

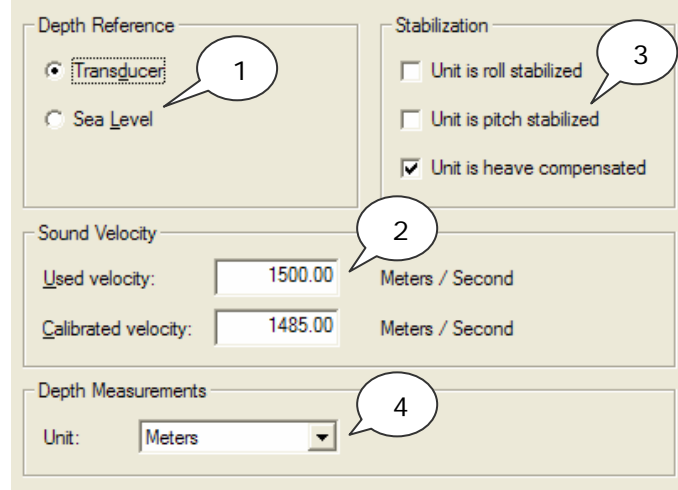

Figure 26: Echosounder settings

- STEP 1) "Water Depth Reference": select Sea level if the offset from the mean water level to the transducer ("draft") is entered in the echosounder itself. If this is not the case, then select Transducer.
- STEP 2) "Propagation Velocity":, input the velocity as used in the echosounder. Under calibrated velocity enter the true sound velocity. If both are the same than the correct sound velocity should only be entered on the echosounder
- STEP 3) If the motion sensor is connected directly to the echosounder, the output soundings are already corrected for motion, then these boxes should be checked to prevent double heave corrections.
- STEP 4) Select the unit of depth measurement. Options are Survey Units, Meters and International Feet.
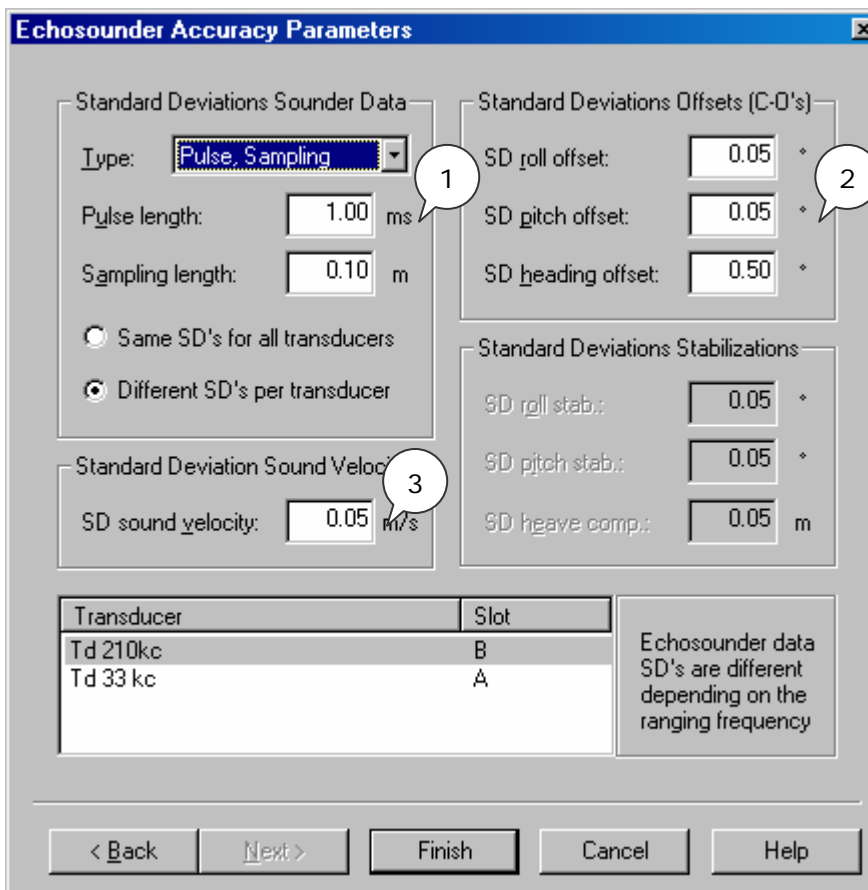

Figure 27 Echosounder Accuracy Parameter settings

STEP 1) The SD of the sounder data; for each transducer different SD can be defined. The type of sounder must be defined with its characteristics:

Pulse, Sampling (pulse- and sampling length) or

Angle, Range (SD beam angle and SD beam range) or

Pulse, Frequency (pulse length and sampling frequency)

- STEP 2) For the correct TPE calculation it is necessary to enter the A priori SD for the roll-, pitch- and heading offset.
- STEP 3) Enter the SD of the sound velocity

## *System parameters: Multibeam Echosounder:*

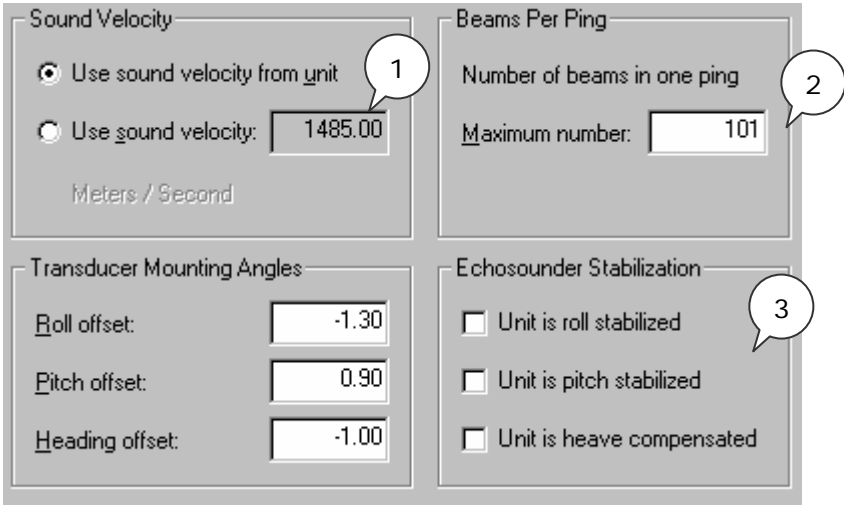

Figure 28 Multibeam parameters settings

- STEP 1) Select the source of the sound velocity. If the unit has it's own sound velocity probe mounted near the transducer head or if the sound velocity is in the output message, then the sound velocity from the unit should be selected. Otherwise enter the sound velocity here. Online it is possible to create and select a Sound velocity profile to correct for refraction.
- STEP 2) Enter the number of beams per ping (sweep). The number of beams depends on the system used. It can be calculated by dividing the swath sector by the beam angle.
- STEP 3) Check the appropriate boxes if the unit (and the output message) is stabilized for roll, pitch or heave.

The transducer mounting angles are determined during the Multibeam calibration and will be discussed in the chapter "Set-up and calibration".

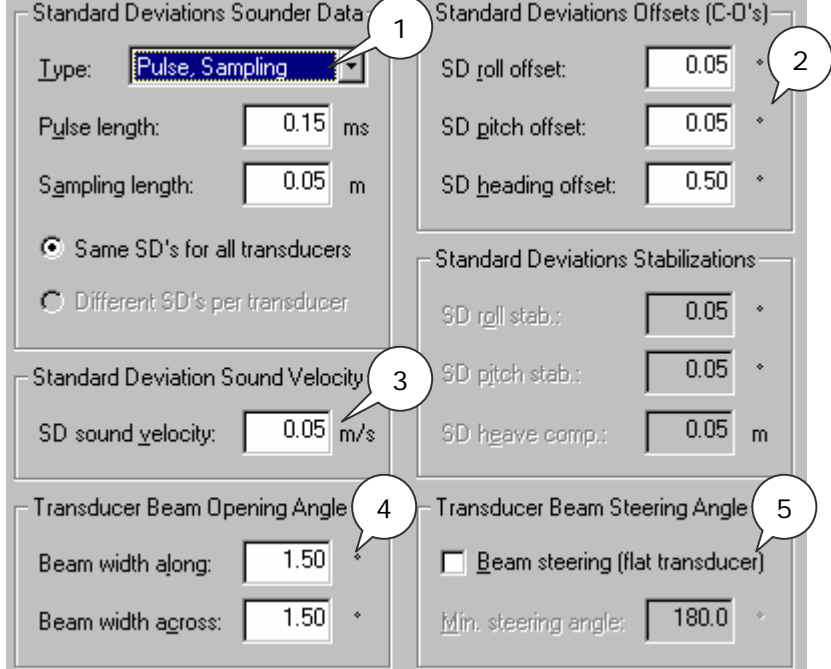

Figure 29 Multibeam parameters

STEP 1) The SD of the sounder data; for each transducer different SD can be defined. The type of sounder must be defined with its characteristics

Pulse, Sampling (pulse- and sampling length) or

Angle, Range (SD beam angle and SD beam range) or

Pulse, Frequency (pulse length and sampling frequency)

- STEP 2) For the correct TPE calculation it is necessary to enter the A priori SD for the roll-, pitch- and heading offset.
- STEP 3) Enter the SD of the sound velocity
- STEP 4) Beam opening
- STEP 5) Beam Steering Angle

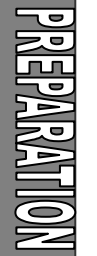

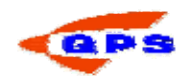

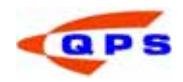

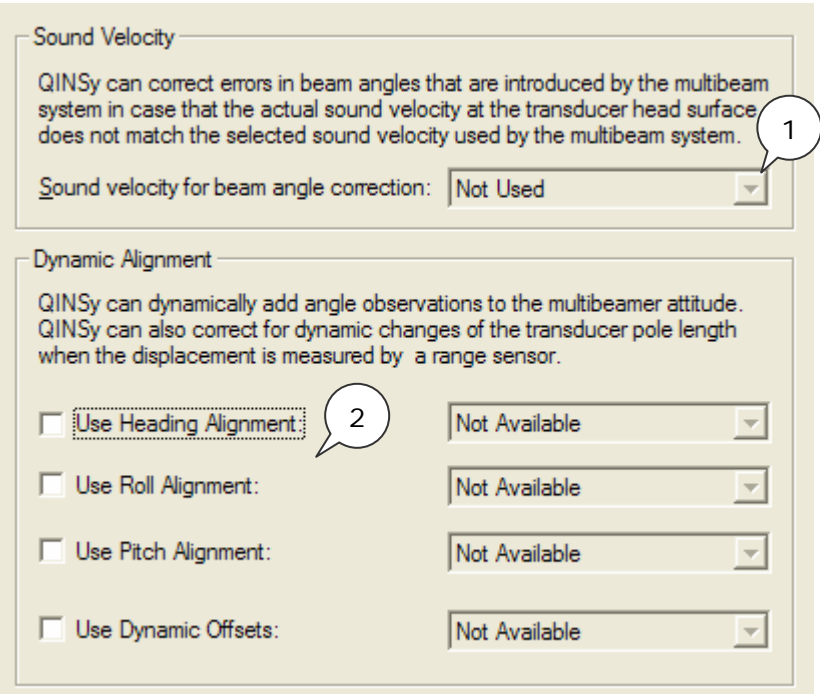

Figure 30 Multibeam parameters

- STEP 1) If sound velocity is measured at transducer head, enter the system. Beam angle correction is done in QINSy rather than the HW component.
- STEP 2) If an angular system is availble for MBE alignment corrections, enter the system here.

### *System parameters: Gyrocompass*

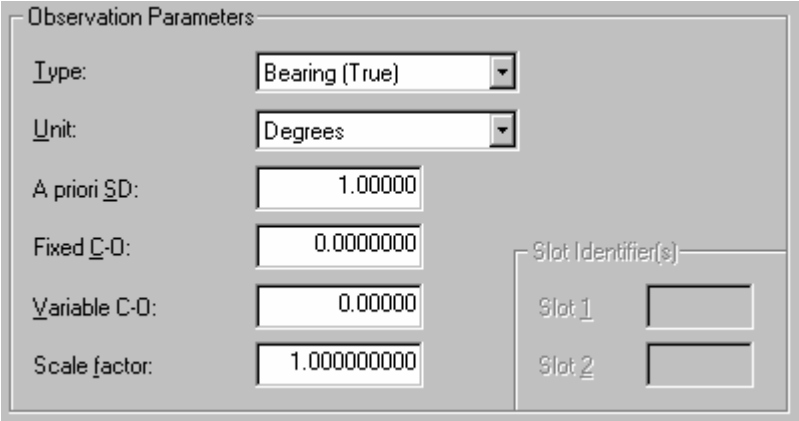

For a normal gyrocompass installation all values as shown here are already correct. The only value that will change during the start-up phase of the project is the fixed system C-O. This C-O is determined during the gyro calibration.

Figure 31 Gyro parameters

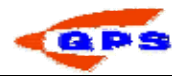

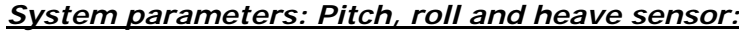

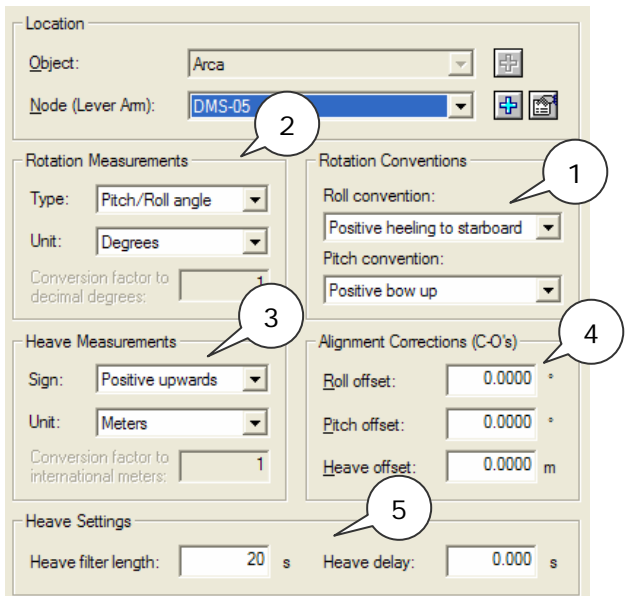

Figure 32 Attitude sensor parameters

- STEP 1) Under "Rotation Convention" enter the agreed positive and negative directions for pitch and roll. This can be found in the manual of the system. See Appendix C for the conventions used within QINSy.
- STEP 2) Under "Rotation Measurements" enter the angle parameters for pitch and roll. These can be found in the manual of the system.
- STEP 3) Sign and units from the heave sensor
- STEP 4) C-O offsets from the MRU sensor
- STEP 5) Heave settings, enter filter length and delay

The C-O's for the attitude sensor are determined during the motion sensor calibration and should be entered either here or in the motion sensor itself.

It is very important to mount the attitude sensor (pitch, roll and heave) in the correct location. QPS advises the use of a location as close as possible to the Centre Of Gravity (COG). If the sensor is installed away from the COG then the offset between the COG and the sensor should be inputted in either the software or the sensor.

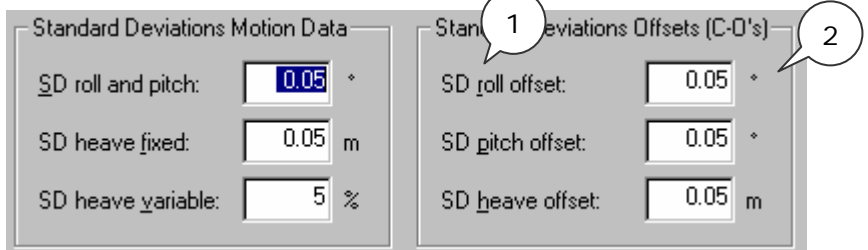

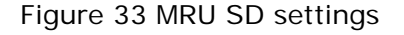

STEP 1) SD's from the measurements

STEP 2) SD's from the mounting offsets

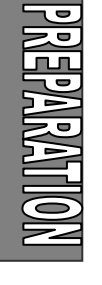

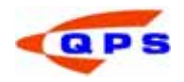

### 2.4.4. Tide

If a tide gauge, or a manual tide setting is used during the online survey, a tide gauge must be defined in the database setup.

- STEP 1) Define a new system tide gauge.
- STEP 2) At the parameter screen select "Add Tide" and then "Add" to add a new Fixed Node. This node is the place where the tide gauge is situated.
- STEP 3) Select the fixed node and finish the setup.
- STEP 4) Highlight the created tidal observation. Edit the slot if multiple tidal observations exist.
- STEP 5) In the observation parameters screen, enter values for 'A-priori SD', 'Fixed C-O', 'Variable C-O', 'Scale Factor'. Press 'Apply properties to Observation to activate the changes.
- STEP 6) Click on Finish to finalize the setup.

select the I/O tester.

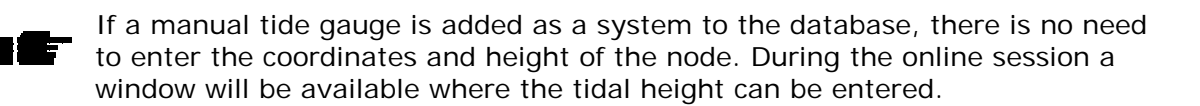

2.5. I/O Tester

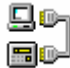

After setting up all the systems, the user can test the PC communication with the systems using the I/O tester.

STEP 1) From the QINSy Program group in the Start menu (or the Console)

- **Hallon** Test Union  $-10 \times$ 因急 ff file m | Tx Bx | Hn < | 电 日 | ? \* \*  $\ln |X|$ et Settings  $\pmb{\times}$  $\alpha$ *<u><u> Адиалия</u>*</u> Name Cancel Голиз  $\overline{\phantom{a}}$ Connect to 9600  $\overline{\mathbf{z}}$ Help: **Saudrate** Ie  $\overline{\phantom{0}}$ Data bits  $|D| \times$  $\overline{z}$ None Pauly 滿  $\sqrt{ }$  $\overline{\mathcal{X}}$ Stop bits Read until specific char | ×. 画 For Help, press F1
- 

- Figure 34: I/O Tests Utility
- STEP 2) From the File menu select Import QINSy Database. The I/O tester opens all the communication ports defined in the template that is selected, along with the appropriate communication settings and names.

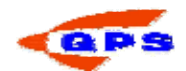

- STEP 3) Check the output of the devices. Most systems will output their data as an ASCII string, so the data in the windows should be legible. Some systems use a binary output so the characters are illegible.
- STEP 4) If the data is not legible in a window where it should be, the port settings can be changed by using the  $b$  button. A dialogue window appears allowing the user to change the communication settings.
- STEP 5) Change the settings until the data looks like it should be. Now go back to the database setup and enter the correct parameters.

Every port can be logged, i.e. if there is a problem, a file can be logged with the I/O tester and the data can be checked.

STEP 6) From the Transfer menu select Start recording. Enter the path and name for the log file.

More information about the I/O tester utility can be found in the online help.

### 2.6. Line Database Manager

Most surveys are performed using pre-planned survey lines. The Line Database Manager provides the user with a tool for creating, storing and editing lines. The Line Database Manager uses the same format as QINSy Mapping (Terramodel) so data can be exchanged between the two packages using the \*.pro format.

A line database can include three object types.

- Point. (For example, waypoints, targets, anchor, or buoy positions.)
- Single Line. (For example, single survey lines.) 'Single Lines' are lines defined by a start and end co-ordinate. Between the two coordinates a line is drawn. This could either be a straight line or a curved line.
- Route. (For example, pipeline, a track, a boundary, a waypoint route, as set, etc.) A 'Route' is a line with different sections (polyline). Every section has is own length, bearing and radius.

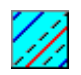

The Line Database Manager can be started from the Console or directly from the start menu.

After starting up a blank Line Database window will become visible.

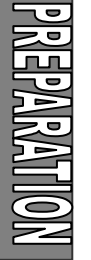

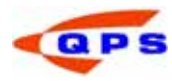

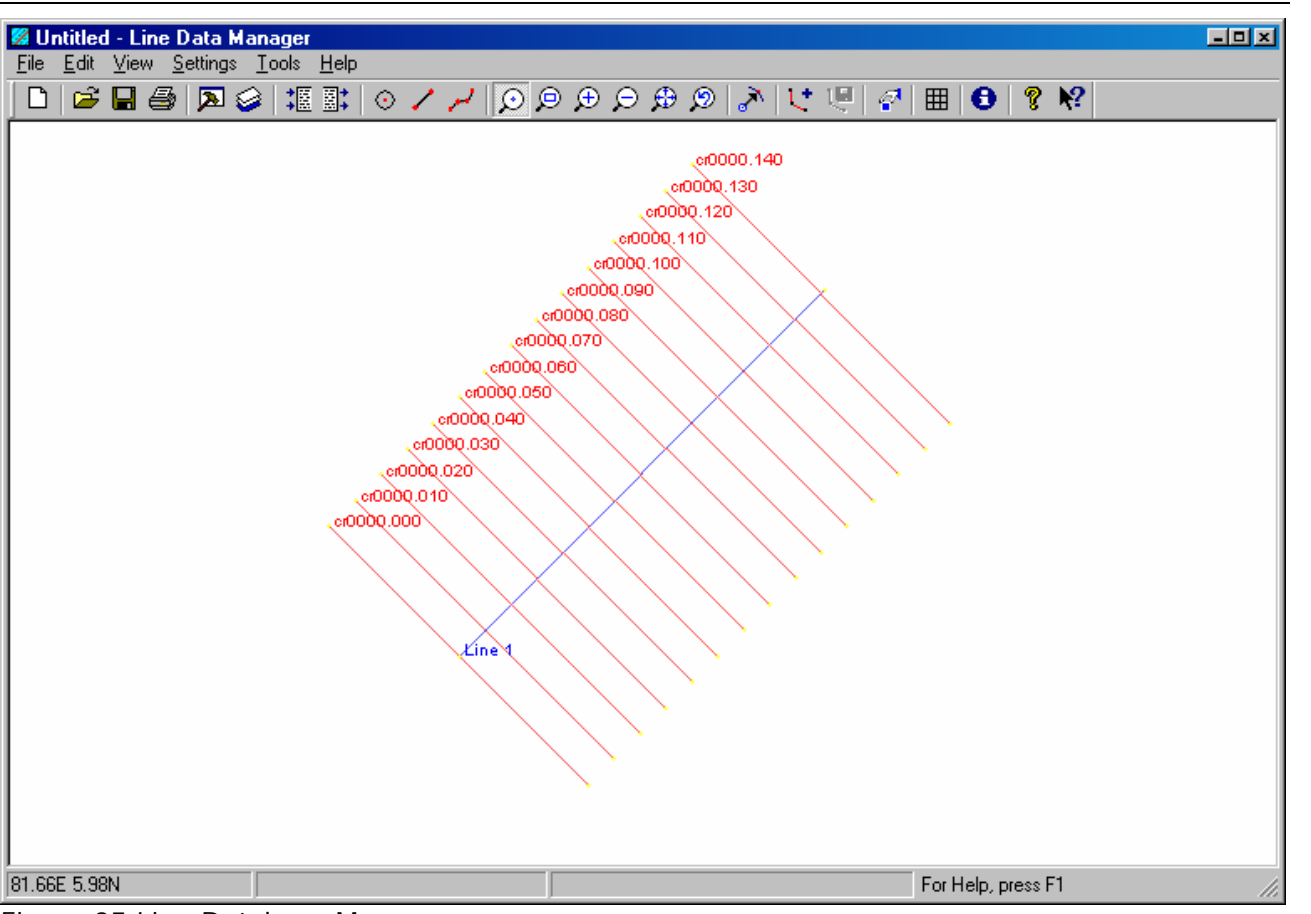

Figure 35 Line Database Manager

Starting with a new, empty Line Database. First save this database to a new name using the  $\blacksquare$  button from the toolbar. As soon as the file is saved, it becomes locked meaning that other users cannot change it as long as it is opened during our session.

# 2.6.1. Importing files into the Line Database Manager

A fast way of creating new targets/lines/routes is by importing them from an ASCII file or a Terramodel \*.pro file, by using the options "File" and "Import" from the menu bar.

A new window will become visible with a number of options.

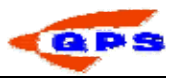

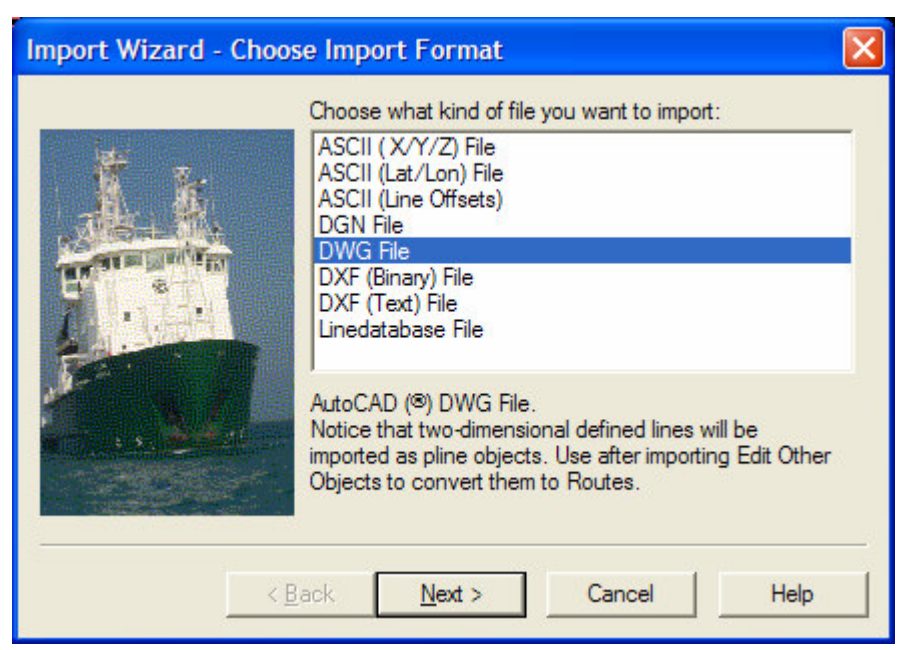

Figure 36 Line Database Manager import options

Select the format of the original file. Select the file to be imported to the line database.

Depending on the selected file format, the remainder of the wizard will have a number of different screens. The following will show the ASCII X,Y,Z and the Line Database format (\*.pro).

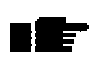

Instead of importing files, it is also possible to use the "Cut" and "Paste" option from e.g. Excel. Simply cut the column(s) with data from a spreadsheet, and paste them into the Line Database (using Ctrl-V)

# *Importing ASCII X, Y, Z Data*

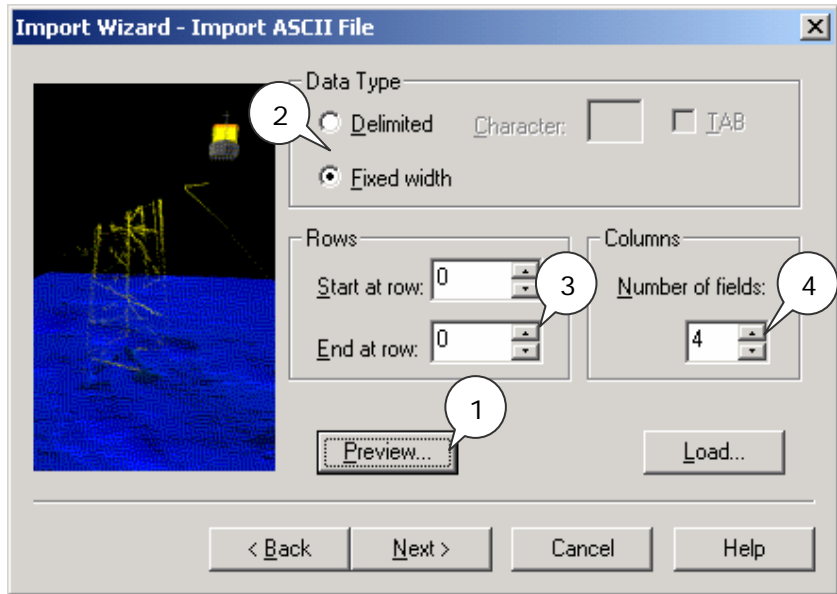

Figure 37 Import ASCII file

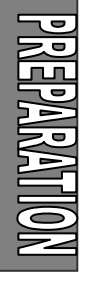

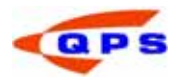

STEP 1) In the dialog click Preview. This opens the file in Notepad, so that the content of the file is shown. Leave this window open until the next screen is finished.

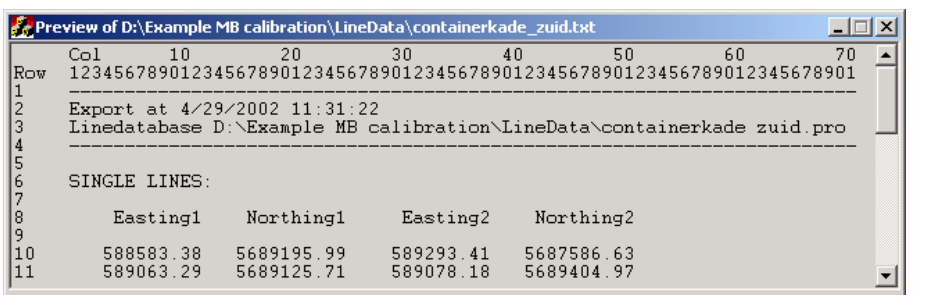

Figure 38 Preview ASCII file

- STEP 2) Determine whether the file contains data with a fixed width (all coordinates are the same length in the same column), or whether values are delimited by a colon.
- STEP 3) Set the Start At Row and End At Row values which determines from which row to which row the data in the file will be imported. Leaving the values at zero will import the whole file.
- STEP 4) Change the number of fields according to the number of columns in the file to be imported. (The number of columns can be counted in the Preview window where the Notepad file is still open.)

The next screen allows the user to select which column contains what data.

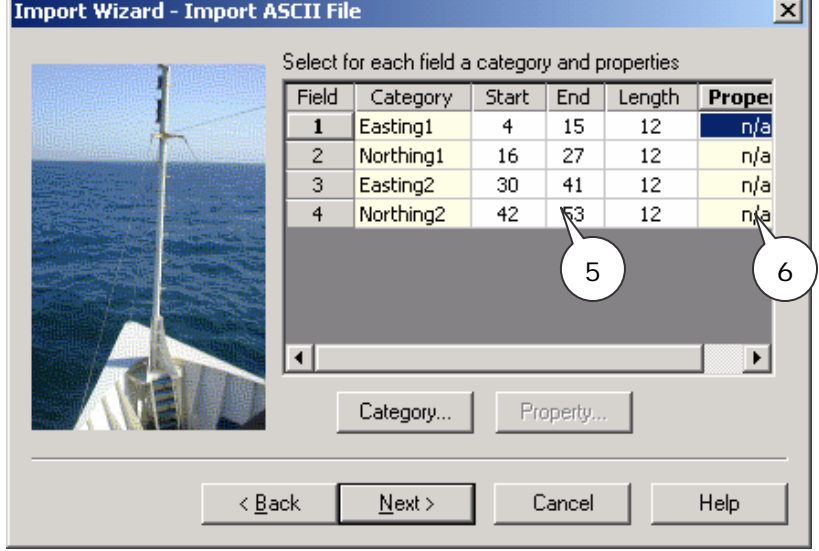

Figure 39 ASCII import column settings

- STEP 5) Select a field in the Category column and right click on it. Now select the category that matches the field in the corresponding column from the preview.
- STEP 6) If the fixed width field was selected in the previous screen, enter the starting point of each field and the end point or the field length. If delimited fields was selected, than it is not necessary to enter these parameters.

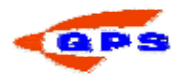

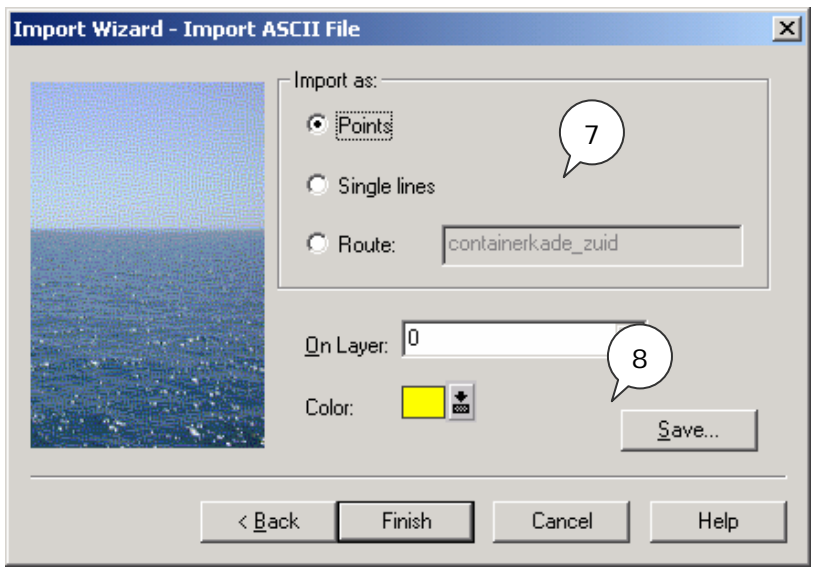

Figure 40 ASCII import options

- STEP 7) Sets what the resulting object will be.
- STEP 8) Select the layer to store the object on and the color the object will have.
- 
- When there are a lot of data files with the same layout, save the setting in an ISF file (Import Settings file). Clicking Load on the third page of the wizard can later retrieve the settings.

### *Importing a Terramodel file or Line Database*

The first steps are identical to importing an ASCII X,Y,Z file.

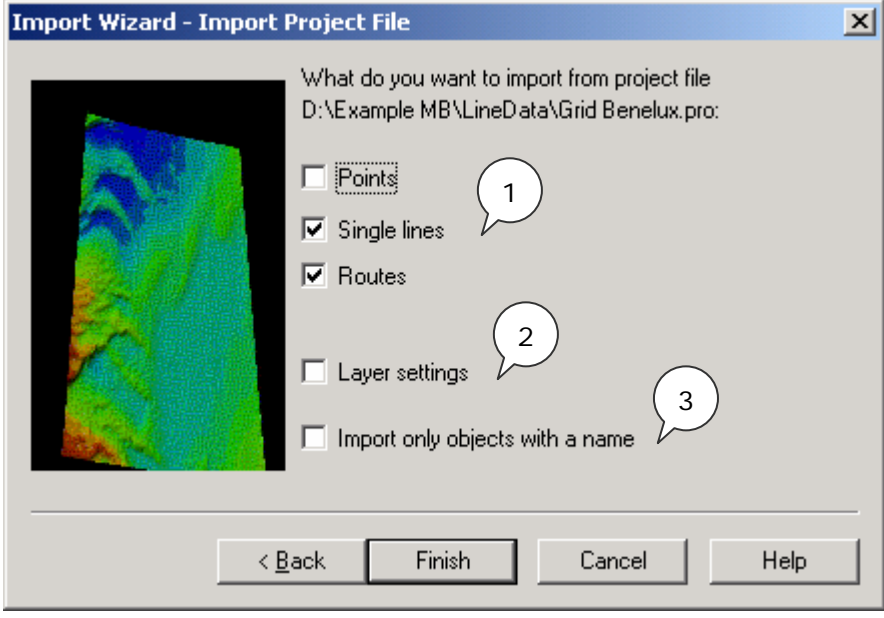

Figure 41 Import \*.pro file

- STEP 1) Select what type of object to import from the file into the existing line database.
- STEP 2) Select whether to use the layer settings from the import project.
- STEP 3) If this box is checked then only objects that have a name label in the file will be imported into the database.

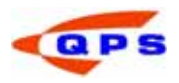

### 2.6.2. Create new Objects

There are two ways to create new objects in the Line Database. The first is by entering them directly into the database using the "Edit" menu from the menu bar. The second way is to draw them on the screen.

### *Drawing new objects*

- STEP 1) Select the  $\mathbf{L}^*$  button from the tool bar. Click on the start position of the new line or route (or single position for a point). Click for the next positions on the screen, until the object is defined.
- STEP 2) Click on the right mouse button. Select Cancel to abort the option. No new object is created. Select remove last click to remove the last section of the route. Select Save to save the new created object, enter a name and select a layer on which the new created object will be stored. Reset the "New Object " button.

 It is also possible to reset the screen to cover the entire area (zoom extents) using the  $\bigoplus$  button.

### *Typing in new objects*

Select the type of object to be added from the "Edit" menu. A new dialog will open, which will look a little different depending on the type of object to be added to the Line Database. Below a Route object is used as an example.

| <b>Rame</b>        |              | MT.          | <b>Lait</b>                        |                        | HI   |                |                    |               |                     |          | HF:  | MF2          | Eachet | <b>Angli-</b><br><b>Court</b> | January McF Plane | <b>Take</b> | Line                 |
|--------------------|--------------|--------------|------------------------------------|------------------------|------|----------------|--------------------|---------------|---------------------|----------|------|--------------|--------|-------------------------------|-------------------|-------------|----------------------|
| 100 م (م           | 179321-47    | 1817171.49   |                                    | 38.07.775              | 0.00 | 178975.42      | 3817:52.56         |               | 9:10:40.53024       | 0.00     | 0.00 | 54.68        | 0.00   | 54.68                         | 99.40             |             | <b>LEVEN DIES</b>    |
| manufill with      | 120925.01    | 1817210.34   | 2261104112                         | 34011                  | 0.00 | 180121.61      | <b>BELTURE AT</b>  | בנבנו         | 410.47.8830         | 0.00     | 0.00 | 177.04       | 0.00   | 177.04                        | 95.40             |             | <b>URIVEYLD BEE</b>  |
| <b>HOTHER</b>      | 170130-42    | 5817249.19   | (29:54.29602                       | 30.81941               | 0.00 | 900225.79      | 3817200.29         | m             | 1:15:54.2361        | 3.00     | 0.00 | 295.39       | 0.00   | 298.39                        | 95.90             |             | LEVEYLDIES.          |
| $-0.176$ m/s       | 179414.90    | 9817289.04   |                                    | 46, 576, 385, 499-7011 | 6.40 | 00230.98       | 5917219.15         |               | 1,003, 8399         | 5.33     | 弘朗   | 421.74       | 6.00   | 421.74                        | 95.40             |             | <b>AILDE</b>         |
| $1.04674 - 134$    | 8290(39, 27) | \$8,17536.88 | 41 8100 BOST RT                    | 38,328                 | 0.55 | <b>BEHOLLY</b> | 1417238.02         | 1201114494    | 4:11.07.54546       | E.00     | 6.90 | <b>SAL11</b> | 6:30   | \$44.13                       | 96.40             |             | <b><i>UNITER</i></b> |
| Lim Tiviti         | 170041.4%    | 9817965-79   | 29.98.0903E1V                      | 4:35:39:432181         | 6.95 | 5506(C) 38     | 5017256.00         | $^{2+}$       | 4:11:14.15705       | 5,00     | 0.00 | 444.46       | 6.95   | 956.46                        | 95.40             |             | <b>UNIVERLINES</b>   |
| (340)(252)         | 170946.22    | 1817424.38   | 52-28:59 31446 N 4:30:39.2027T1    |                        | 0.05 | 100726.58      | 9817279.74         | 1:36:54.75368 | k11:30.85063        | 4.00     | 0.05 | 768.82       | 4:50   | 768.82                        | 95.40             |             | ARVEILDER            |
| $1480(7) + 281$    | 179912-00    | SR 17443.43  | 43-30-00-94917 W                   | 4:30,39.97989          | 0.00 | 5608TL.74      | <b>SELT294.8.1</b> | $1 - 24$      | <b>N12/27/53427</b> | 0,00     | 0.00 | 953.18       | 0.00   | 911.18                        | 95.40             |             | <b>URVERUNE</b>      |
| $1394(10 - 236)$   | 120817-27    | 5817462.28   | R2-30-01-82386 lb + 05-40-24448 ft |                        | 0.00 | 100976.57      | BELTILLAY          | 10.00         | <b>R15.94.15796</b> | 0.00     | 0.00 | 3233.94      | 0.00   | 3223, 54                      | 99.40             |             | LEVEYUNE             |
| -star-<br>$(-100)$ | 129961.75    | 9817523.52   | \$2,30,03,0762376                  | (後30)40-51560き         | 京架   | 981002.13      | SELTING, 34        | - 29          | V12-40-81116        | 0.00     | 0.00 | 1155.88      | 0.00   | 1155.88                       | 95.40             |             | 病化内消費                |
| $ U = [10] + 50$   | 179966.22    | 5017539.37   | 52:30:04.3329219                   | 70620<br>۰             | 0.00 | 981227.30      | 5017251.20         | m             | 412-47-06453        | 8.00     | 0.00 | 1270-24      | 0.00   | 1270-24                       | 99.90             | ٠           |                      |
| $1 + 44$           | 179170.70    | \$817598.82  | \$2.30.05.587611F                  |                        | 6.40 | 981252.49      |                    | ⊶             | ALLEN, LETT         | $0 - 20$ | 6.90 | 1400.60      | 640    | 1400.402                      | 95.40             |             |                      |
| Line (12) +406     | \$70975.17   | 9813637.87   |                                    |                        | 0.30 | 981477.68      |                    |               |                     | 5.00     | 0.00 | 1522.96      | 6:00   | 1222.96                       | 96.40             | 过           |                      |

Figure 42 Edit object dialog

STEP 1) To add a new line to the database, click on the "modify" button and select the option "Add". A new dialog window will open.

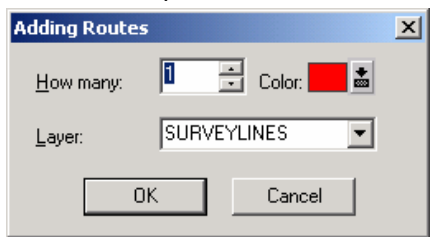

Figure 43 Add object

- STEP 2) Select the number of new objects, their color and on which layer to store the line.
- STEP 3) A new, empty object is created. Edit the name and enter the start and end positions to define the object. When creating a route, instead of entering the end point, it is also possible to enter a bearing and distance or a radius. The end coordinate of each section is the starting coordinate of the next section.

### *Generate Crossline and Winglines.*

Winglines are lines that run parallel to the line where they were created on. Crosslines run perpendicular to the main line

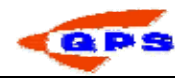

- STEP 1) From the "Edit" menu select "Routes" or "Single lines". The Edit Object dialog will show. Select the line on which the wing / cross lines should be created and click "Tools".
- STEP 2) Click Generate Wingline / Crossline to create along lines among the routes. This will open a new dialog depending on the type of line.

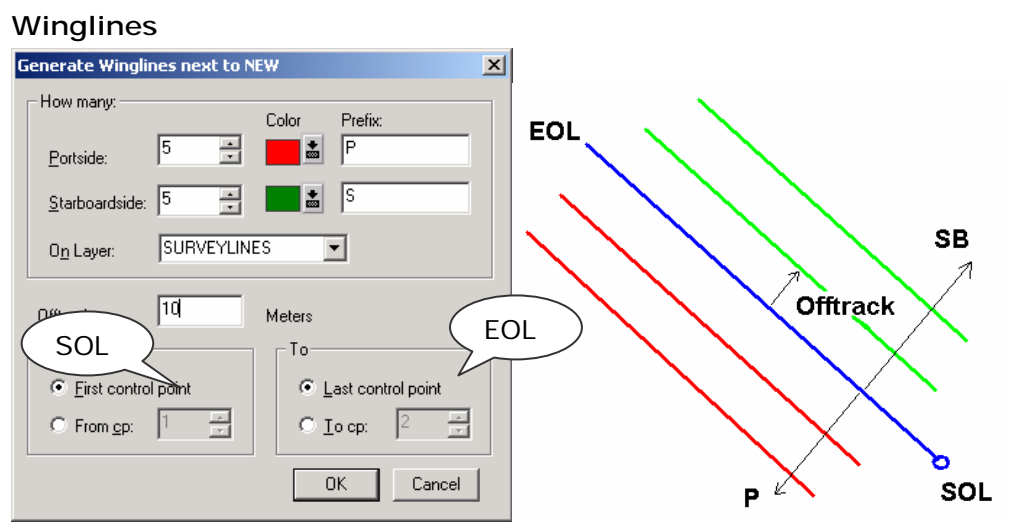

Figure 44 Generate winglines

- STEP 3) Select the number of lines to be generated and the spacing between the lines (Offtrack distance).
- STEP 4) In case of a route the From and To fields define from which section (first control point) to which section (last control point) to generate winglines.

### Crosslines

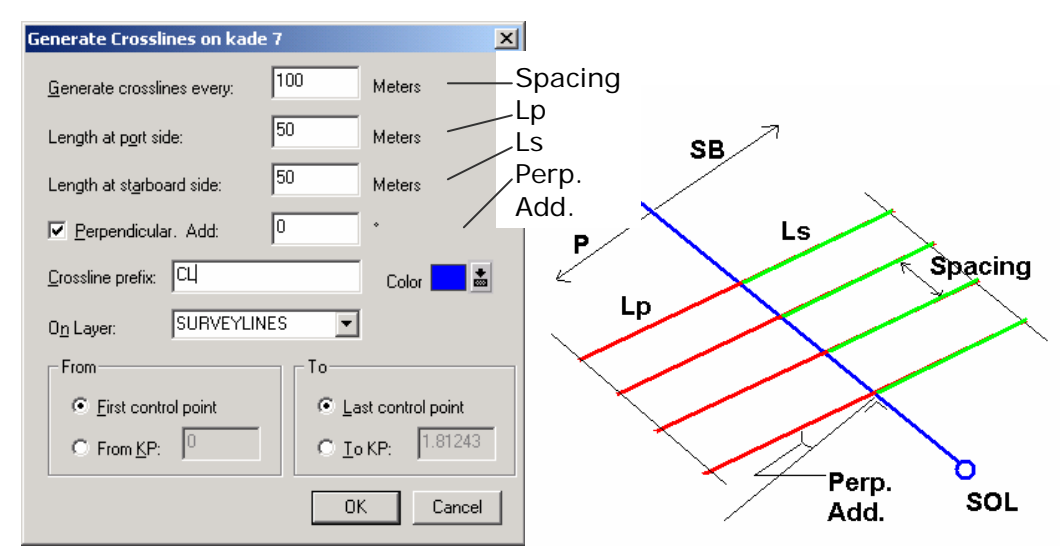

Figure 45 Generate Crosslines

STEP 5) Define the distance between every crossline. It is possible to define the length of the crosslines both on port and starboard site and give the crossline a prefix, which will be shown in the Edit Routes dialog.

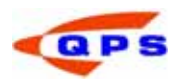

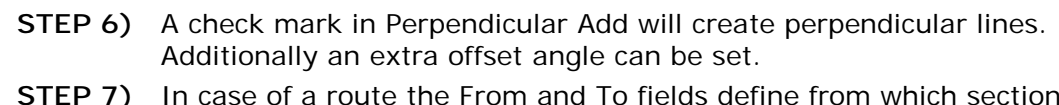

STEP 7) In case of a route the From and To fields define from which section (first control point) to which section (last control point) to generate crosslines, or select a start and end KP.

## 2.6.3. Editing objects

To edit an object that is visible on the screen, go to the menu bar and select the type

of object to be edited, or simply select the edit mouse mode using the  $\mathbb{Z}$  button, right click on the object to be edited and select "Modify"," Edit". Now change the coordinates, for example, by simply typing in the correct values.

Another option is to display all the objects of a type of object and modify them using the "Modify" option on the dialog. A number of options are available

- To delete a single line, select the single line to be deleted and click Modify-Delete. A confirmation will be asked.
- To change the color of a single line, click the single line's color field and click Modify-Change color.. This will open the Color dialog, where the single line's color can be changed, click OK to confirm.
- To Change the layer where the single line is stored on, click the single line's layer field and click Modify-Change Layer. This will open the Select Layer dialog, where the user select the layer on which the single line is stored.
- Sections can be removed from a route, by selecting the section to be removed and clicking the Delete button.
- To insert a section in an existing route, click the section above the position where to insert a section into and click Insert. This will add a new line to the route. Double click its fields to change the data (Easting, Northing, Height, KP, Radius).

### *Extrapolate / Interpolate KP numbers*

Interpolating / extrapolating KP numbers is necessary when the KP numbering on the route differs from the true distance along the route. QINSy will initially number the KP according to metric values. Simply adjust the KP of the end of the line and interpolate / extrapolate the KP values in-between.

Open the "Edit", "Route" dialog from the menu bar and select the appropriate option from the "Tools" menu. A new dialog will appear.

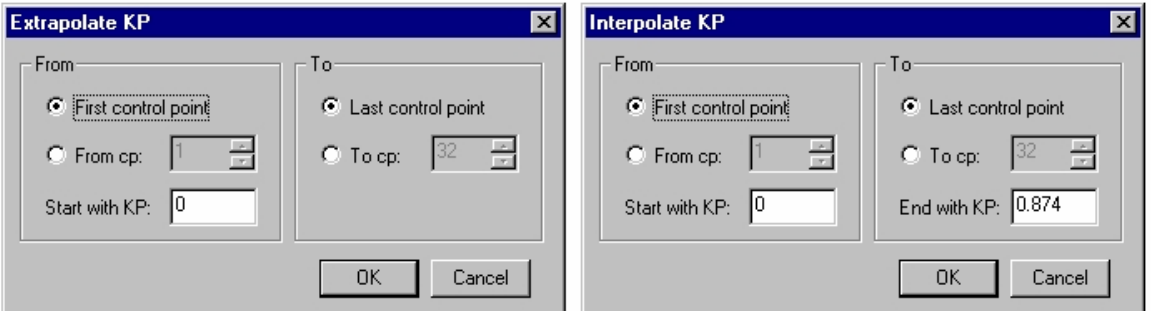

Figure 46 Interpolate / extrapolate KP numbers

Simply define the point where to start the KP calculation from, and the point where the KP calculation should end.

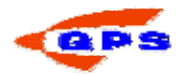

## 2.7. DXF to QXF Conversion

The DXF to QXF conversion utility should be used to convert a DXF (Digital eXchange Format) file to a QPS format file (with similar properties to DXF). The primary reason for the conversion is to ensure that point co-ordinates are in the WGS-84 geodetic system as the QINSy Navigation Display uses WGS-84 as the geodetic base, the second reason is to obtain a binary version that improves Navigation Display update rate.

The converted DXF data can be used within the Navigation Display, on top of the electronic chart.

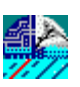

From the Start menu or the Console select the DXF to QXF Conversion utility.

Use the  $\mathbb{B}$  button to select a DXF file. The user has to know the datum and projection

parameters were used to build this DXF. Click the  $\mathbb{R}$  button and select the QINSy database with the right geodetic parameters. With the other taps in this window the user can check them. It is not possible to edit them in this window; if they are not

correct, chose another database or edit them in the database setup. Click on the button to start the conversion, check and/or select the right settings and click OK to start the process.

The DXF file is now converted to a QXF format. It is now possible to show the QXF in the Navigation Display.

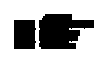

If there are blocks in the DXF explode them first. A block will not be converted to the QXF format. Binary DXF is not supported.

### 2.8. Sounding Grid Utility

A grid is a rectangular raster that is composed of a number of cells. Each cell has a coordinate and will store a number of parameters like:

- Mean depth. This depth is based upon all the sounding that lie within that cell
- Deepest point. This is the deepest sounding lying within that cell.
- Shallowest point. This is the least depth sounding lying within that cell
- Standard deviation. The spreading of the soundings used to generate the mean depth.
- Hit count. The number of soundings used to generate the mean depth and standard deviation

The grid format does not have a boundary and is created on-the-fly.

A grid could contain out of multiple layers. These layers could be used for different types of data, eg. Multibeam data, Side Scan Sonar data etc.

### 2.8.1. Creating a sounding grid

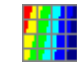

Use the 'Sounding Grid Utility' to create a sounding grid. The program is started from the Start menu or the Console

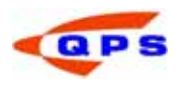

STEP 1) Create a new sounding by selecting "File" and then "New Sounding Grid"

| Create new sounding grid  |                          |                        |    |
|---------------------------|--------------------------|------------------------|----|
| <b>NEWGRID.grd</b>        | File:                    | NEWGRID.grd            |    |
| SURVEYDATA<br>:           | Unit type:               | <b>Survey Units</b>    | ≑  |
| <b>REFERENCE</b>          | Base cell size:          | 1.00                   |    |
|                           | Origin:                  | Generate automatically | ▼  |
|                           | Grid Easting At Origin:  | 0.00                   |    |
|                           | Grid Northing At Origin: | 0.00                   |    |
|                           |                          |                        |    |
| Add layer<br>Remove layer |                          | 0K<br>Cancel           | B. |

Figure 47: Create new Sounding Grid

- STEP 2) Specify file name, unit type and base cell size. Also select if the grid origin is automatically generated or that it must be specified.
- STEP 3) Add or remove layers by selecting "Add Layer" or "Remove Layer"
- STEP 4) Different kinds of data can be stored in the layers. Select a layer and select the type of data and which attributes they must include.
- STEP 5) Finish by selecting "OK". The sounding grid is created, exit the Sounding Grid Utility.

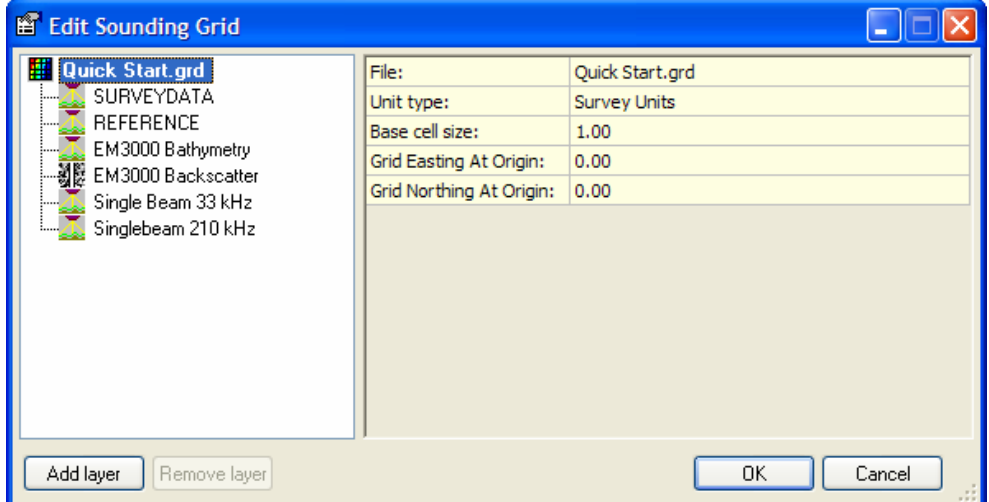

Figure 48: Sounding Grid layers

Figure 48 shows an example of a sounding grid with a singlebeam echosounder with two channels and a multibeam echosounder for bathymetry and backscatter.

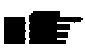

Determine the cell size based upon the type of project and survey. A small cell size will give a high definition grid that will be relatively large. For a large survey with a small cell size be sure to have enough disk space.

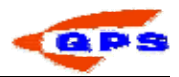

# 3. SET-UP AND CALIBRATION

In the previous chapter the interface settings of the sensors in the database with their offset positions relative to the object reference point were described. The next step is

to go Online **from** the Console. In order to go Online, a template must be set active in the Template Manager. The Online part of the software is what is used to record the data during the survey. This chapter will also describe the ways in how to use QINSy to aid in system check and calibration.

### 3.1. Auto start

It is possible to automatically go Online upon booting the computer. This requires some knowledge of the Windows operating system. The following steps need to be taken:

STEP 1) Place the shortcut from the Console in the start-up folder using the Explorer. This start-up folder is found in the following location:

'Documents and Settings\All users\Startmenu \Programs\Startup'.

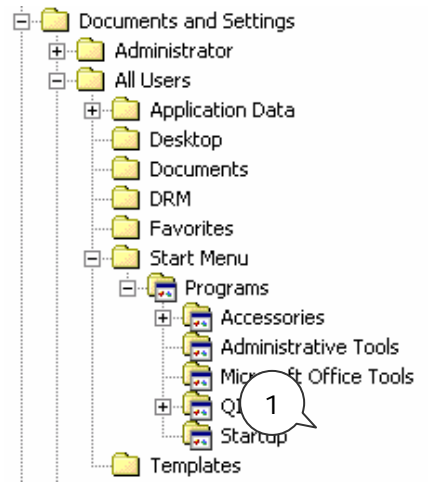

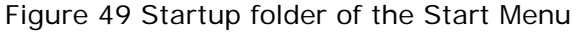

STEP 2) Make certain that the right template is set as active template using

the Template Manager from the Console.

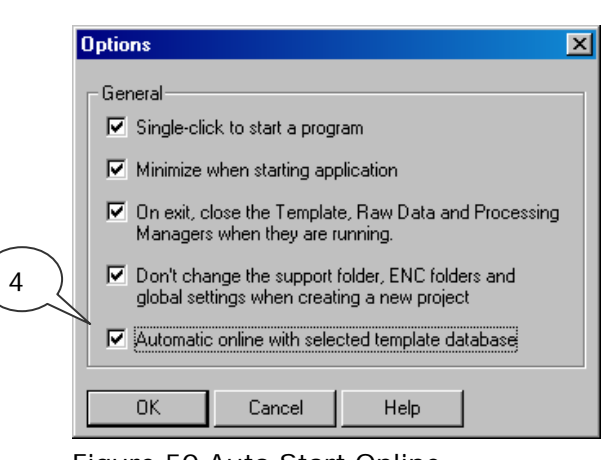

Figure 50 Auto Start Online

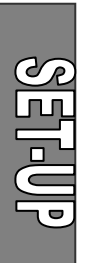

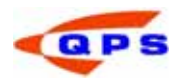

- STEP 3) In the Console select from the "Tools" menu "Options". A new dialog window will show.
- STEP 4) Check the Automatic online checkbox in this menu.
- STEP 5) To start the Online module with all the displays automatically active, see further on in this chapter in the paragraph on selecting Displays.

### 3.2. Controller

The 'Controller' is the first dialog that appears when going online. This dialog will manage and control the Online session.

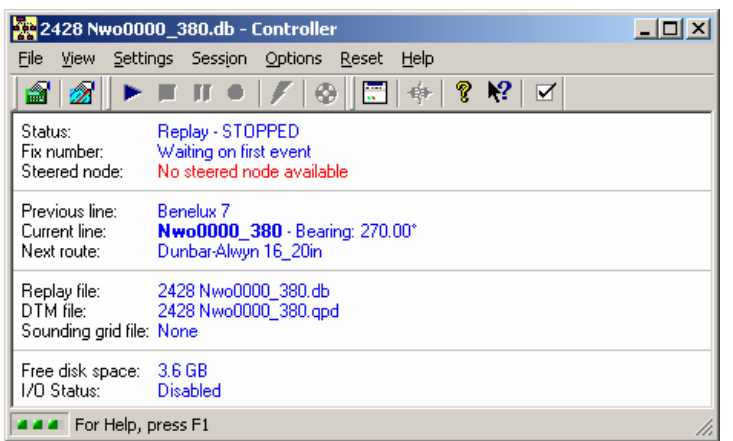

Figure 51 Controller

With a new database, a number of settings need to be done so that the position and depth is calculated correctly. This is done in the "Computation wizard".

### 3.2.1. Computation setup

Clicking on the  $\mathbb{R}^n$  icon in the tool bar will start the computation setup wizard. A new dialog will appear showing the various calculation options. Computations are needed by QINSy to link e.g. the depth readings from the echosounder to the position readings of the antenna.

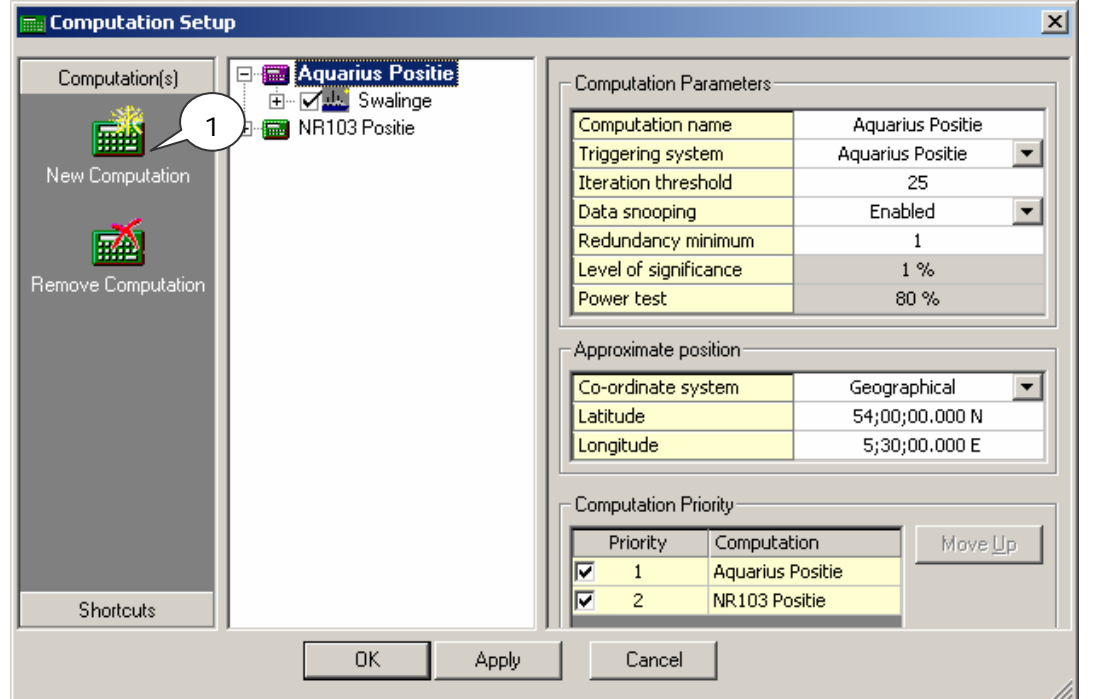

8] 리 미

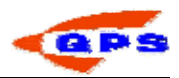

### Figure 52 Computation setup

Whenever a new template is started, one computation is created with default settings. This computation needs to be checked to see if the settings are usable for the kind of survey. It is also possible to create a second, third, nth computation.

STEP 1) Click on the "Computation" tab in the dialog and select "New Computation". A new computation is added.

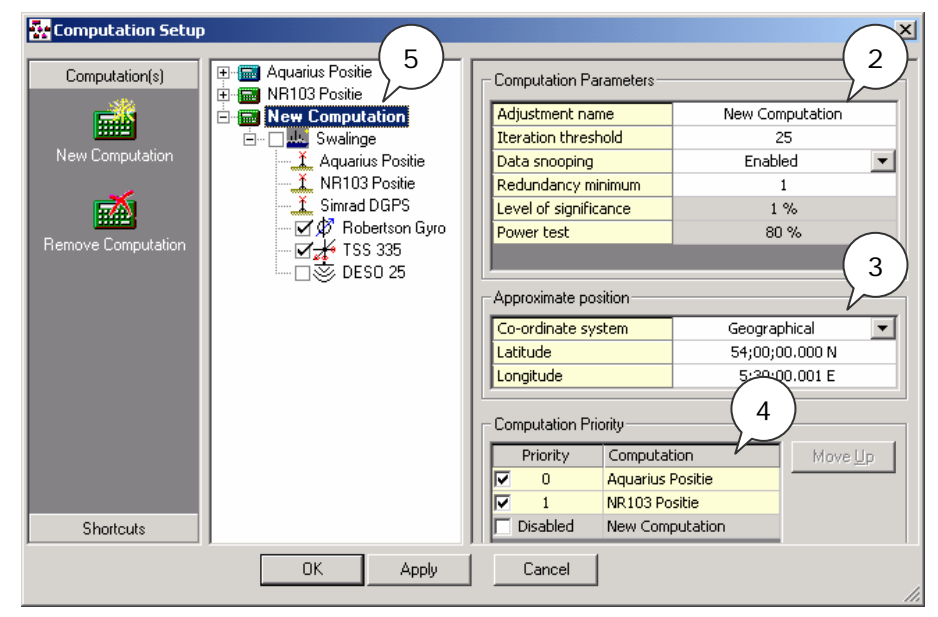

Figure 53 New computation

- **STEP 2)** Enter a name for the computation. The computational parameters that are entered as a default are correct for most surveys. More information can be found in the Online Help.
- STEP 3) Enter an approximate position. When using DGPS, this position is correct for working in Europe. Outside Europe, change it to local coordinates.
- STEP 4) If there is more than one computation, set the computation priority (0 being the highest). If the primary system is not working correctly, QINSy will automatically switch to the secondary system.
- STEP 5) By default the new computation is set off (All objects are "unchecked"). Switch the computation on by checking it.
- STEP 6) A warning may appear that no height was defined for this calculation. Select the positioning system that is the base for this computation and set it to be used. The right pane of the dialog will change.

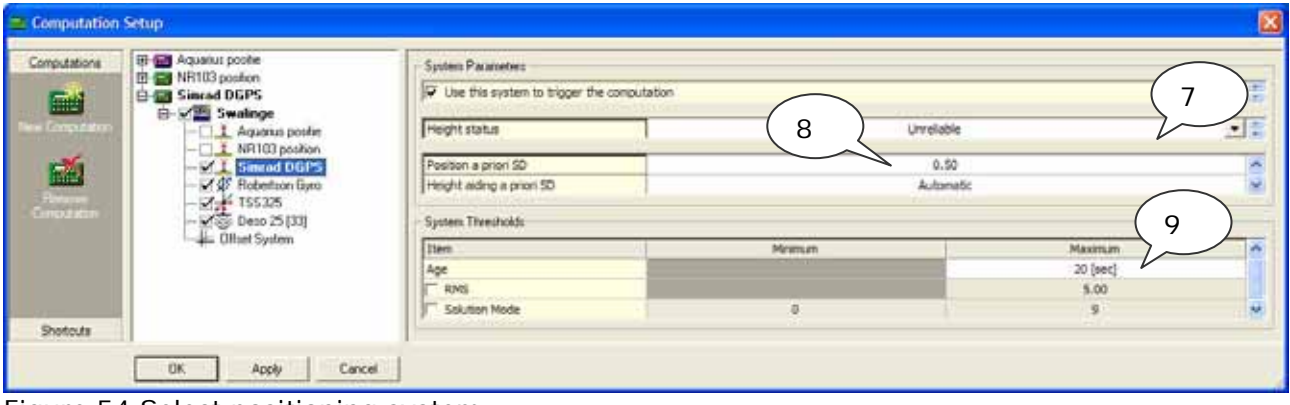

Figure 54 Select positioning system

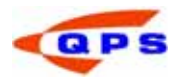

- STEP 7) Select the Height mode of the positioning system. For all systems, with the exception of RTK DGPS systems the height status should normally be set to Unreliable. This means that tidal levels and the Means Sea Level model will be used to correct the depths.
- STEP 8) Set the a priori SD correct. When using unreliable height the height aiding a priori SD is set to automatic. When using accurate height, enter a number here. (normally twice the horizontal SD).
- STEP 9) Enter positioning system thresholds. Enter the age, RMS and solution mode or a selection of these options.

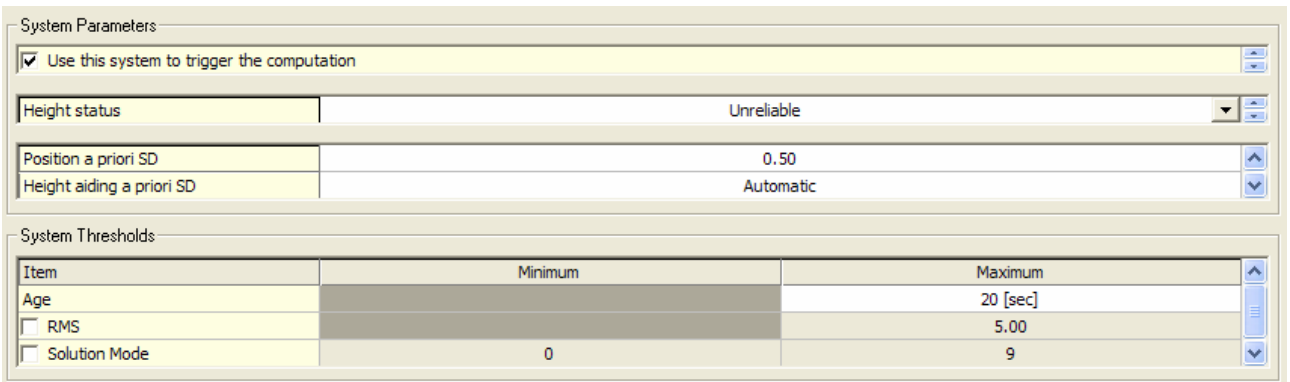

Figure 55: position system thresholds

STEP 10) Using the systems in the tree, or the "Shortcut" tab on the left of the window, various system parameters can be edited. Select "Overview" and click on the computation / object. The right window pane will show four tabs. Select the "COG/SOG – prediction" tab.

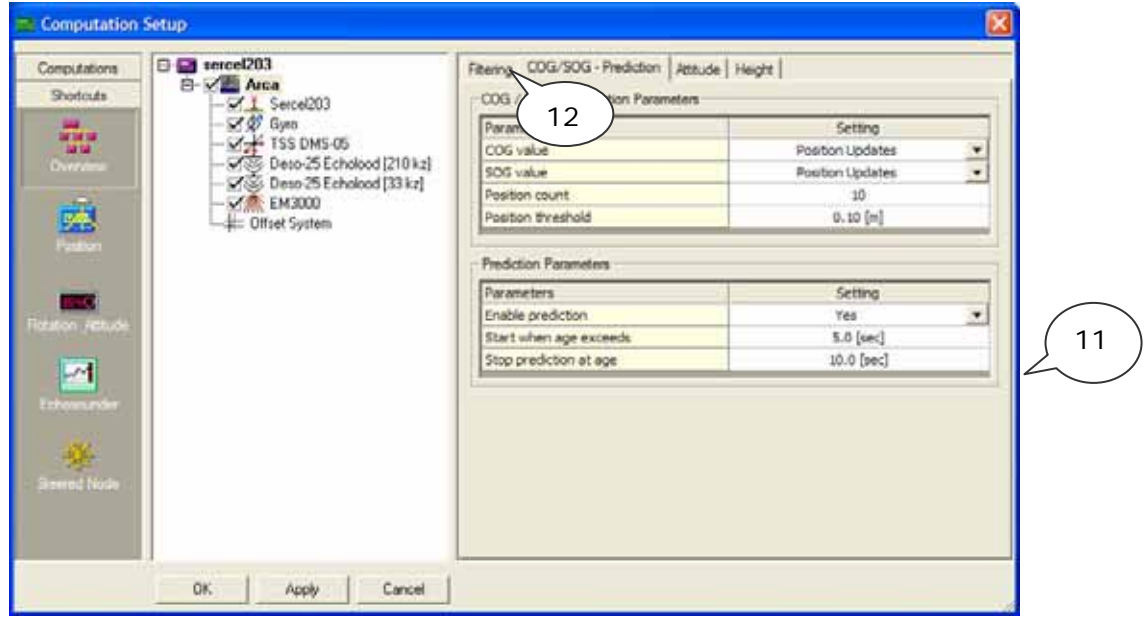

Figure 56 Prediction setup

STEP 11) The prediction parameters are used to set the time the system will predict a position when no, or faulty data is coming from the positioning system. After the prediction time, the system will switch to the next available computation.

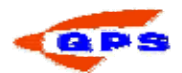

- STEP 12) The filtering tab is used to set the prediction parameters and the prediction type. For more information on these filters, see the Online Help.
- STEP 13) When more than one gyro or motion sensor is available, select which system is to be used as primary system. Currently, QINSy will not switch between the computation methods automatically; this has to be done manually.

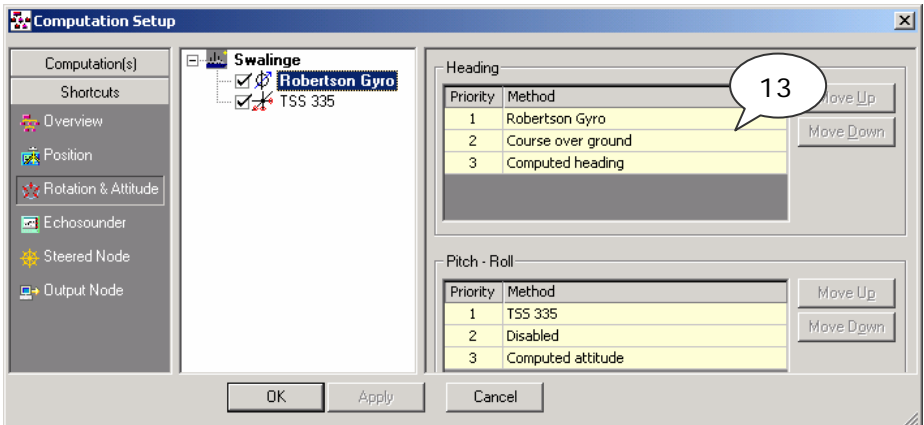

Figure 57 Attitude setup

There are a number of settings in the computation setup that will be discussed **BIET** in the next chapter (Online). These are the parameters that will change from survey to survey.

### 3.3. Creating displays

QINSy Survey has the option to create any number of pre-defined displays. There are a number of display types that can be selected. Each display can be customized and given a location.

STEP 1) Open the Controller. From the tool bar, select in icon.

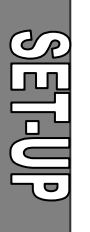

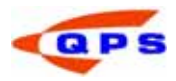

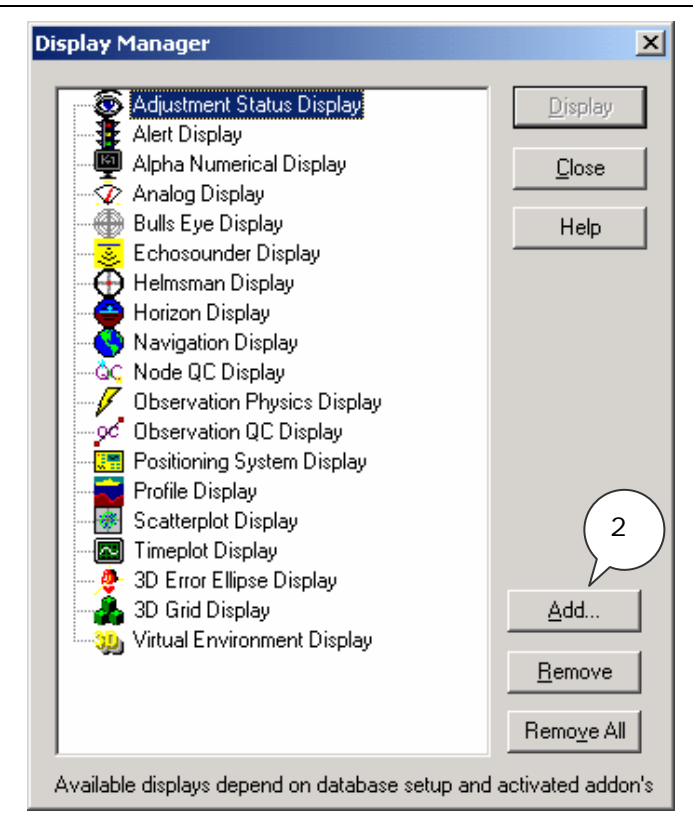

Figure 58 Display manager

- STEP 2) Select a display and click on Add. Give a name to the display. Two displays of the same kind cannot have the same name.
- **STEP 3)** Arrange the displays on the screen by making them smaller or bigger.
- STEP 4) In the Controller, select "Save Displays Now" from the "Options" menu.

The displays can be saved each time the Controller is closed, and retrieve them every time the controller is started, set the following options.

- STEP 5) From the "Options" menu in the 'Controller' select "Save Displays on Exit" or "Retrieve Displays on Start".
- Many displays have the option to turn off the status bar, tool bar and menu and title. Turning these off will create more space for additional windows as well as creating a less cluttered display. Select "View" from the menu bar and deselect the appropriate options. Double clicking on the window will bring back the menu bar and title.

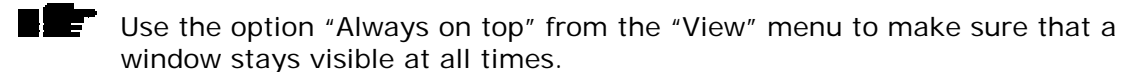

#### 3.4. Calibration and check

#### 3.4.1. Position system

After installation of the GPS receiver and setting the geodetic parameters, the system needs to be checked. QINSy provides a number of options to check the output of the GPS system and the geodetic settings.

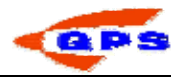

### *Positioning system display*

The position display will display the data that has been received from the GPS receiver (raw data). Create a new display from the display manager.

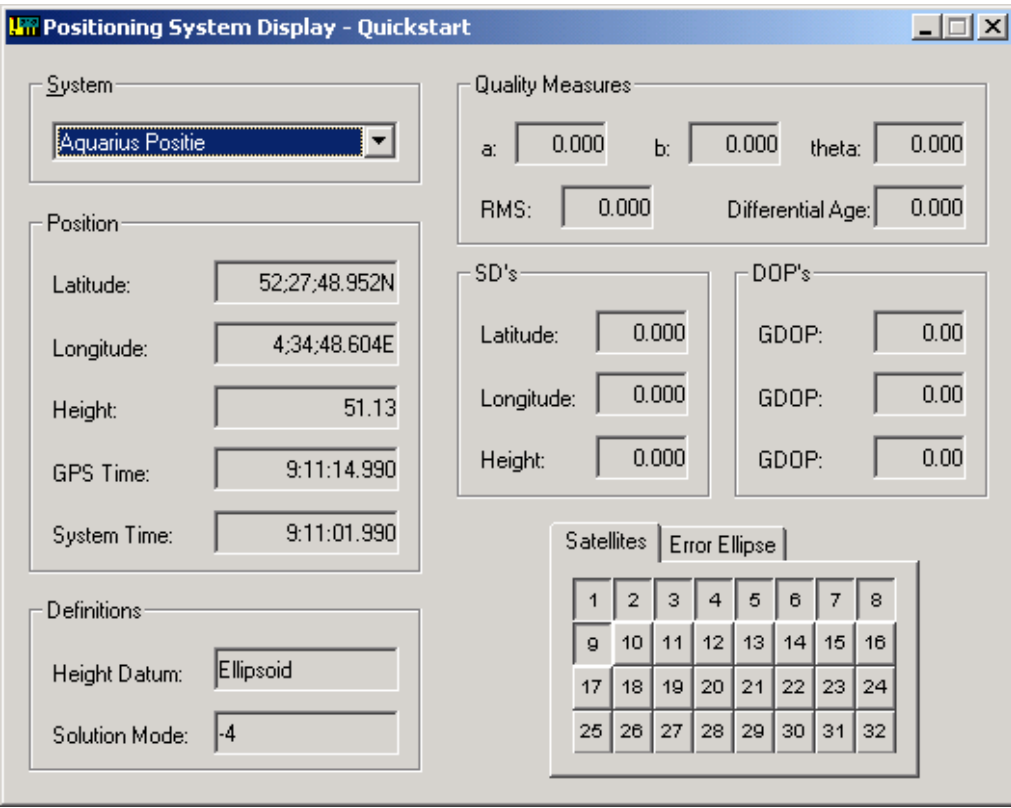

Select the positioning system to be viewed. Depending on the selected system and the output message from that system a number of fields will begin to show data.

### *Scatter plot display*

The scatter plot display is used to show the difference between a fixed and a variable node. This display can be used for a position check on a benchmark.

STEP 1) Create a new display in the display manager. A wizard will be started to create the scatter plot display.

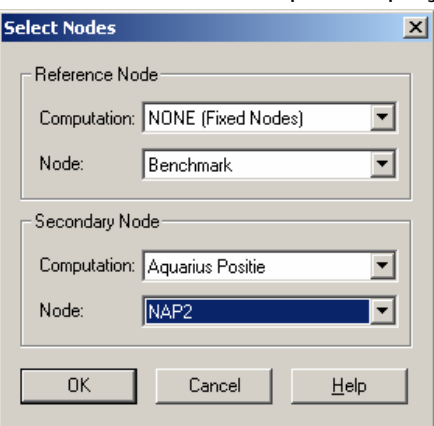

Figure 60 Select nodes

- STEP 2) Select a reference node, e.g. the bench mark (from the fixed nodes)
- STEP 3) Select a secondary node, e.g. the GPS antenna.

Figure 59 Positioning System display

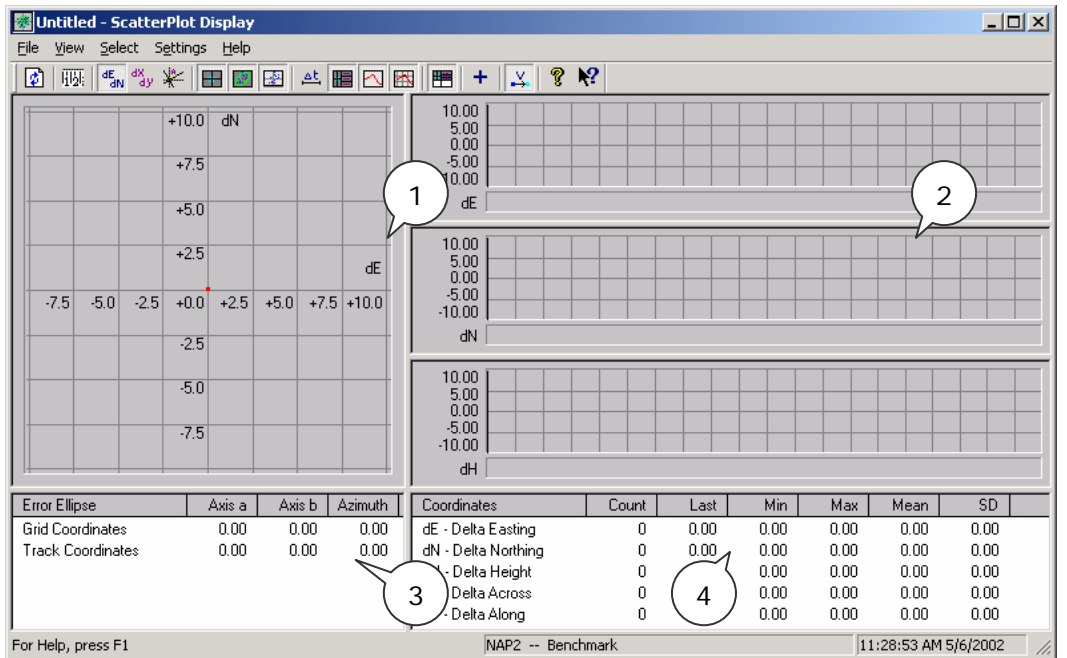

Figure 61 Scatterplot display

- 1) Scatter plot  $(X,Y)$  with error ellipse and grid  $\boxed{\boxplus}$  when selected.
- 2) Time plot display for individual X,Y and Z readings.
- 3) Error ellipse parameters
- 4) Statistics, referenced to grid and track positions.

A scatter display can be started in the replay as well. In the replay, do a partial replay between the fix numbers where the positioning system was performing correctly.

### 3.4.2. Gyro and Motion Sensor

For the gyro and motion sensor calibrations, it is necessary to know the values of the system at a certain moment. There are a number of ways within QINSy to read the value from e.g. the gyro.

### *Alpha numeric display*

The alphanumeric display is a general display that has the option to show a number of parameters. In this example a motion sensor and gyro compass data as well as the system and UTC time will be configured.

STEP 1) Create a new alphanumeric display using the Display manager. The alphanumeric display wizard will be shown on the screen.

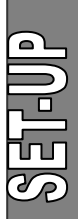

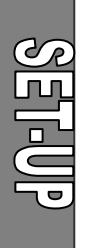

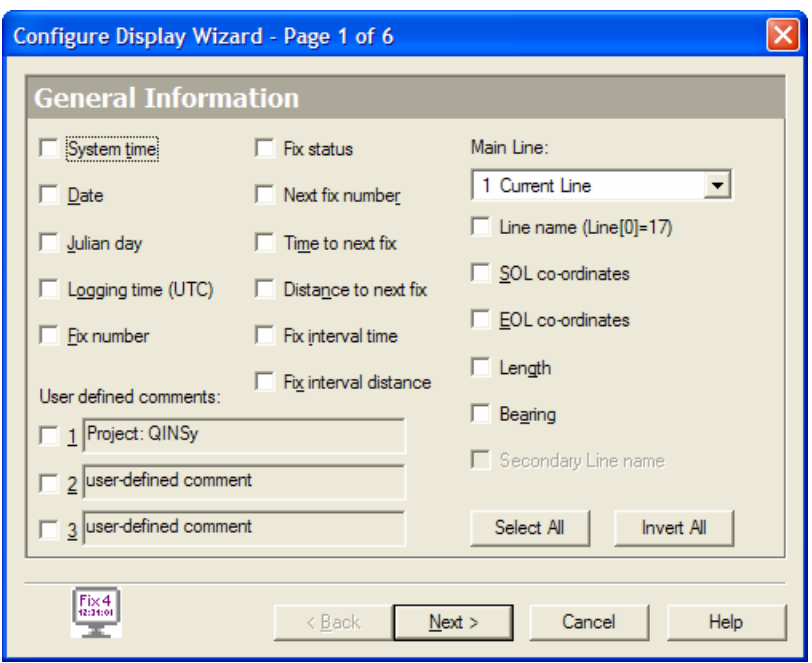

Figure 62 Alpha Numeric display wizard page 1

- STEP 2) From displays 1 to 5 select the readings to be shown in the alphanumeric display.
- STEP 3) It is possible to show systems with and without their C-O's as entered in the template setup. For a calibration, switch this correction off.

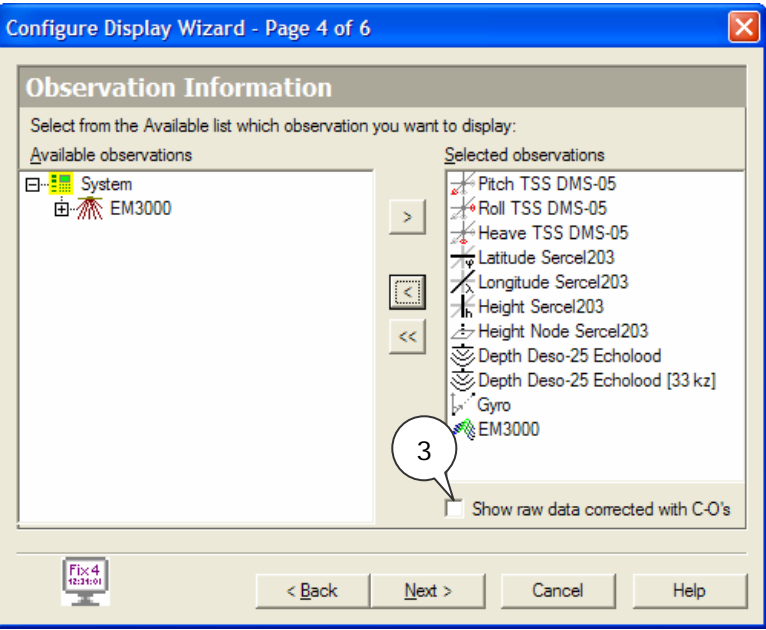

Figure 63: observation information

STEP 4) In the last dialog the layout of the display can be arranged. This includes the font, color and layout of the display.

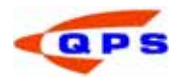

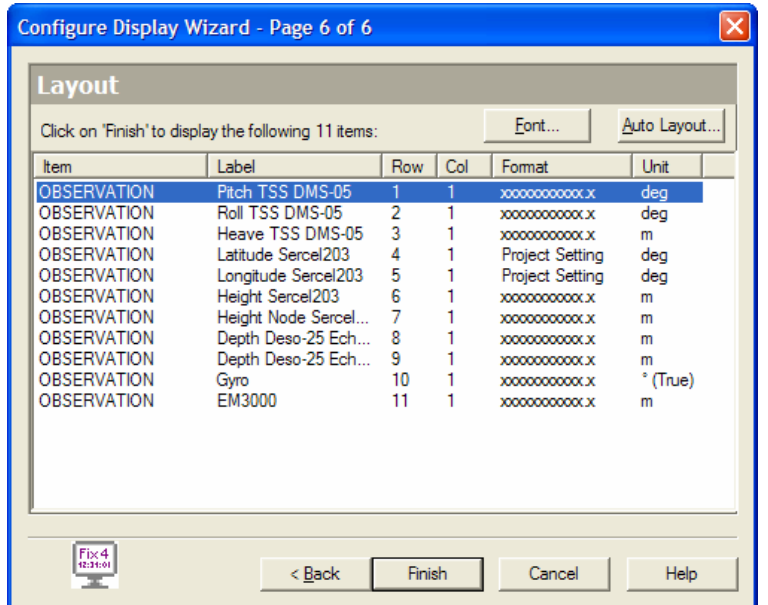

Figure 64 Alpha numeric wizard page 6

STEP 5) Use auto layout to set a number of parameter automatically, or double click on any item to edit it manually.

The Result of the previous setup will look something like (when from the view menu the toolbar, status bar and menu are disabled):

| Gyro and Motion Sensor Calibration<br>Local 16:08:58 UTC 0:00:00<br>Gyro 274.2° Heave -0.02<br>Pitch -0.5° Roll -0.7° |
|----------------------------------------------------------------------------------------------------|

Figure 65 Resulting alphanumeric display

Double click on an item in the screen to open a display properties screen. The label, location on the screen and format can be changed here.

The C-O's that will result from the gyro / motion sensor calibration must be entered in the template, using the template manager from the Console.

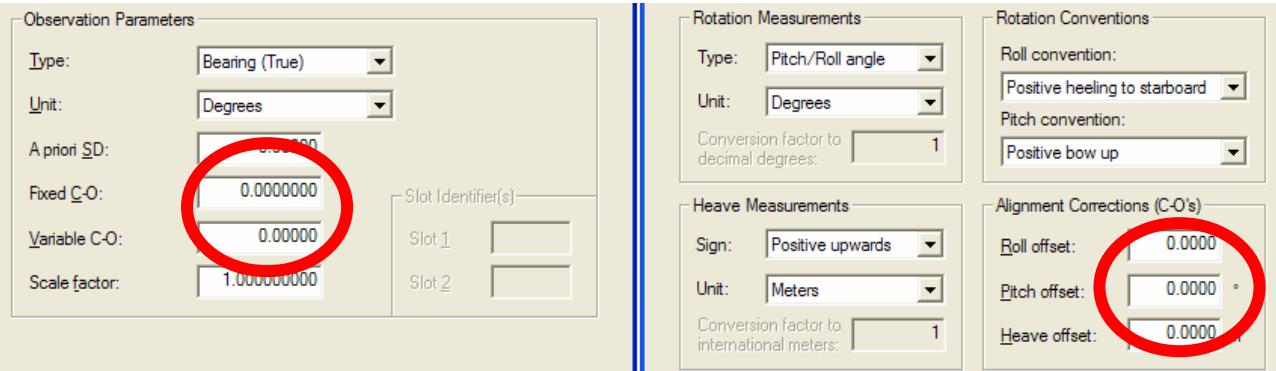

Figure 66: Entering C-O's in the template; left: gyrocompass, right: motion sensor.

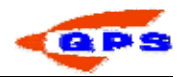

## *Time plot display*

The time plot display can be used to show the data from a sensor or computation graphically over time.

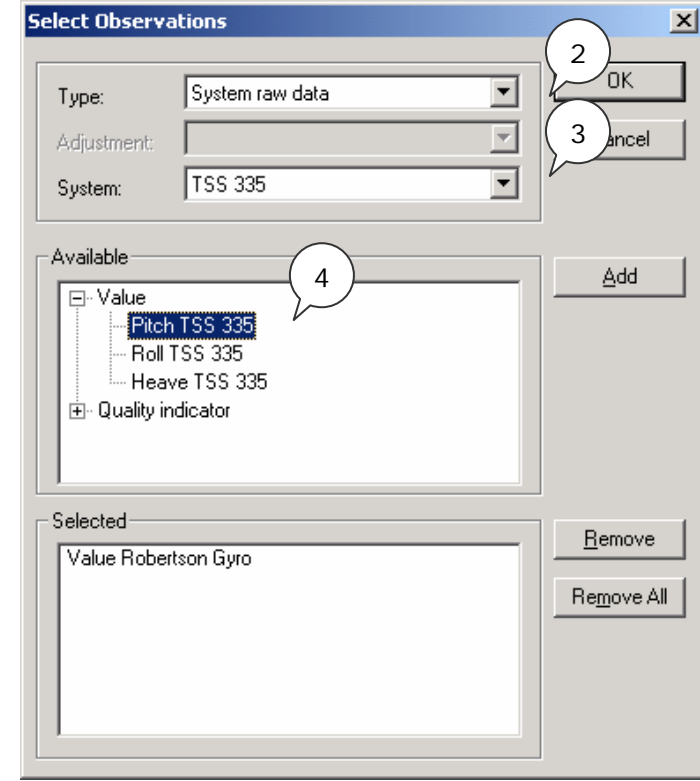

STEP 1) Create a new time plot display using the display manager.

Figure 67 Time plot: Select observation

- STEP 2) Select the type of observation to be displayed, and if needed the computation that it results from
- STEP 3) Select the system to be displayed.
- STEP 4) Select the values from the system to be displayed and click "Add".

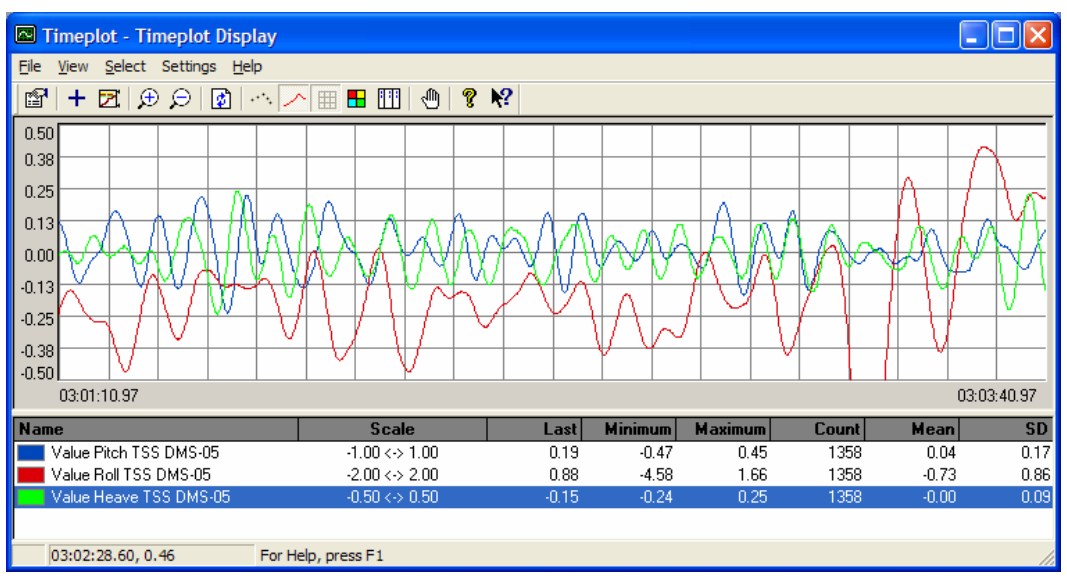

Figure 68 Time plot display

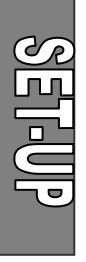

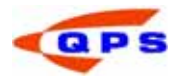

Use the "View settings" and "Observation Settings" option from the "View" menu to change the layout and scales of the display. The time plot scale changes depending on the selected system in the lower half of the window.

#### 3.4.3. Single beam echosounder

During a single calibration (bar check) the value from the system can be read from the alphanumeric display, or from the echosounder display.

- STEP 1) Create a new echosounder display using the display manager.
- STEP 2) An empty echosounder display will show.

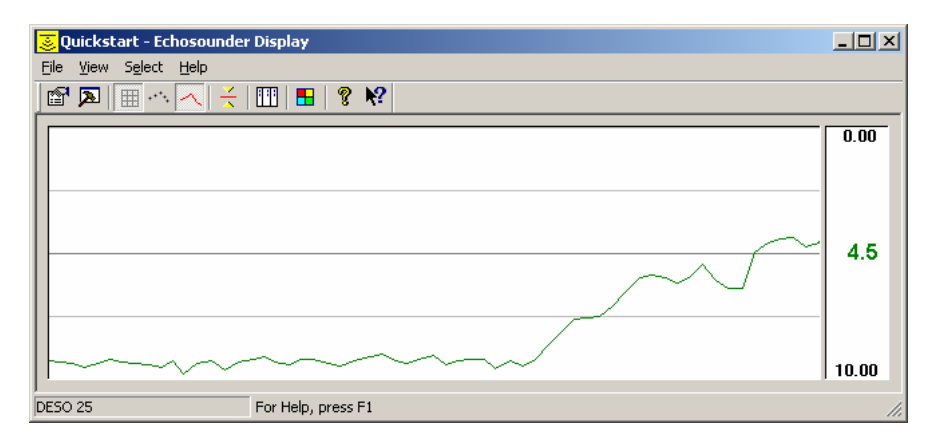

Figure 69: echosounder display

- STEP 3) Right click in the display area of the window and select "System Properties"
- STEP 4) Select the system(s) to be displayed. For multibeam echosounders, also select the beam number to display.

The displayed depth is the raw depth from the echosounder i.e. it is not corrected for draft, sound velocity or tide from the software.

### 3.4.4. Multibeam Echosounder

A multibeam calibration (or patch test) is performed through sailing a number of predefined lines, followed by the calculation of the mounting offsets. Sailing lines and logging data is described in the next chapter, this paragraph will describe the available displays for logging Multibeam data and the computation of the mounting offsets.

#### *Raw Multibeam Display*

The raw multibeam display shows the raw data as it is being received from the multibeam echosounder, i.e. without attitude and sound velocity correction. This display can be useful if the multibeam control screen is not visible (remote location).

STEP 5) Create a raw Multibeam display using the display manager.

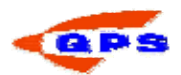

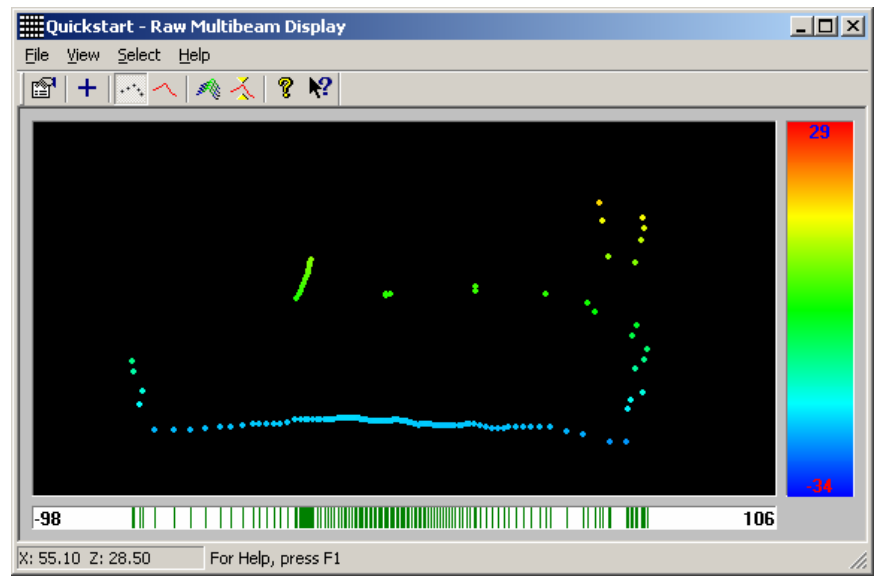

Figure 70 Raw multibeam display

- STEP 6) Select the multibeam system to be viewed, using the "Select", "Multibeam System" from the menu bar.
- STEP 7) Select "View", "Auto Scale to Swath" to adjust the display in such a way, that all data will be displayed.

Use the "View" menu to change the view options. These include a waterfall **FE** option, and the exclusion of zero data .

### *Swath System Display*

E.

To view the corrected data, use the Swath System Display. The advantage of this display over the Raw Multibeam Display is that it will show the data as it is outputted to e.g. the Sounding Grid, or the Processing Manager.

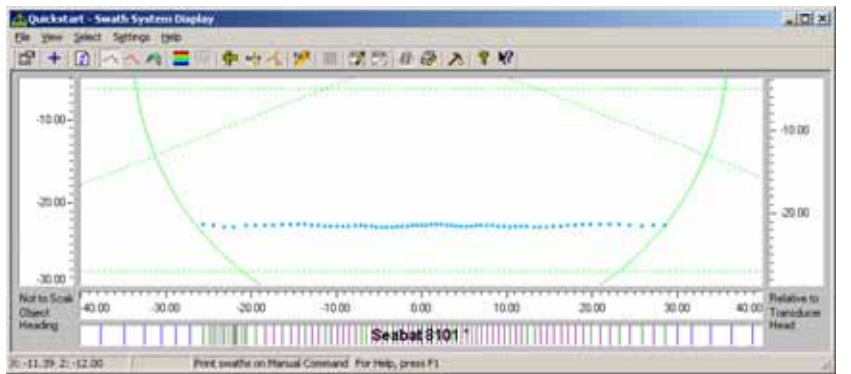

STEP 1) Create a new Swath System Display using the display manager

Figure 71 Swath System Display

STEP 2) Select the echosounder to be displayed using the *Select-Echosounder* option from the menu bar. Besides multibeam systems it is also possible to select single beam data for display.

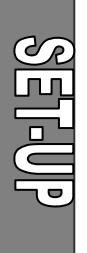

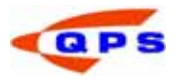

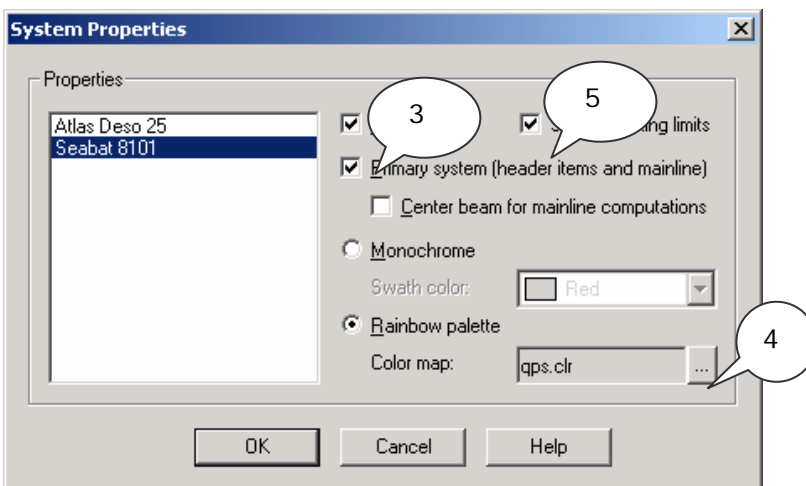

Figure 72 Swath System Properties

- STEP 3) Select per system which items what is to be displayed.
- STEP 4) To display the swath in one color click monochrome and select the desired color. To display the swath in different colors click rainbow palette and select the desired color map. Selecting the color map can be done with the Browse button.
- STEP 5) If "Show blocking limits" is checked, then the echosounder filter settings (see next chapter) will become visible on the screen as a series of lines and arcs.

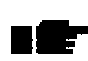

Use the "View" menu to change the view options. These include a waterfall **Bigger** option, and the option to add a header for printing the profiles.

### *Multibeam calibration*

QINSy features a built in utility for multibeam calibration, a so-called patch test. In order to use this tool, a calibration pattern needs to be sailed and the data needs to be in the \*.qpd format.

- STEP 1) Start the processing manager
- STEP 2) Select all lines used for the calibrations

STEP 3) Start validator.

- For a multibeam calibration it is advised to collect the following lines:
- Roll: two lines over a flat area in opposite direction with same speed
- Pitch: two lines over an area with slopes in opposite direction with same speed
- Heading: two lines over an area with slopes, the lines need to overlap half a swath width in same direction and with same speed
- Latency: two lines over an area with slopes, in same direction with different speed

 $\mathbf F$  For more information on logging, the processing manager and the validator, ш see following chapters:

Load all calibration lines (roll, pitch, latency, heading) simultaneously in the validator.

 See the online knowledge base for a complete description for multibeam calibrations.

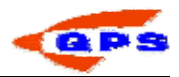

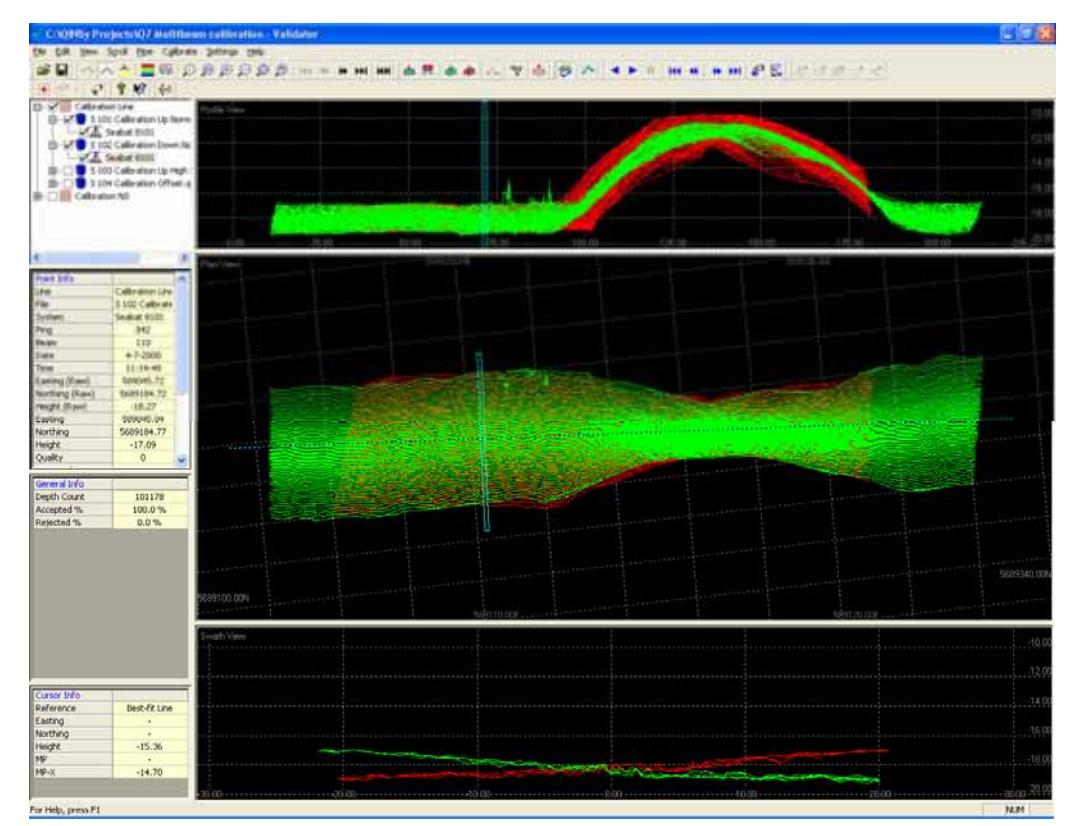

Figure 73 Area to use for the calibration

The different calibrations are carried out separate from each other.

- STEP 4) Activate only the lines for that specific calibration that you want to carry out.
- STEP 5) To identify the lines from each other, give them a unique colour by selecting View – Colours – Colour Settings – Colour Map.

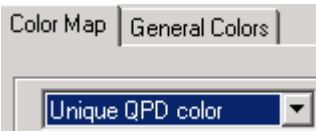

Figure 74 Part of the Colour map window

STEP 6) In the Colour Map windows select "Unique colour per QPD.

Roll calibration:

Select the two lines on the same track in opposite direction.

日… Ø |||||| Calibration Line 白…VI 5 101 Calibration Up Normal Speed.qpd  $\Box \Box \Box$  Seabat 8101 白…MIO S 102 Calibration Down Normal Speed.qpd  $-\sqrt{\Delta}$  Seabat 8101 d :- D C S 103 Calibration Up High Speed.qpd 由…□□□ S 104 Calibration Offset.qpd

Figure 75 Line selection

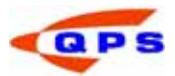

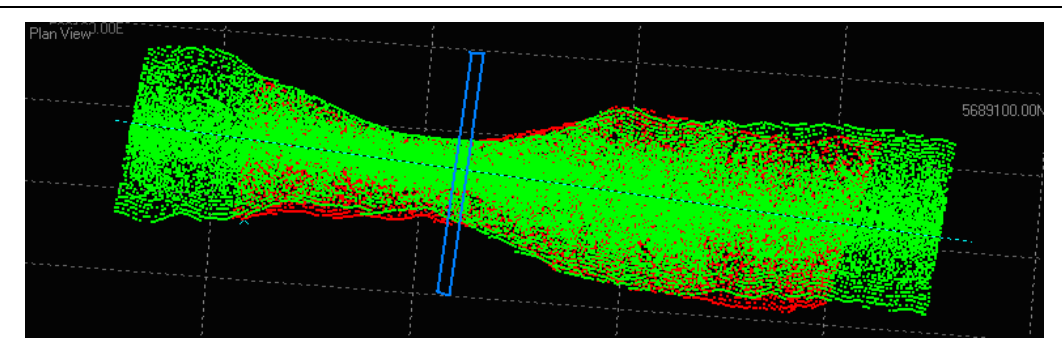

Figure 76 Areas used for the roll calibration

STEP 7) Set the survey line as reference: click right mouse button in the plan view and select *CoordinateSystem-Surveyline*.

If the surveydata is not aligned properly with the surveyline, an alternative line can be drawn.

- STEP 8) Press the **button**, click in the plan view on the left side in the middle of the survey area, then a left click on the right side, if necessary more clicks to extent the line, close/save the line with a right click.
- STEP 9) To draw a cross block, press the **button**. Click on point left of the

survey line and one line on the right. If the box is too wide, use  $\bullet$ to give the box the right size.

- STEP 10) Enable the editing/calibration in the validator press "View=Validate".
- **STEP 11)** Activate the calibration press the  $\frac{f(x)}{g(x)}$  button.

The calibrate transducer alignment window appears:

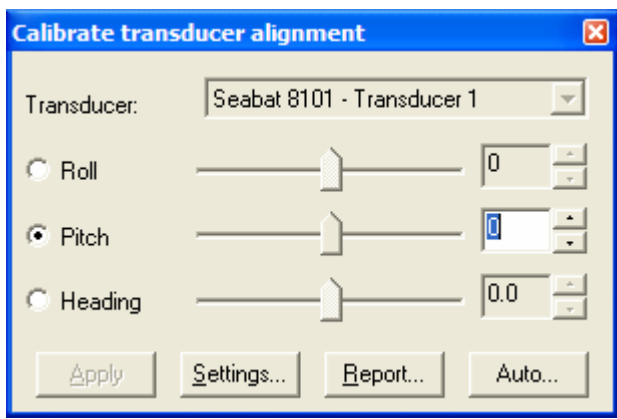

Figure 77 Calibrate Transducer Alignments

In the swath view the data from both lines in the scroll box is visible; each line in its one colour.

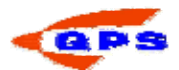

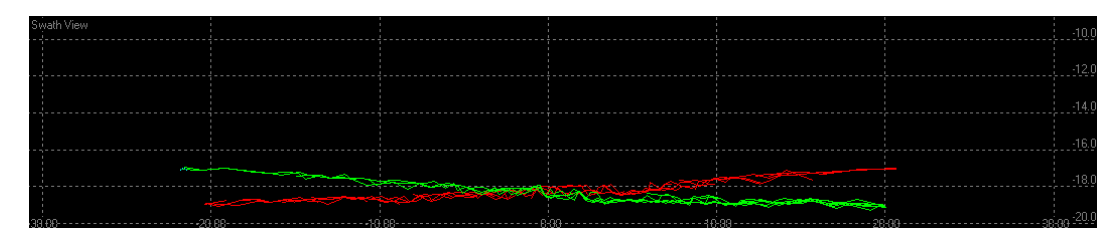

Figure 78 Swath view

STEP 12) Click on Auto.

- STEP 13) Select Step Course.
- STEP 14) Click on Start. An estimated angle is calculated.
- STEP 15) Select Step Fine. Repeat the procedure.
- STEP 16) Select Step Very Fine. Repeat the procedure.
- STEP 17) Move forward/backward through the DTM to verify this for alternative
	- areas. Use to move around.
- STEP 18) Repeat from step 13 onwards.
- STEP 19) Once several numbers have come up for the estimated angle, take an average of the applicable values.
- STEP 20) Run through the entire DTM to verify if the swaths match.

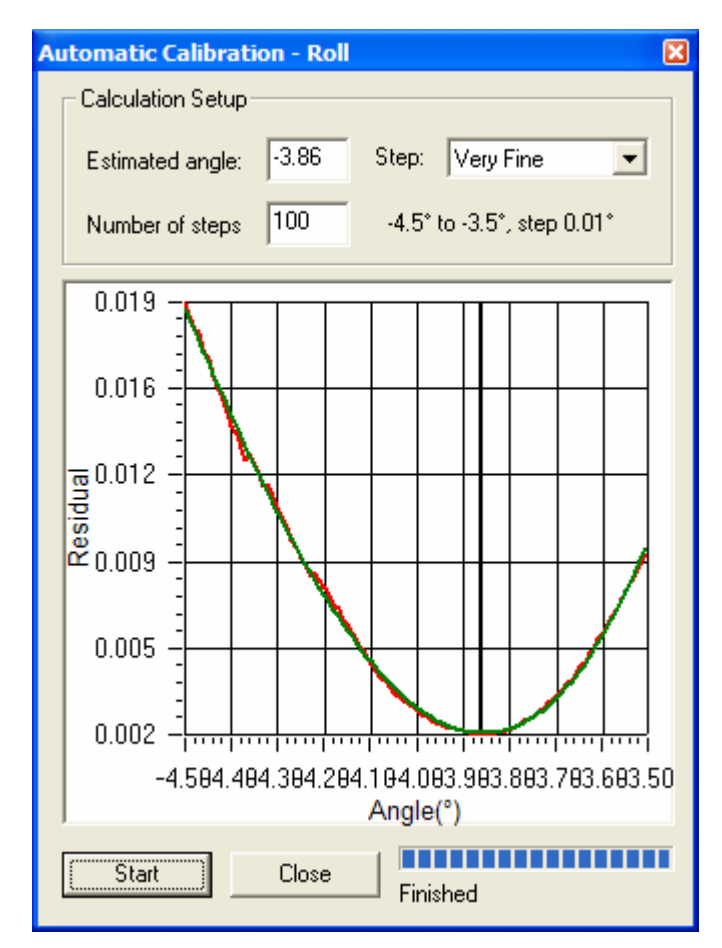

Figure 79: automatic calibration module

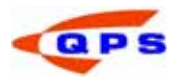

### Pitch calibration:

Pitch is calibrated for DTM points under the transducer. The comparison is made on a slope or an underwater object.

- STEP 1) Place the mouse in the planview, activate the submenu with right click and select *Show Footprint Data* to toggle this off. Only the transducers are now visible.
- STEP 2) Draw a scroll box over the area of interest. See Figure 80 as example.
- STEP 3) Activate the DTM again. The DTMof interest now appears in the calibration window.
- STEP 4) Repeat the procedure as from step 12 onwards.

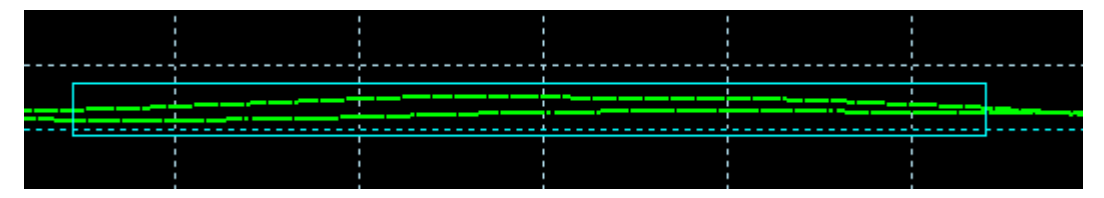

Figure 80: Selection of area underneath the transducer(s)

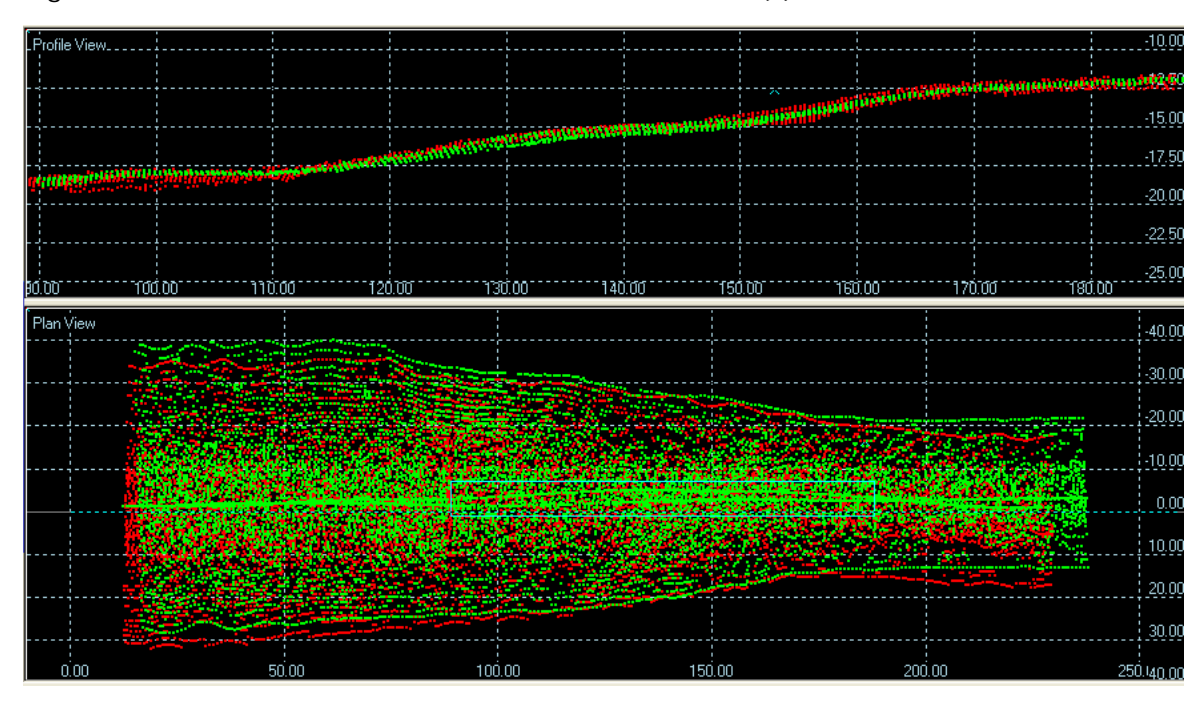

Figure 81: DTM data for pitch calibration

Heading calibration:

- STEP 1) Select the two lines with an offset.
- STEP 2) Draw a scroll box over the overlapping part of the slope or object in the same way as for the pitch calibration.
- STEP 3) Repeat the procedure with the auto option.

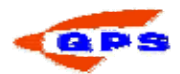

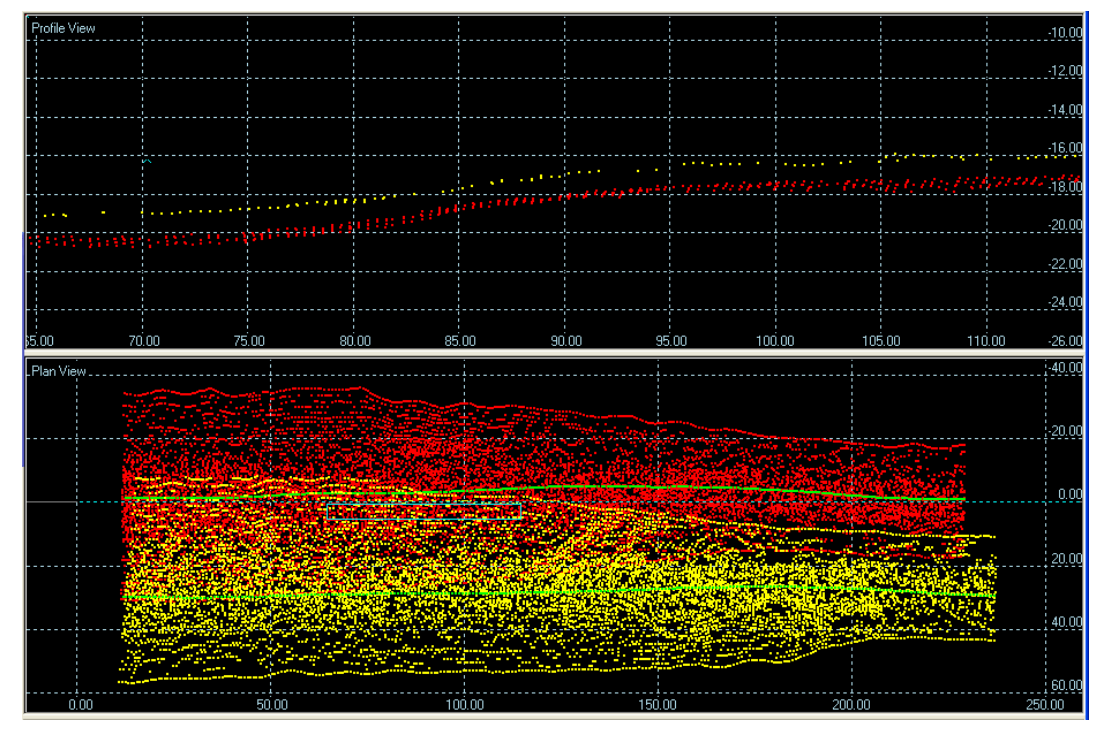

Figure 82 Heading calibration

Latency:

Using a PPS and synchronising the QINSy and multibeam pc there should be no latency in the system. To check that, sail the same line with different speed over a slope. Draw a scroll box over the slope.

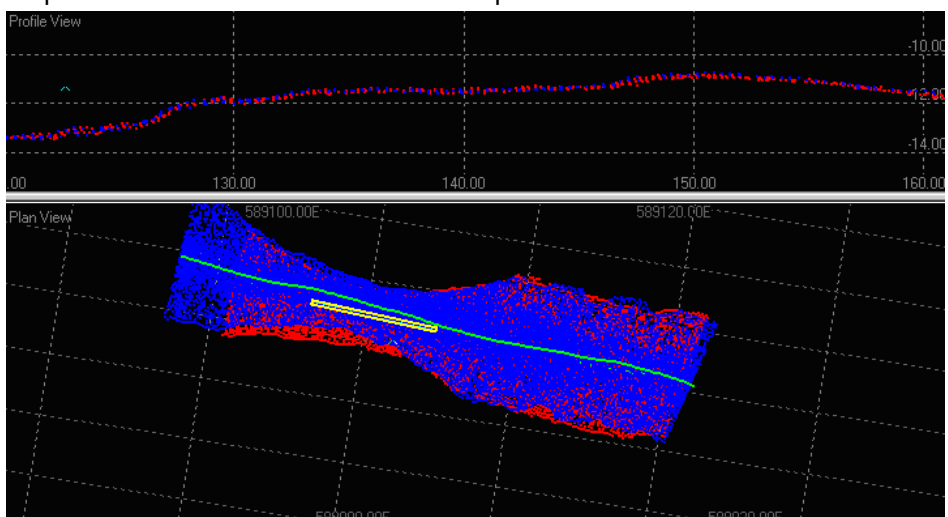

### Figure 83 Latency calibration

If there is latency, then it will be visible in the profile view. From the distance between the profiles and the difference in sailing speed the latency can be calculated.

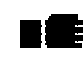

This calibration procedure assumes that PPS is used during the survey to avoid latency or the latency between the positioning system and the echosounder is determined correct and is corrected for during recording.

When the correct parameters have been determined, the found mounting angles should be entered in the template.

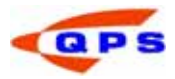

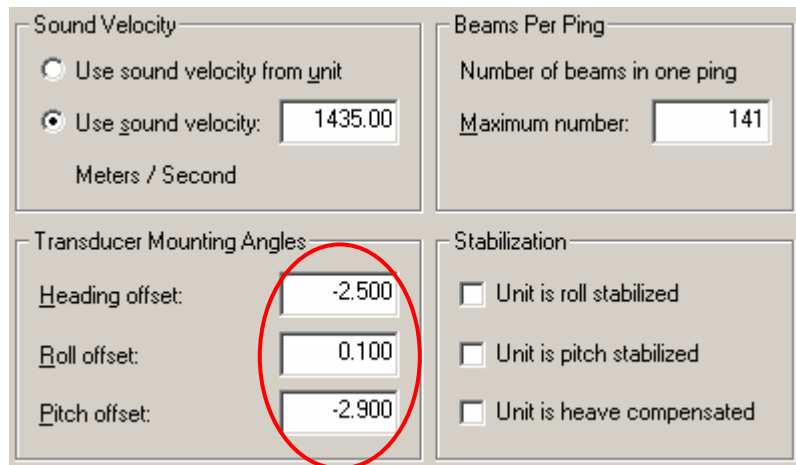

Figure 84 Mounting angles multibeam

SET-UP

This page left intentionally blank.

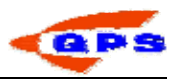

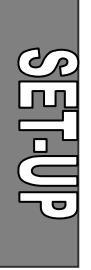
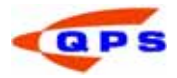

# 4. ONLINE

Before going online, make sure that the correct template has been set active using the

template manager. Select the **the option from the Console.** The controller will now open and, depending on the display settings, a number of displays that were stored during a previous session.

## 4.1. Height Settings

In order to relate the measured depths to the vertical datum used for the survey, it is necessary to know the height of the transducer with respect to this datum. If a positioning system is used that outputs an unreliable height (e.g. DGPS), then a number of parameters need to be set in the Controller. These settings are not needed for a system that outputs an accurate height (e.g. RTK DGPS). More information on Height settings can be found in Appendix D.

**STEP 1)** From the Controller, open the computation setup using the  $\mathbb{R}$  button from the tool bar. Select the object / computation from the tree and click on the "Height" tab.

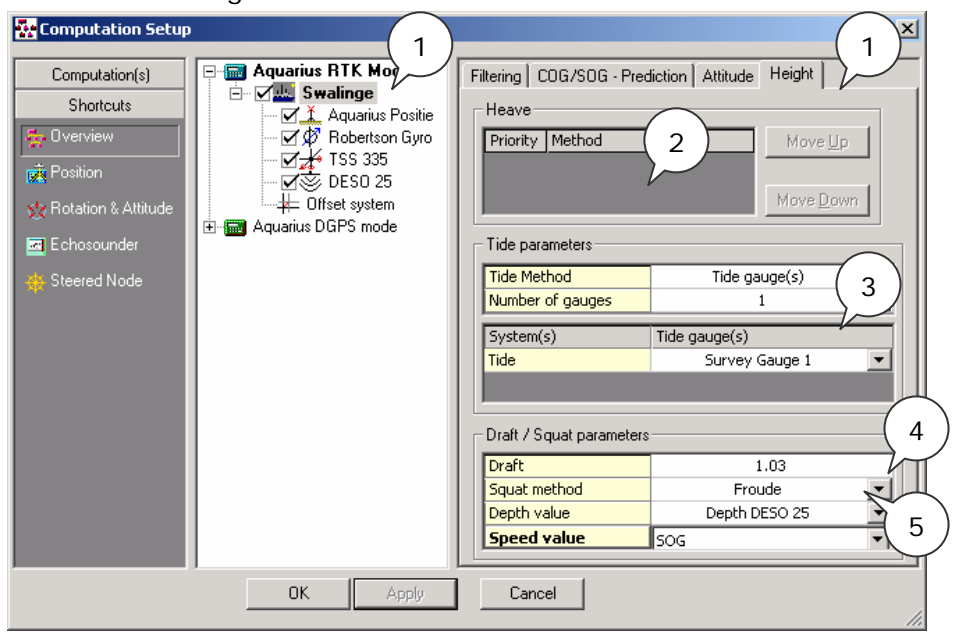

Figure 85 Height settings

- STEP 2) Select the heave method that will be used to correct the height data.
- STEP 3) Set the tide method, and the tide gauge's / files that have to be used for the depth correction.
- STEP 4) Enter the draft of the vessel. This is the draft relative to the draft reference as entered in the template setup.
- STEP 5) If a squat model was defined in the template setup, enter the squat method and the related parameters.
- If tide is applied during an online session, than the resulting dtm data that is outputted to e.g. the Processing Manager is also corrected for tide. If tide is to be applied in processing, then do not correct for tide online.

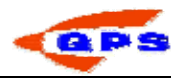

# 4.1.1. Tide

During an online session there are three options for inputting tidal information into the raw database. The first is inputting data from a tide gauge that transmits data to the vessel. The other option is to use one or two manual gauges. If a manual tide gauge was defined in the template setup than an input driver is started when the Controller is started during an online session.

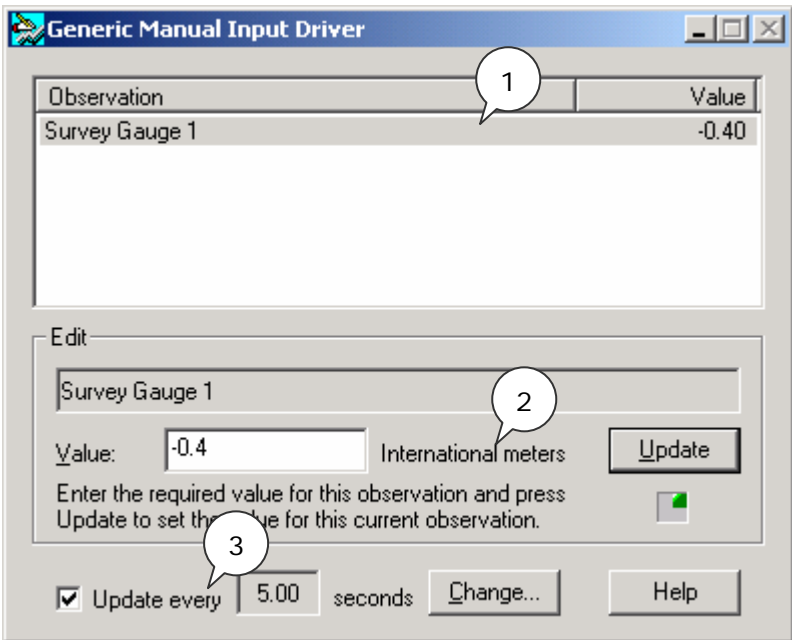

Figure 86 Manual input driver

- STEP 1) Select the observation that to be changed.
- STEP 2) Enter the new value for e.g. the manual tide gauge and press update
- STEP 3) If the box is checked than the value will automatically be updated every x seconds. The number of seconds can be changed using the "Change" button.

Another option of inputting tidal information (e.g. during replay) is by creating a tidal data file. This file should have the following layout:

23/11/99 10:10 1.24 23/11/99 10:20 1.10 23/11/99 10:30 0.98

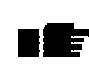

A maximum of two files or gauges can be used for the online computation of the tide. If more gauges need to be used, than the tidal processor from the Processing Manager should be used instead of the online option.

n Afr

The tidal value is determined based upon a weighted distance from the gauge(s).

When tide gauges or tide files are used it is necessary to have fixed nodes ▌▊▛▁ defined in the database set up. The fixed node gives the position where the gauge is located and the correct height reference system to be used.

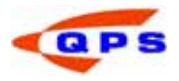

# 4.2. Sound velocity

The sound velocity is needed to correct the depth readings from the echosounder to true depths, depending on the echosounder settings. Most echosounders allow the input of a single sound velocity, where QINSy is able to use the entire sound velocity profile as measured.

To enter a sound velocity profile:

- STEP 1) In the controller click the echosounder option from the settings menu.
- STEP 2) Select the velocity profile group to make the velocity profile dialog visible.

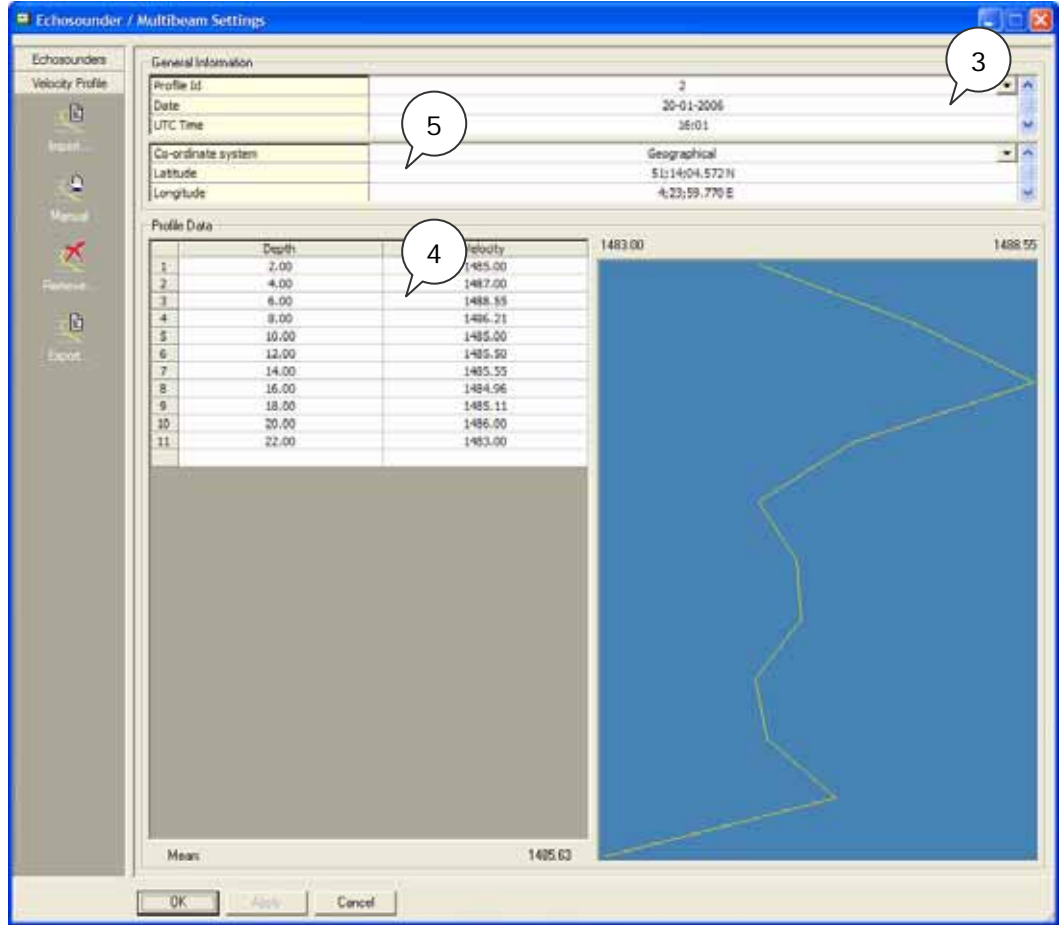

Figure 87 Sound velocity profile

- STEP 3) There can be several profiles defined in the database; each gets its own profile Id. The profile location and time are administrative and are not used for the correction
- STEP 4) The profile can be entered manually by adding observations (depth / velocity)
- STEP 5) Or the profile can be imported as a text file generated by a sound velocity probe. When importing a file, make sure that the depth interval is entered correctly since only one value per interval is used.
- STEP 6) The loaded profile can be exported in three different formats. See Figure 88

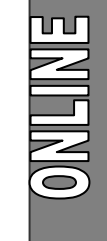

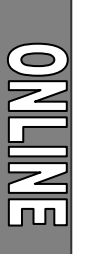

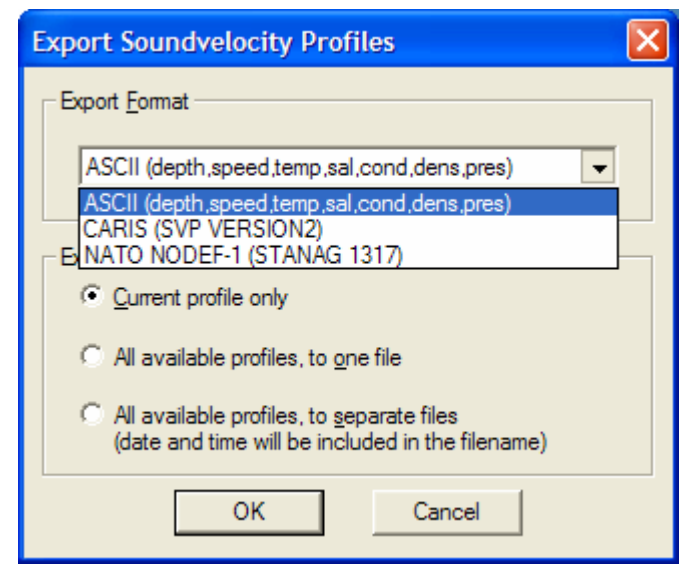

Figure 88: export sound velocity profiles

## 4.3. Session setup

Before starting the survey a number of settings need to be made in the Session Setup. These settings include line planning and storage and fixing options.

STEP 1) In the controller click on the  $\mathbb Z$  button. A new dialog will open showing a number of groups.

# *Line Planning*

STEP 1) Select the "Planning" group to enter the line planning.

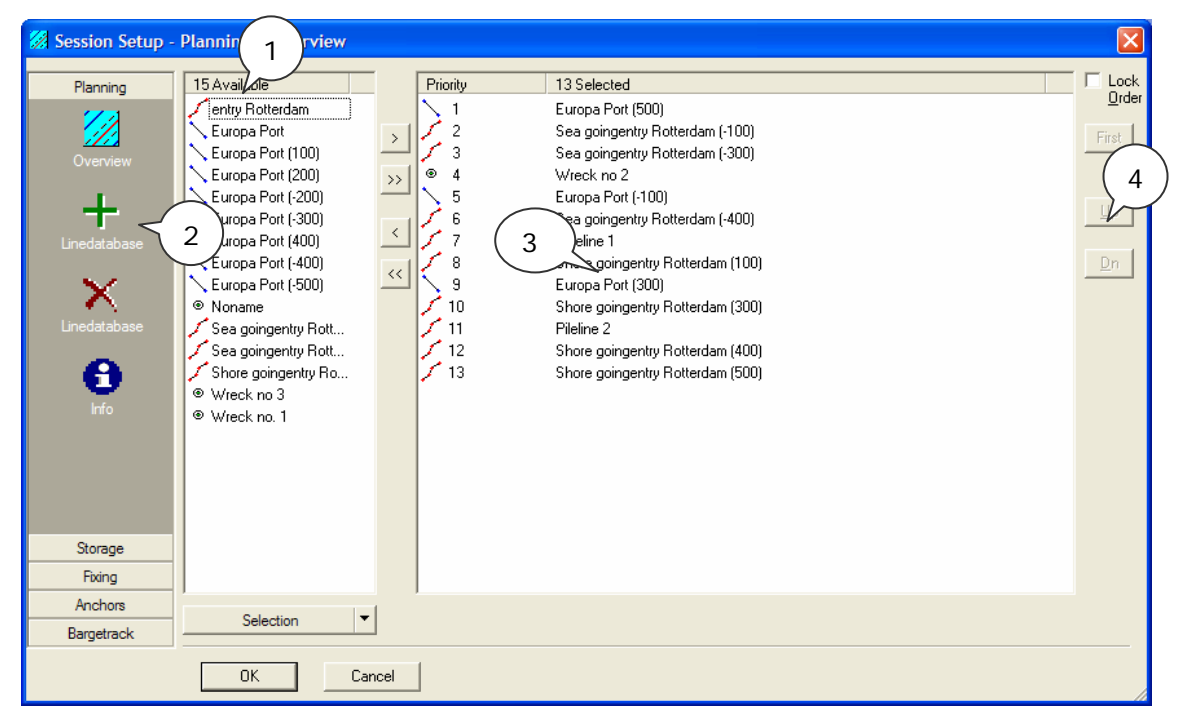

Figure 89 Session set-up; Line planning

## STEP 2) Select the Line database for the survey using the "Line database" button.

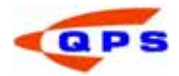

- STEP 3) In the right windowpane all the available objects are visible. By default all objects in the line database are selected. It is possible to (de) select objects by moving them between the panes using the arrow buttons. Use the "Selection" menu or right click on a line for more selection options.
- STEP 4) The object on top of the list is selected as the first line to be sailed. With the "Up" and "Dn" button the objects can be moved in the list. Check the option "Lock" order to keep the same order in the list. Use the button "First" to put a line on top of the list.

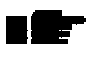

During the survey the next / previous line from the line planning can be selected using the "Page Up' and "Page Dn" buttons. Line Planning

To activate the "Additional Mainlines" option, select in the controller *Settings – Session – Show Additional Lines setup*. The "Session Setup – Planning Overview" window will get a new item the "Additional Mainlines.

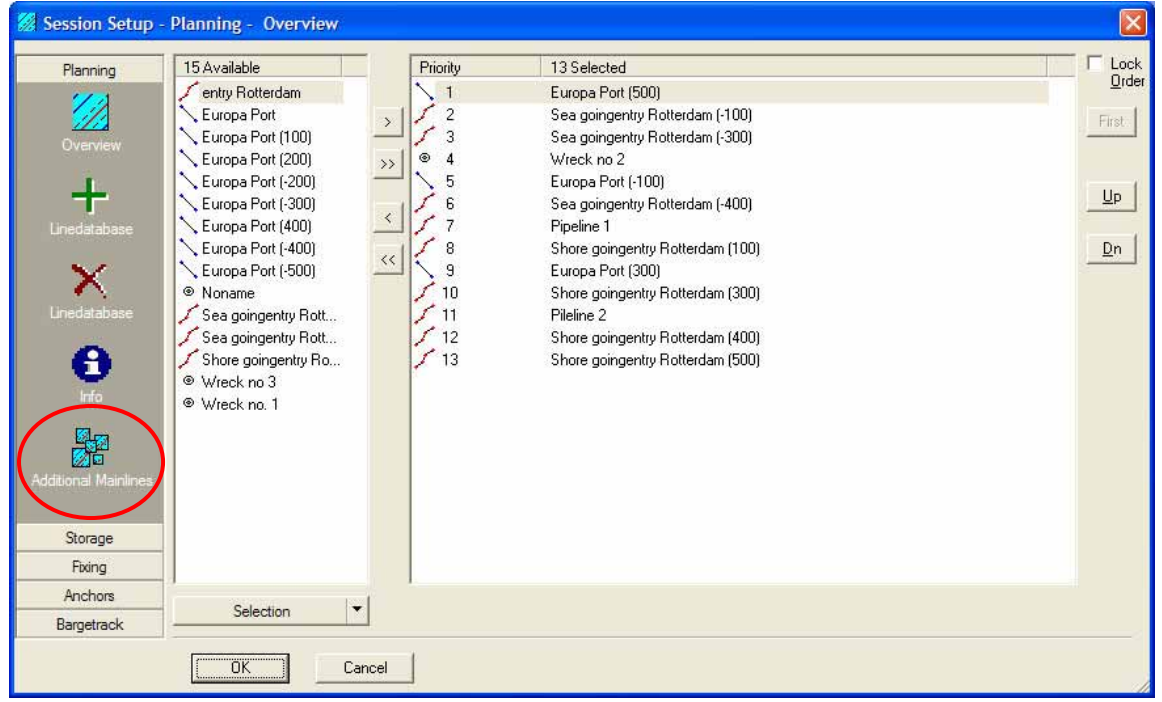

Figure 90 Session set-up; Line planning

The first 4 items stays the same; a  $5<sup>th</sup>$  item is added. Activating this "Additional mainlines", the following window pops up.

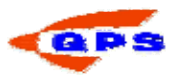

| Planning                                 | Additional Mainlines              |                    |       |
|------------------------------------------|-----------------------------------|--------------------|-------|
| V)                                       | Description                       | Name               | Type  |
|                                          | Current Line<br>1                 | Europa Port (500)  | Line  |
| Overview                                 | Wreck 1 non dan<br>$\overline{2}$ | Wreck no. 1        | Point |
|                                          | Wreck 2 partial<br>3              | Wreck no 2         | Point |
| $\ddagger$                               | Wreck 3 complet<br>$\overline{4}$ | Wreck no 3         | Point |
|                                          | 5<br>survey area wes              | Europa Port (-500) | Line  |
| Linedatabase                             | $\epsilon$                        | Europa Port (-300) | Line  |
|                                          | $\overline{7}$                    | Europa Port (-100) | Line  |
| X                                        | 8                                 | Europa Port (100)  | Line  |
|                                          | 9                                 | Europa Port (300)  | Line  |
| Linedatabase                             | 10 survey area eas                | Europa Port (500)  | Line  |
| Θ                                        |                                   |                    |       |
| Info<br>第<br><b>Additional Mainlines</b> |                                   |                    |       |
|                                          |                                   |                    |       |
|                                          |                                   |                    |       |
| Storage<br>Fixing<br>Anchors             |                                   |                    |       |

Figure 91: Session setup – Line planning.

Number 1 stays the Current line selected in "Overview". It is possible to add 9 additional points/lines/routes.

- STEP 1) Add a name or description in the "Description" column;
- STEP 2) Select the "Type" in the third column and
- STEP 3) Select a point/line/route in column "Name". Only what is already selected in "Overview" can be selected here.

It is now possible to setup a "Alpha Numerical Display" with the Current Line or a display with one of the Additional Mainlines.

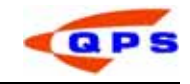

)<br>기

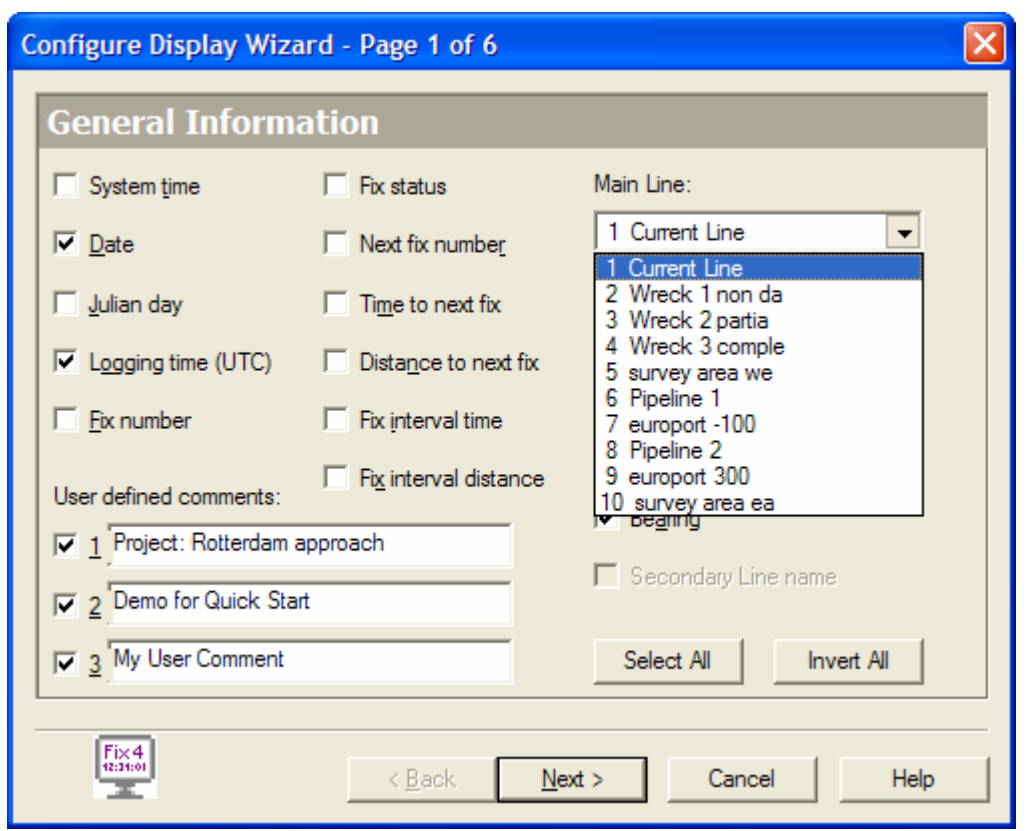

Figure 92 Alpha Numerical Display

The whole alpha numerical display is setup with information related to the selected Main Line. Assume you select Pipeline 1 as main line and on page 2 for steered node the DX (distance across). The result then shows when you are crossing the pipeline.

| Untitled - Alpha Numerical Display                                                                                          |                                                                                                    |  |
|----------------------------------------------------------------------------------------------------|----------------------------------------------------------------------------------------------------|--|
| File View Options Help                                                                                                    |                                                                                                    |  |
|                                                                                                    | $\mathbf{H} \mathbf{E} \mathbf{R}$ $\mathbf{E} \mathbf{R}$                                                      |  |
| Name: Pipeline 1<br>Demo for Quick Start<br>My User Comment<br>Logging Time 11:26:35<br>Date 1/23/2006<br>$DX$ -477.4<br>KP | Project: Rotterdam approach<br>E1 62994 N1 445990<br>E2 62658 N2 449608<br>Length 3634.1 Bearing 353.6<br>0.459 |  |
| (every fix)                                                                                                    | For Help, press F1                                                                                              |  |

Figure 93: using an alternative line as reference

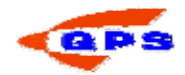

## *Storage*

STEP 1) Select the "Storage" group in the Session Setup to make the storage settings visible.

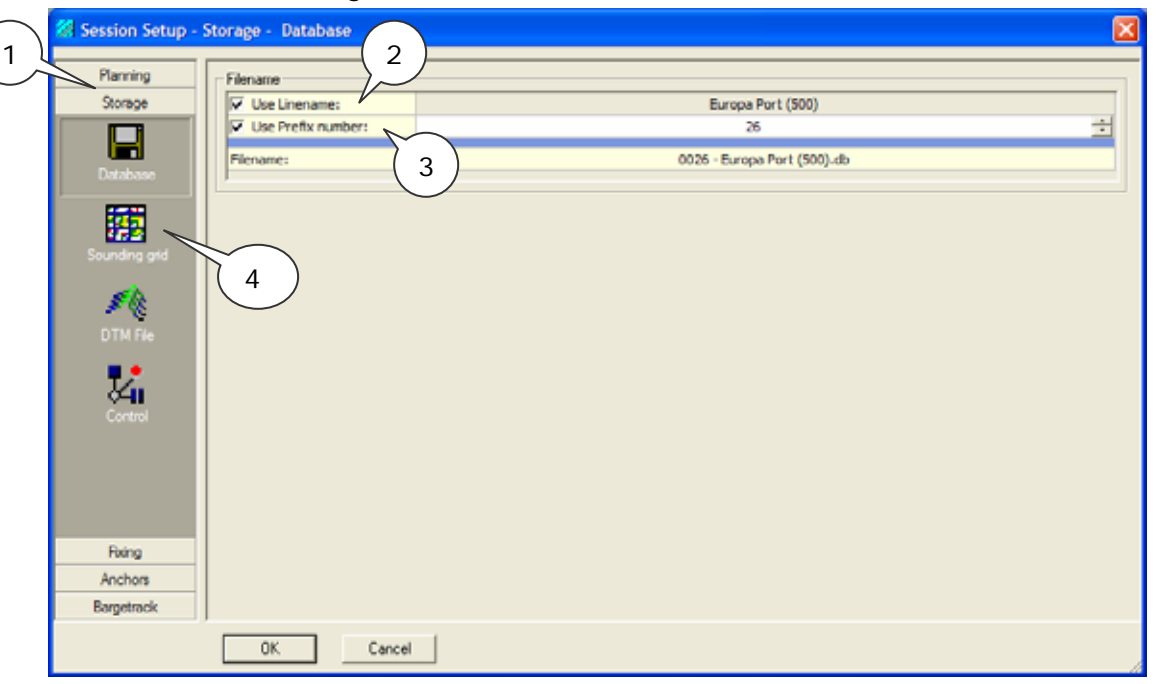

Figure 94 Session setup: Storage settings: Databases

- STEP 2) Select whether to use a manually entered filename or use the line name. The last option is recommended when using the processing manager to validate the data.
- STEP 3) If a prefix is used, then each database will get a sequence number. Whenever a new recording session is started the sequence number will be increased with one.
- STEP 4) Select "Sounding Grid" to enter the storage properties for the Sounding Grid Utility", the following window will appear.

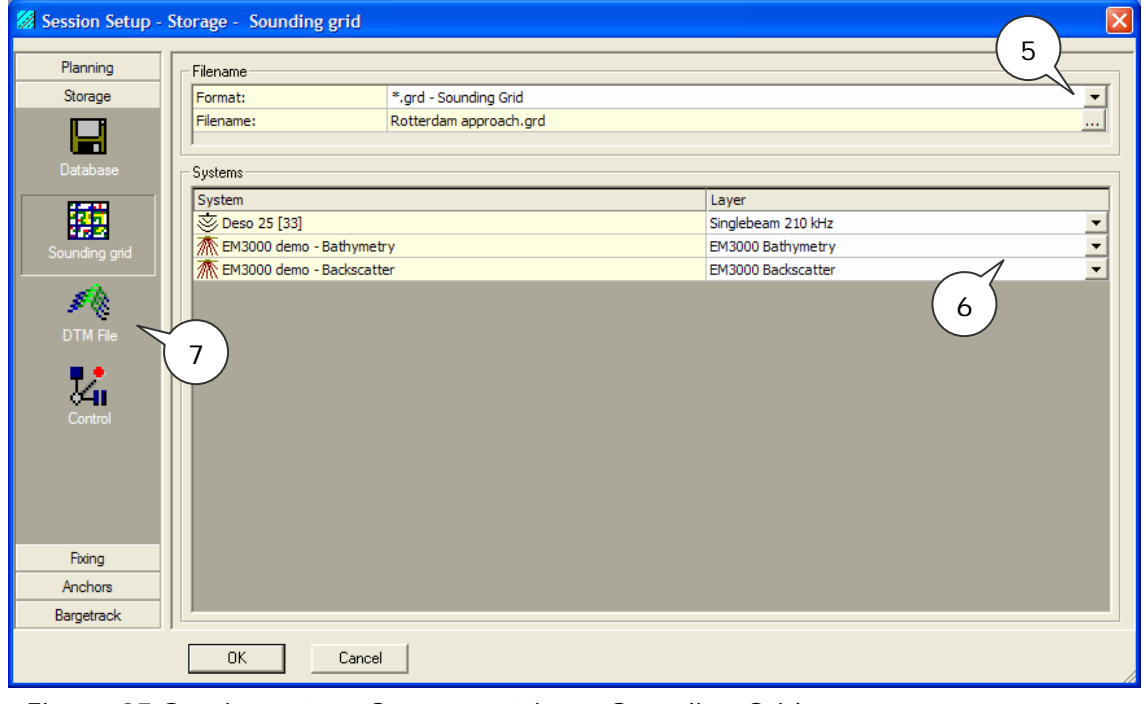

Figure 95 Session setup: Storage settings: Sounding Grid

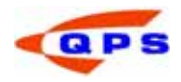

- STEP 5) To enable storage to a sounding grid select sounding grid from the "Format" pull-down menu and select the sounding grid file that will be used to store the depth data.
- STEP 6) Each system can store it's data to it's own layer in the sounding grid, select a specific layer from the pull-down menu for each system.
- STEP 7) Select "DTM File" to enter the storage properties of DTM data, the following window will appear.

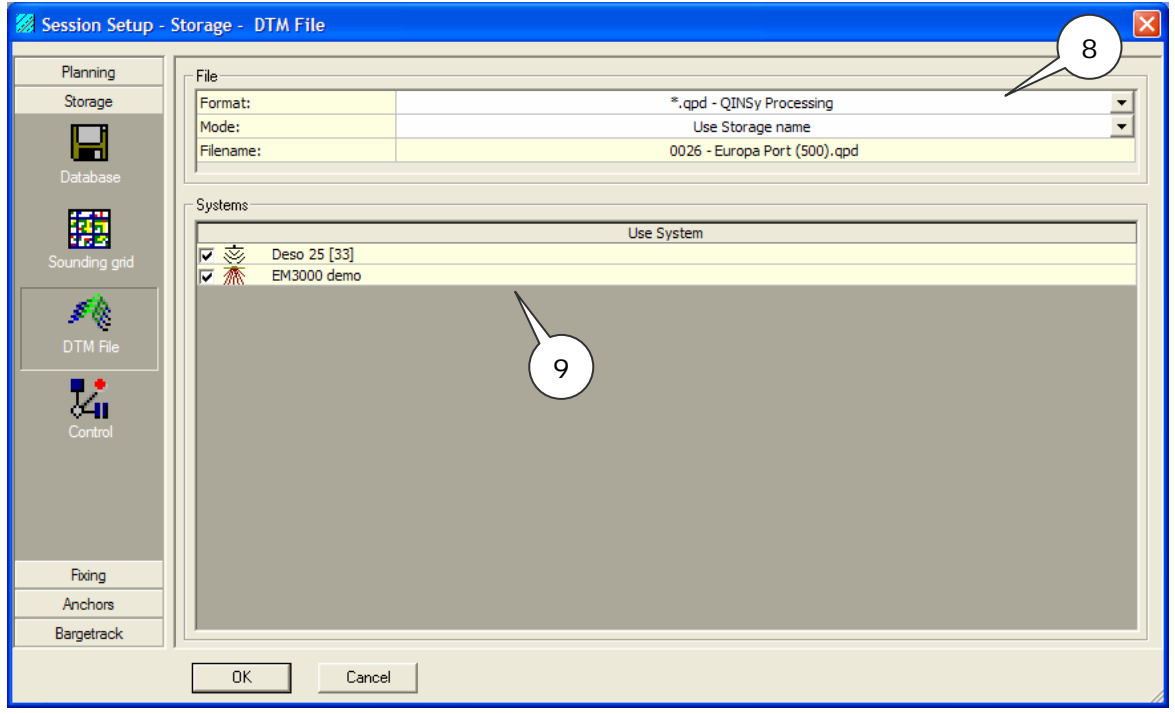

Figure 96 Session setup: Storage settings: DTM File

- STEP 8) Select the output format for the storage of the corrected data. The most commonly used format will be the QINSy Processing format.
- STEP 9) Select which systems to use when storing the depth data.
- STEP 10) Choose the control option from the storage group for further settings on logging data.

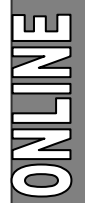

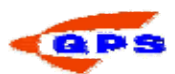

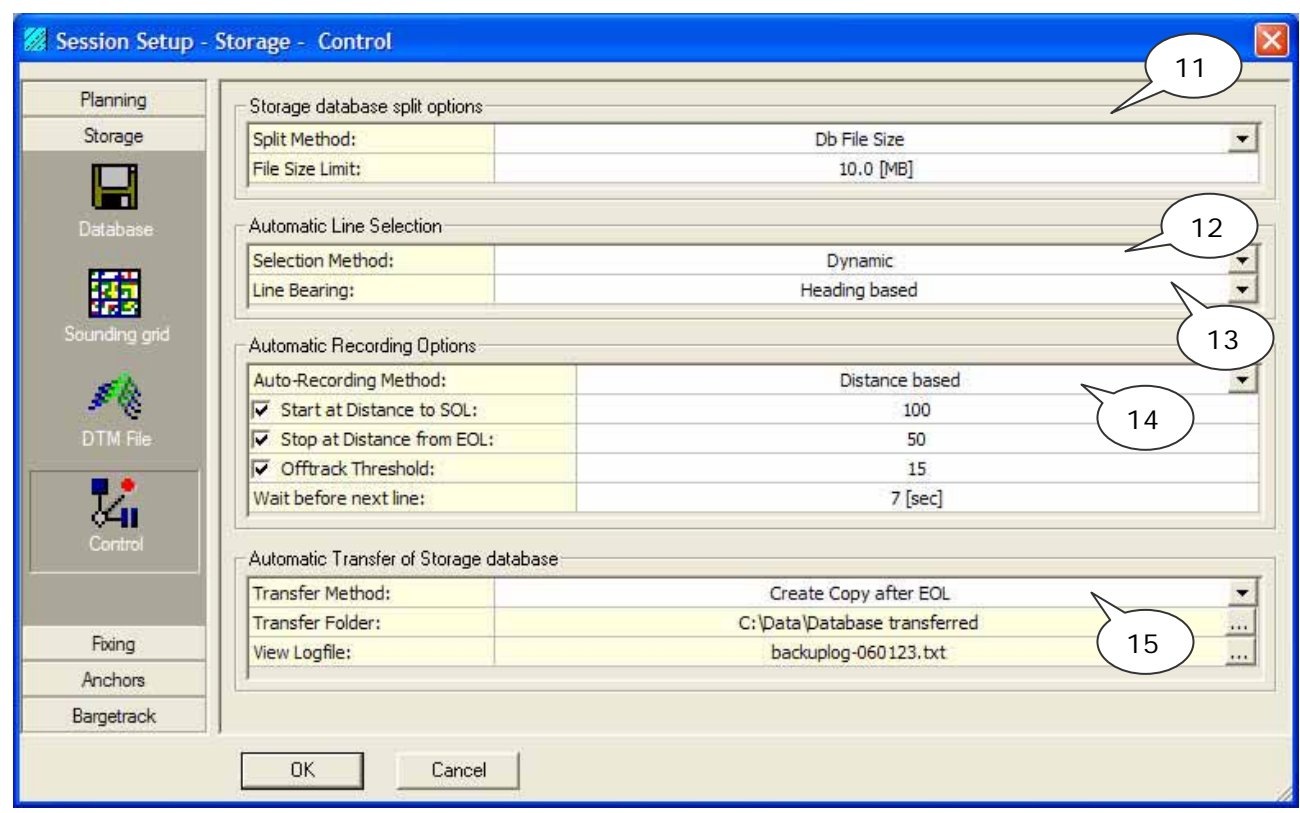

Figure 97 Session setup: Storage settings: Control

- STEP 11) When collecting much data (e.g. multibeam) the resulting database can grow to a respectable size when sailing longer lines. Split the databases to a size that can be handled by the processing software using a number of splitting options.
- STEP 12) QINSy can select lines automatically, choose from:
	- Disabled (select manually)
	- Planning: the next line is the one down the list in the planning group.
	- Dynamic: the line closest to the vessel is automatically selected.
- STEP 13) Line bearing selection method has the following options:
	- Planning: the bearing selected in the Planning Group is used.
	- Heading based: line is directed in the forward heading of the vessel. When vessel turns, the line is reversed.
	- Closest distance to SOL or EOL: line is directed such that more than half the line is ahead. When vessel is halfway the line, it reverses (when not logging).
- STEP 14) QINSy has the option to automatically start and stop recording:
	- Disabled: user needs to activate start and stop logging manually.
	- Fix based: loggings starts and stops based on fixing generated.
	- Distance based: logging starts and stops a certain distance before and after the line coordinates. When negative numbers are used, logging is started into the line and stopped before EOL coordinates.
	- MP based: logging is started and stopped as specified Meter Point.
	- Time based: enter local times to start and stop logging.

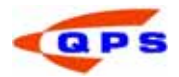

- Wait before next line: amount of seconds before the next available line is set as active line in the controller.
- STEP 15) Recorded data can automatically be copied or transferred to another location on the computer or network after finishing a survey line. Select to copy or to move the DB files. Select the folder (can be across a network). View logfile: displays the logging of events of transferring data.

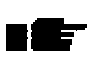

There are two types of QINSy processing format; Condensed and normal. The  $\blacksquare$  difference lies in the fact that the condensed format sets data passive that did not pass the online filters while the normal format stores all data points as active.

# *Fixing*

Fixes are used e.g. for displaying depths in the navigation display, but are also stored in the database. Before fixing can be used, a number of parameters need to be set.

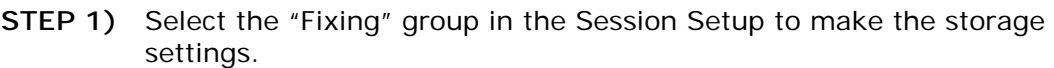

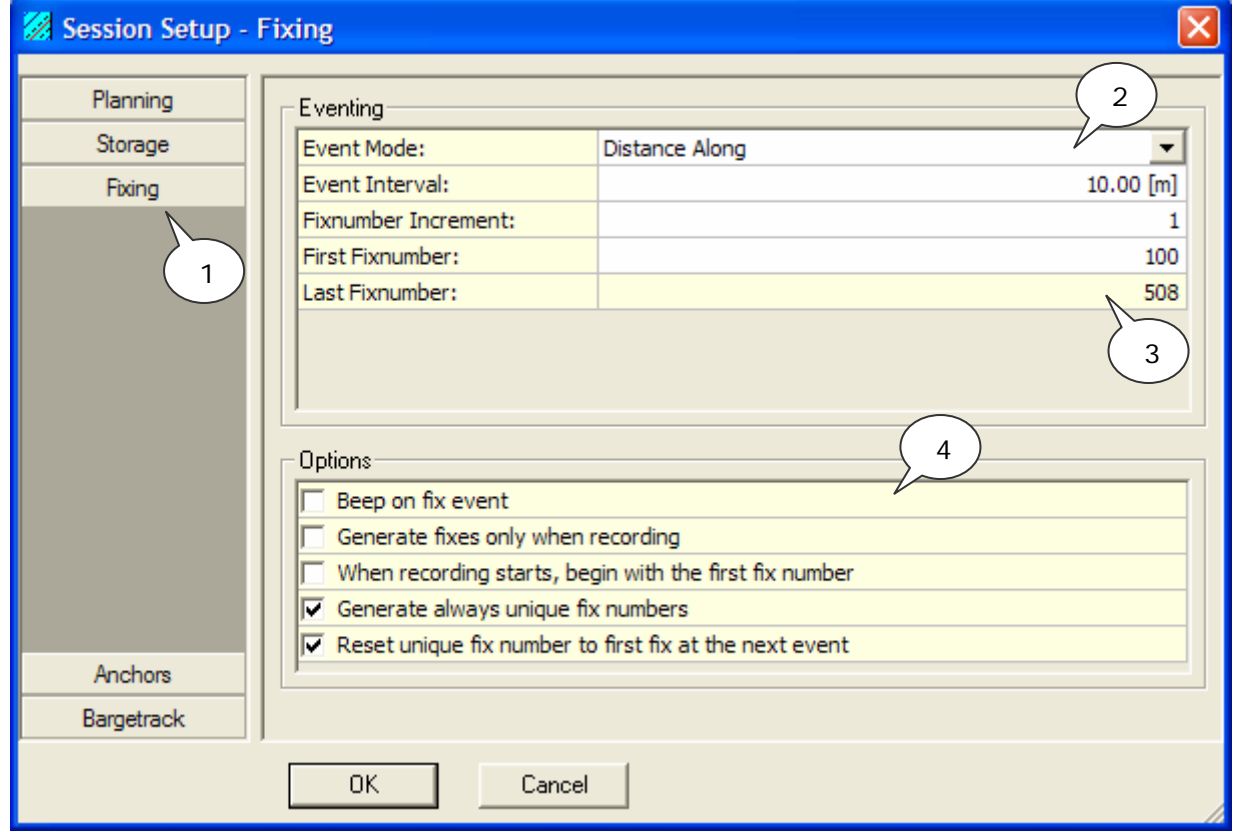

Figure 98 Session setup: Fixing

- STEP 2) Select the fix (event) mode and enter fix interval in meters or seconds.
- STEP 3) Set the fix number increment and the first fix number. The program if applicable will calculate the last fix number.
- STEP 4) Use the check boxes to set additional parameters.

For settings the Anchors see the online knowledge base, subject 'Anchor Handling'. For the settings for Bargetrack see subject 'Pipe and cable laying'.

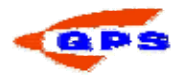

# **NIFINO**

## 4.4. Echosounder settings

Under certain circumstances data from an echosounder can contain a lot of noise. Although noise should preferably be removed using filters on the echosounder itself, this is not always possible. In order to clean the data QINSy offers a number of online filters that can reject most of the larger spikes in the data. The stored reduced QPD contains all data but data this fails these filters are set passive.

Open the echosounder settings window from the Controller or menu *Settings – Echosounder settings*.

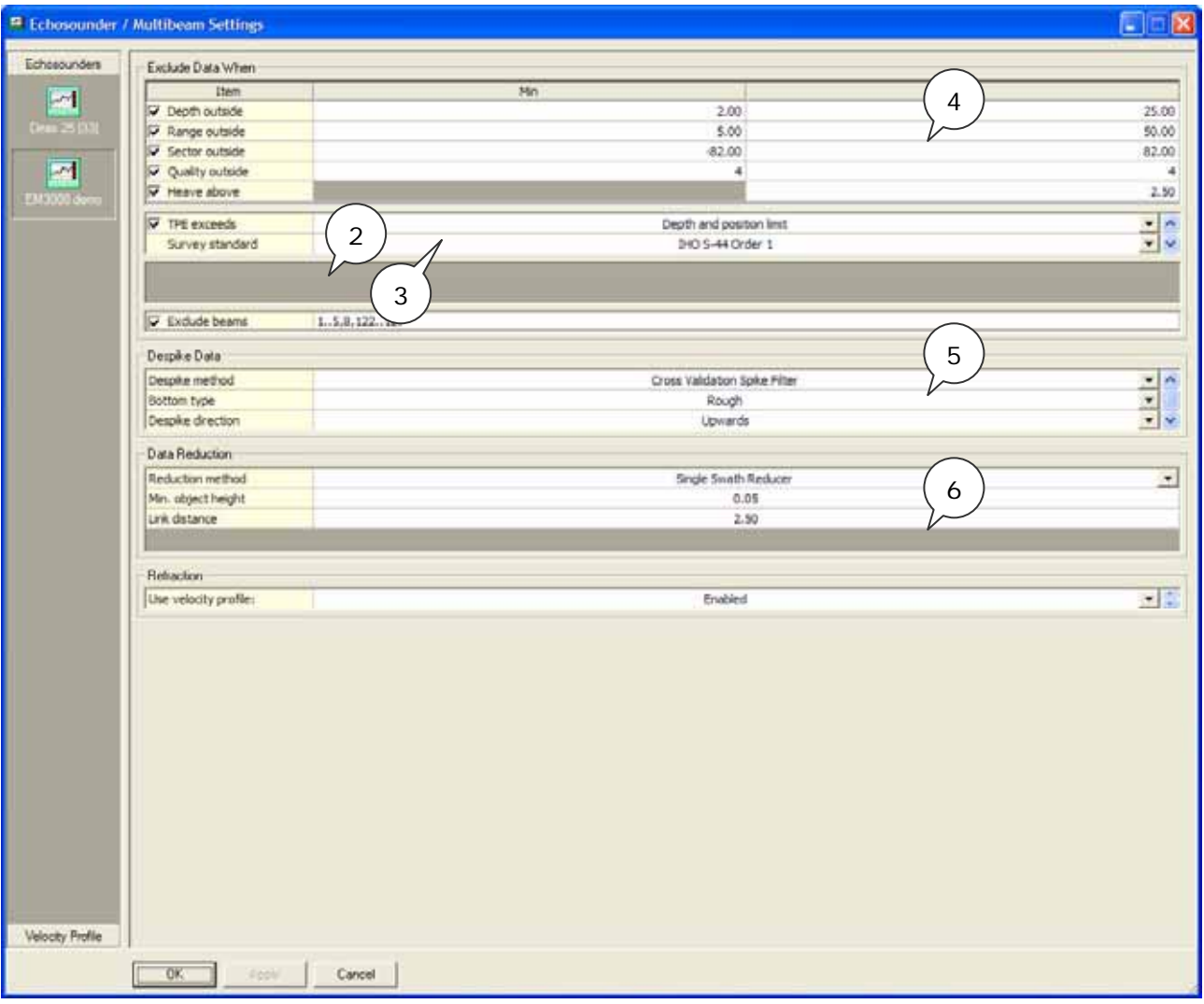

# Figure 99 Computation setup echosounder

Select the echosounder, single and multibeam have different options.

STEP 5) Data exclusion has the following options:

- Depth outside. All depths (relative to the transducer head) that fall outside this range will be ignored.
- Range outside. All ranges (relative to the transducer head) that fall outside this range will be ignored.
- Sector outside. Ignores all depths outside a sector-calculated left and right from the vertical (i.e. straight down =  $0^{\circ}$  roll).

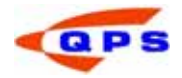

This option is useful when the vessel experiences large roll errors.

- Quality outside: reject data with a quality number inside the given range. The quality number is read direct from the hardware data string.
- Heave above. Ignores all data when the heave is above a certain limit.
- TPE exceeds: reject data that does not meet horizontal/vertical or both (depth and position) TPE criteria. Note that SD values in the template database need to be realistic.
- Exclude beams. This option should be used if a number of beams give unreliable information. Enter beam number separated by comma, .. if a range is required.
- STEP 6) De-spike data. A number of filters for de spiking the data are available.
	- Single Spike: this filter will ignore all data that deviates more than a certain threshold from the surrounding two data points
	- Seabed slope: this filter will reject all data that have an angle between them that is shallower than the defined threshold. The angle is calculated between two adjacent beams.
	- Cross validation: this is a statistical filter that determines the average bottom and filters all values that fall outside the limit based upon the filter settings. Depending on the setting spikes that are upward, downward or in both directions will be filtered.

uudxuu

Figure 100 De spike data; left single spike, right seabed slope filter.

STEP 7) Data reduction parameters: single swath reducer.

• A swath of a multibeam is reduced such that adjacent datapoints with a relative height difference less than the minimum object height are set passive. To avoid that too few data points remain in the swath, the link distance will set a point active if the horizontal distance exceeds this value.

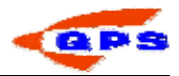

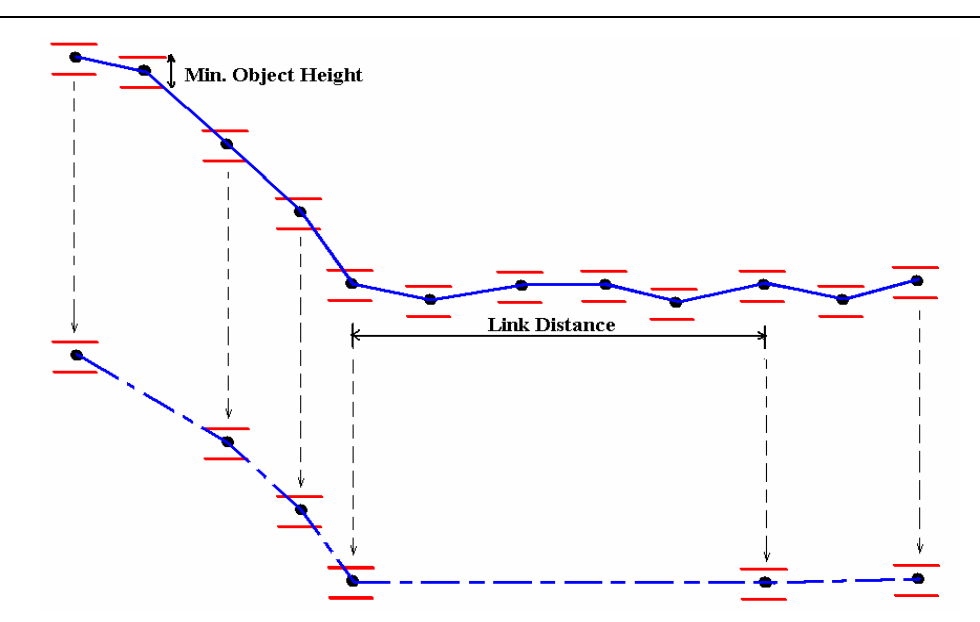

Figure 101 Swath reducer (top = original profile, bottom = reduced)

STEP 8) Refraction: select whether to use the sound velocity profile as defined in the template / echosounder settings, or the single sound velocity as defined by the echosounder system setup in the template.

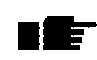

The echosounder filters only affect the data that is stored in the Sounding grid or the DTM file. All depths will be stored in the database as raw depths.

# 4.5. Controlling Data

The Controller is used during the Online and replay sessions to coordinate the flow of data. During the online session the recording of data and the line selection is done using the Controller. There are 4 operational modes for the Controller, of which 2 relate to both the online and the offline session.

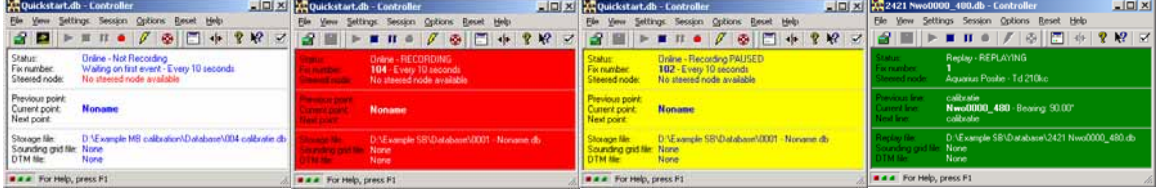

No action Recording data Paused Replay data Figure 102 Controller modes

The dataflow is controlled by the "Tape deck" controls in the tool bar, or using the function keys on the keyboard.

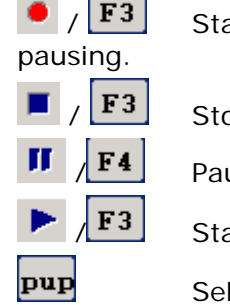

**F3** Start logging data during an online session or continue logging after

**F3** Stop logging / replay of data at the end of a survey line.

 $\begin{bmatrix} \mathbf{F4} \end{bmatrix}$  Pause data during recording or replay

 $\begin{bmatrix} \mathbf{F3} \end{bmatrix}$  Start replay during an offline session or continue replaying after pausing.

Select previous line from the line database

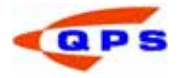

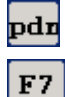

pdn Select next line from the line database.

 Reverse the direction of the line. This option does not work when the heading of the line is based upon the vessel heading or distance to SOL / EOL.

Whenever recording is stopped and started again and the sequence numbering is active, a new database will be created with the next sequence number.

## 4.6. Online displays

In the previous chapter a number of displays for calibration and control of our systems were used. In this chapter the focus will be on the use of displays for line keeping and visualization of the position and depths.

### 4.6.1. Helmsman display

The Helmsman display is used for line keeping when a line is selected in the Controller. The position in the Helmsman display is by default given for the Steered Node, which can be set using the computation setup dialog.

STEP 1) Open a new helmsman display using the display manager.

STEP 2) Click on  $\frac{+}{+}$  or menu *Select – Node.* 

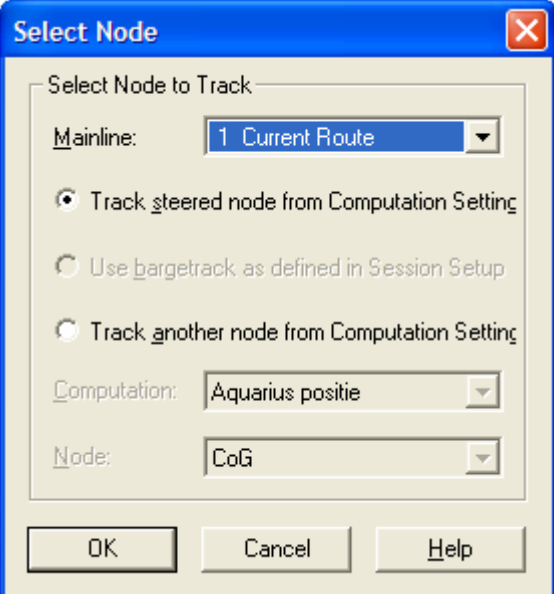

Figure 103: select node for helmsman display

- STEP 3) Normally the steered node from the Controller will be used. This should be set as the node of the primary echosounder system. Select another node if desired.
- STEP 4) Click on  $\boxed{1}$  or menu *View Properties*. The View Properties window appears:

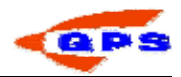

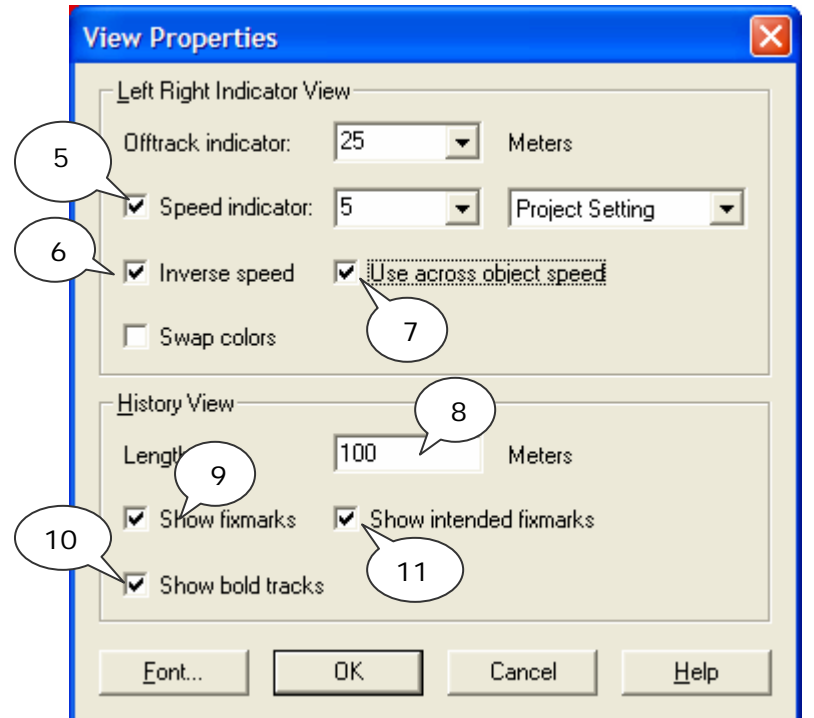

Figure 104: View Properties Helmsman display

- STEP 5) Activate speed indicator to see a bar for crossline speed indication.
- STEP 6) Inverse speed, select this to see speed indication of survey line relative to vessel.
- STEP 7) Use across object speed, this shows the amount the vessel deviates from its straight course. When going in a straight line (not necessarily the heading of the survey line), this value reads zero, when turning this number updates with input from calculated positions from the Controller.
- STEP 8) Set the length to the desired amount of history.
- STEP 9) Show fixmarks, shows the fixnumbers along the track.
- STEP 10) Show bold track, set the dots to bold font.
- STEP 11) Show intended fixmarks, shows the fixnumbers along the route, calculated from SOL point.
- STEP 12) Left pane shows distance along the line/route. Green is runin, blue is online, red is runout.
- STEP 13) The computed course over ground is displayed in the bottom right corner.

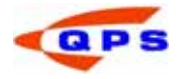

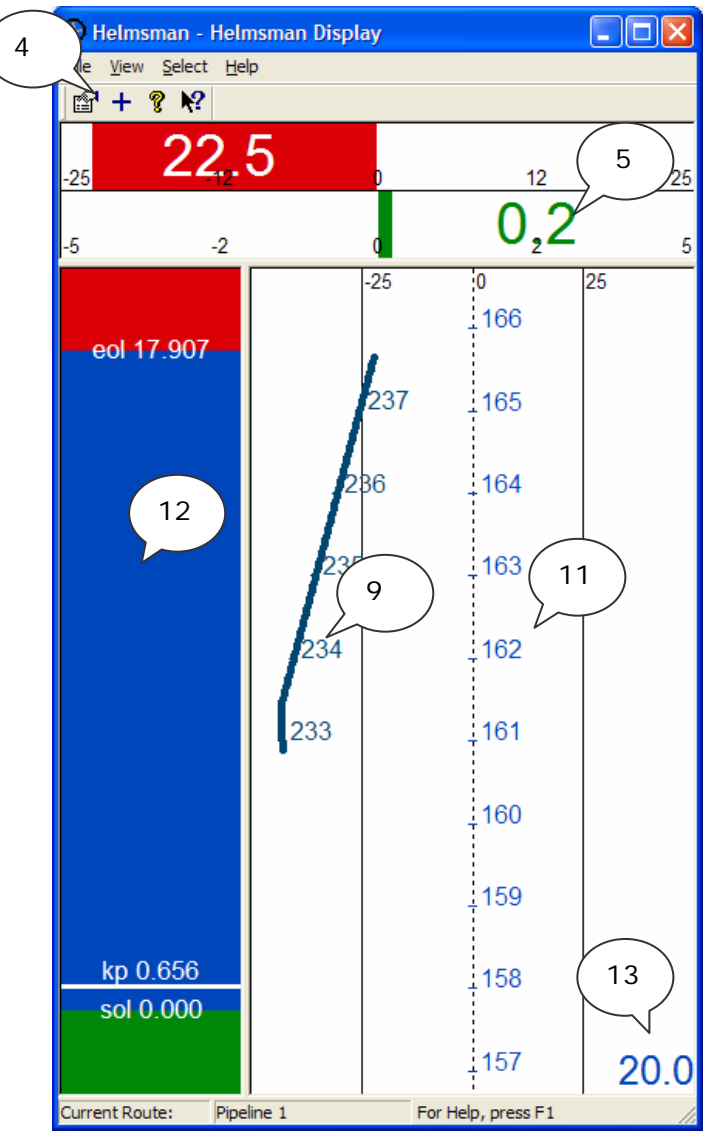

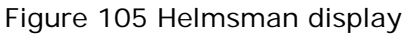

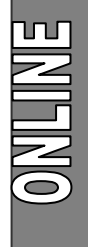

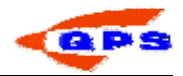

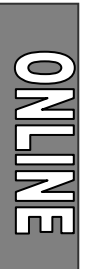

# 4.6.2. Navigation display

The navigation display is used to display a top view of the area with background charts, the sounding grid and the vessel (track).

- STEP 1) Start the display manager from the Controller
- STEP 2) Click on Navigation Display, click Add and enter a name for the display.
- STEP 3) The Navigation Display starts, several layers are initialized.
- STEP 4) Below is an example of all possible layers with data included.

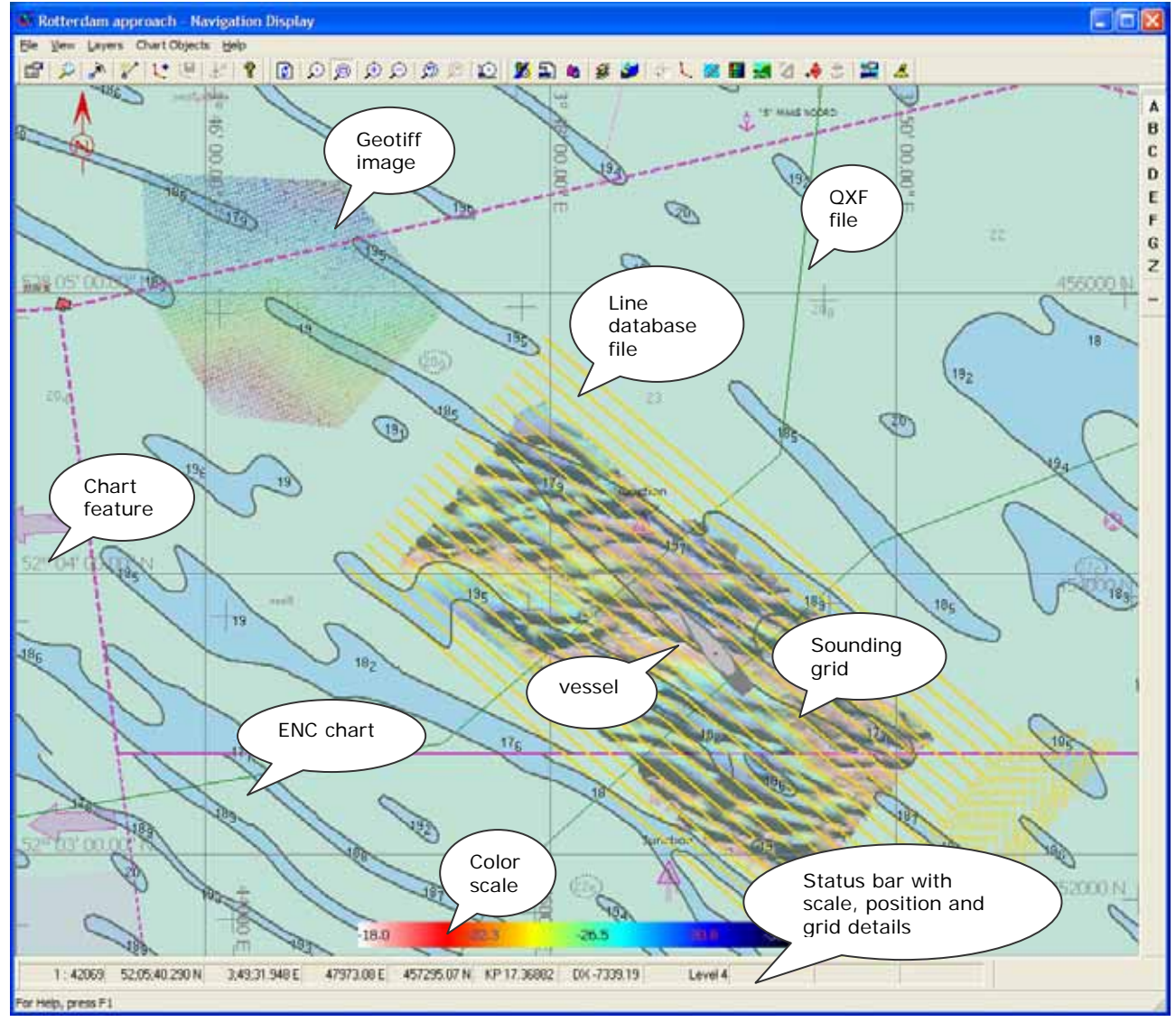

Figure 106 Navigation display

**STEP 5)** Click on  $\overline{\mathcal{L}}$  or *Layers – Layer overview.* The Layers become visible.

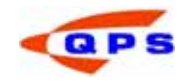

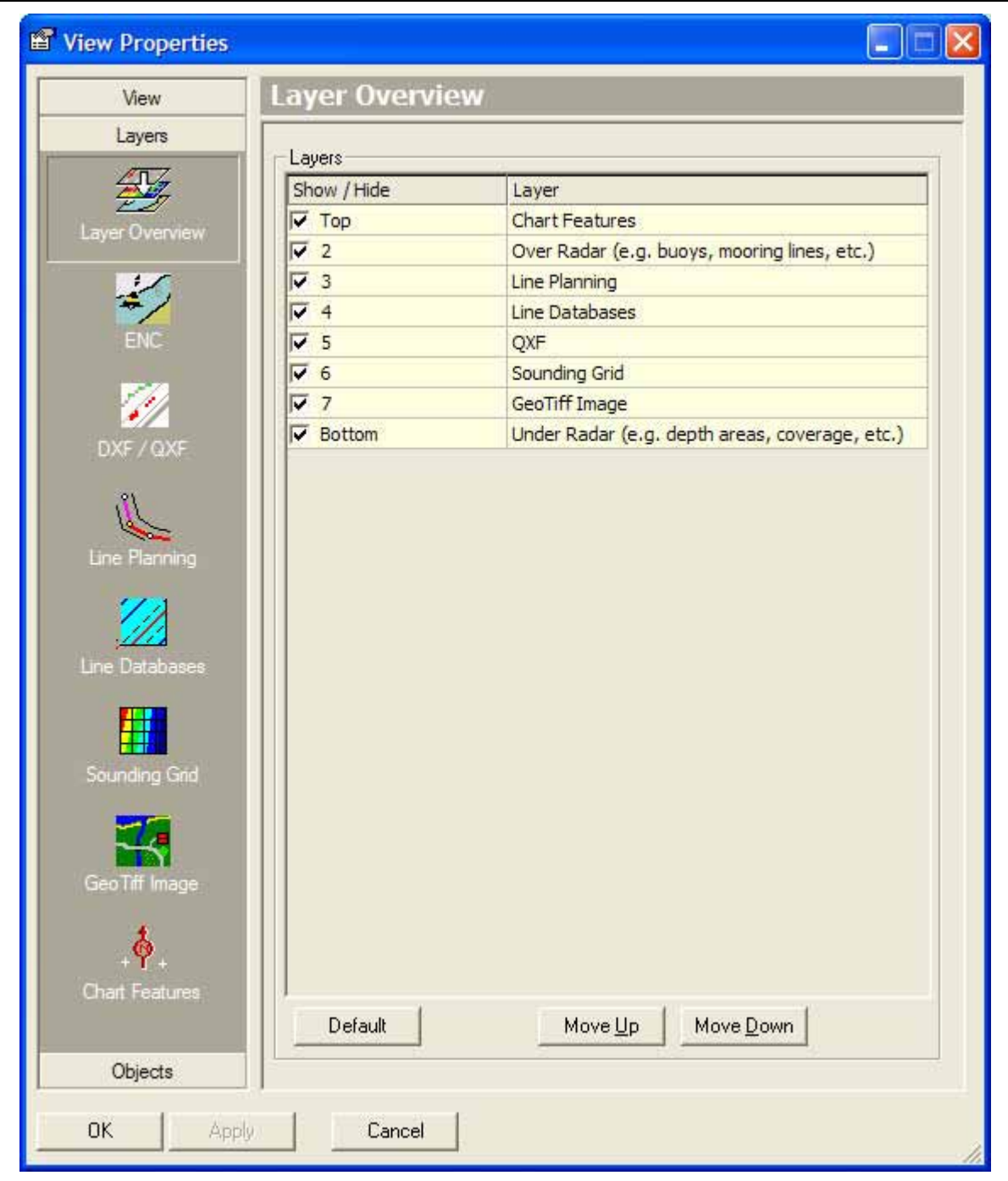

Figure 107: Navigation display layer overview

- STEP 6) Enable all layers if they are disabled.
- STEP 7) Click on ENC, activate the desired settings for displaying ENC charts. Recommended presentation mode is traditional.
- STEP 8) Click on DXF/QXF. Add a QXF file for background reference. Use the DXF2QXF converter to set DXF data compatible with the Navigation Display. Place the data in folder DxfToQxf.
- STEP 9) Click on Line Planning. Activate the options and set values as desired. This dialog sets the display of lines selected in the Controller – Session Setup.
- STEP 10) Click on Line Database. Add additional line databases for viewing only. These are not selected in the Controller and cannot be used as survey line. Allow user to see the lines without taking load on Controller CPU.

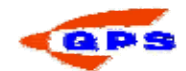

- STEP 11) Click on Sounding Grid. Select the correct layer and color map. Under Tab 'Render Options', select render type for displaying details and shading/contrast. Improve coverage will show the grid when zooming out.
- STEP 12) Click GeoTiff Image. Add a file to be displayed.
- STEP 13) Click on chart features. Select types and color. Select color scale to display for reference using the sounding grid.

After settings the layers correct and the data required, various other options for object tracking and preplot shape can be set.

- STEP 1) Open the View Properties (*View-Properties)*
- STEP 2) Select the Group View on the left pane.
- STEP 3) Click on icon Object tracking.
- STEP 4) Activate 'Tracking enabled' and select the track point mode. This will set the vessel in a certain position on screen.
- STEP 5) Enable the tracked objects.
- STEP 6) Adjust the tolerance levels to your liking. The window will recenter when the tolerance to the window edge is reached.
- STEP 7) Activate 'Relative motion' if the vessel should remain steady and the background moving.

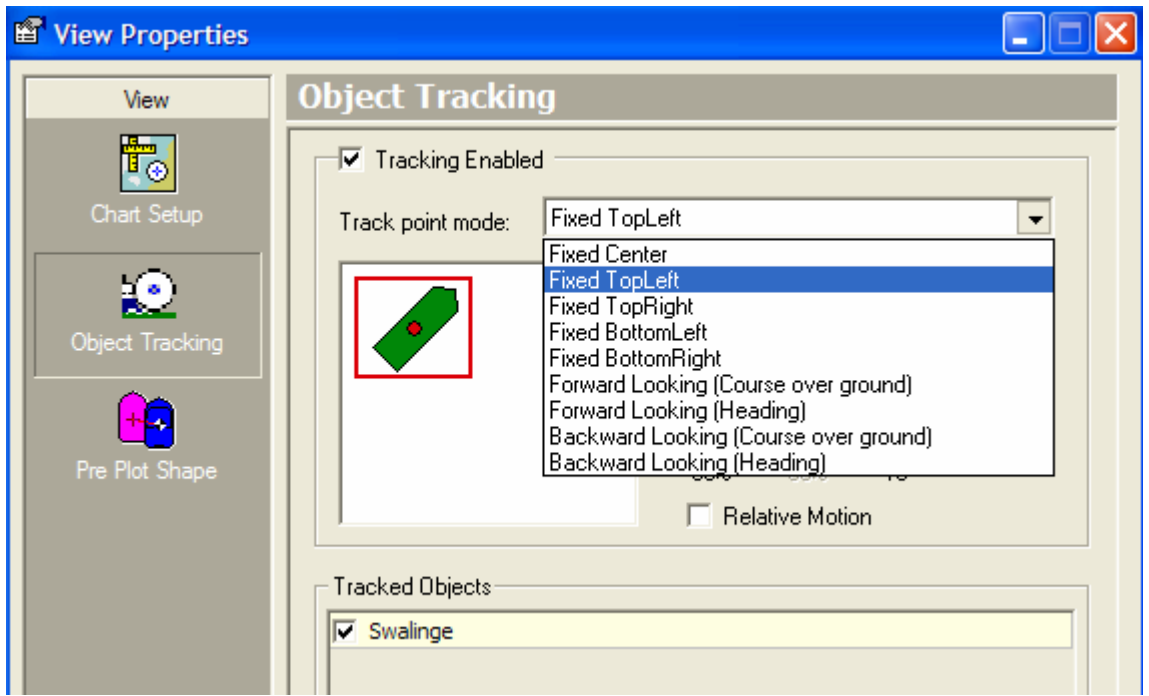

Figure 108: Object tracking

The preplot shape will draw a vessel shape at the start of line or at a user specified location. This is to vizualize the intended starting point for survey.

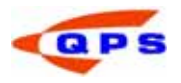

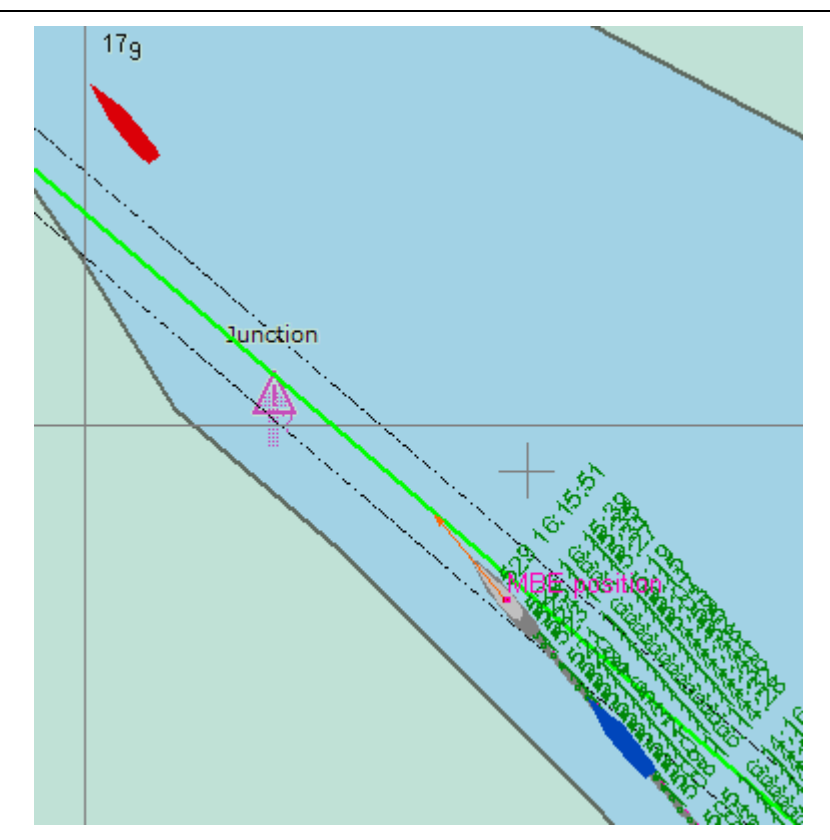

Figure 109: Object shape with predicted and trailed shape Fix numbers and time is displayed to the right of the object.

STEP 1) Click on **the select** *View – Properties*, Group Objects.

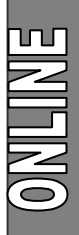

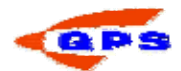

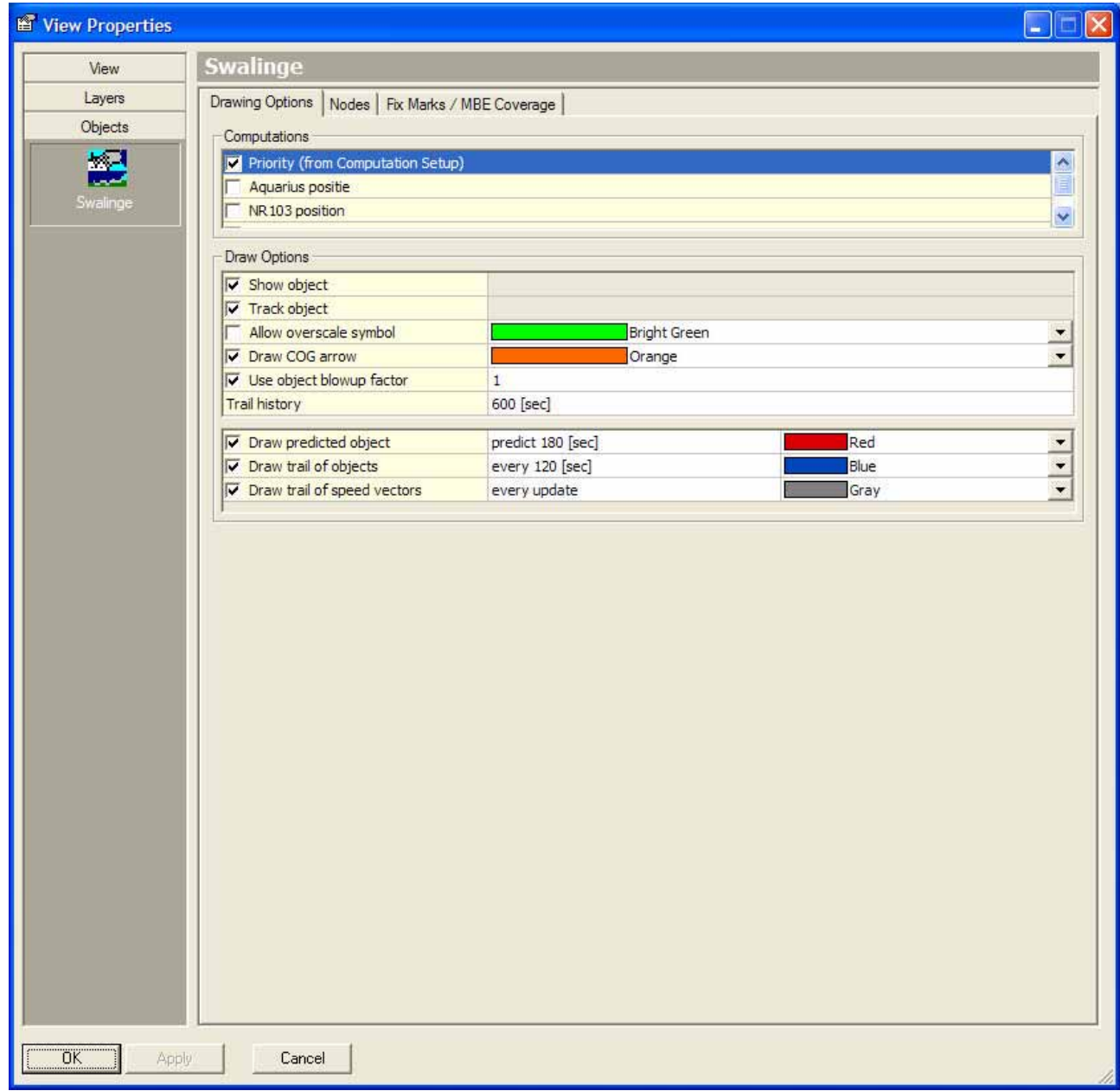

Figure 110: Object display properties

- STEP 2) On Tab Drawing options, the vessel shape will be automatically shown for the primairy computation. Activate the drawing for other computations to see the difference.
- STEP 3) Activate 'Allow overscale symbol' when zooming out. The vessel wiil be drawn in a simple shape of constant size regardless of screen scale.
- STEP 4) Use blowup factor to show the vessel enlarged with its real shape.
- STEP 5) Draw predicted object will display the vessel in a calculated position at the number of seconds. Type the number of seconds desired.
- STEP 6) Draw trail of objects will draw vessel shapes at positions at time interval behind the current position.
- STEP 7) Draw trail of speed vectors, default every update. Type a number if the update should be in seconds.
- STEP 8) Click on TAB node to display node positions and labels.

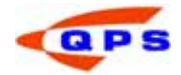

STEP 9) Click on TAB Fix Marks/MBE coverage to display fix numbers and times. A coverage area under the MBE is displayed even when not recording. This is useful to the helmsman to steer for full coverage.

Other toolbar buttons:

- STEP 1) Click on  $\Box$  to open the Pick report dialog. Click on the screen, the ENC chart details are now shown.
- STEP 2) Click on  $\mathbb{R}^N$  to open the range and bearing window. Click and hold in the navigation screen starting at the point of interest. A circle with a range is drawn and the bearing to the target. Click at the target again and the range and bearing are shown.
- **STEP 3)** Click on  $\frac{1}{x}$  to open the range marker window. Click Add, select the From position and To position. When using mouse position, click on Select, move the mouse in the navigation screen and click once. Click Apply.
- STEP 4) Click on  $\mathbf{C}^*$  to open the range and bearing window. Draw a line.

Click on  $\mathbb{R}$  to save the waypoints. Type a filename and select a line database file or create a new one. A dialog appears asking to set the drawn line as active line in the Controller. Click YES if you want to survey this line now, else NO.

- STEP 5) Click on  $\mathbf{E}$  to open the Anchor Planning window. First Anchors need to be defined – see Online knowledge base 'Anchor Handling'. Move the mouse over the Anchor position and use right click for submenu with possible actions. Click and drag left to move the Anchor across the screen.
- STEP 6) Click on **the state of the screen** (F5 alternatively)
- **STEP 7)** Click on  $\boxed{P}$  to set mouse to recenter. Click once left, this pixel now becomes centre of the screen.
- STEP 8) Click on  $\mathcal{L}$  to draw a zoom window. Draw a rectangle over the area of interest to zoom in.
- STEP 9) Click on  $\bigoplus$  to zoom out and  $\bigoplus$  to zoom in.
- STEP 10) Click on  $\mathcal{D}$  to return to previous view, click on  $\mathcal{D}$  to return to your current view.
- STEP 11) Click on  $\mathbb{E}$  to activate or de-activate vessel tracking.
- STEP 12) Click on  $\frac{1}{100}$  to open View-Chart Setup.
- STEP 13) Click on  $\ddot{a}$  to open View-Object tracking.
- STEP 14) Click on  $\frac{d_0}{d_0}$  to open View-Pre plot shape.
- STEP 15) Click on **the students** to open View-ENC layer.
- STEP 16) Click on  $\sqrt{\frac{20}{T}}$  to open View-DXF/QXF.
- STEP 17) Click on  $\overline{\mathcal{L}}$  to open Line Planning layer.
- STEP 18) Click on **the contact of the Databases layer.**
- STEP 19) Click on  $\frac{1}{100}$  to open Sounding Grid layer properties.

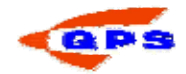

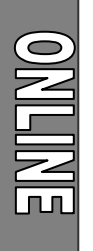

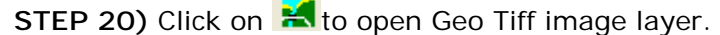

- STEP 21) Click on **the state of a** to open Targets layer (note that an AIS or ARPA system needs to be defined in DbSetup for this to work).
- STEP 22) Click on  $\frac{4\hat{\Phi}}{10}$  to open Chart features layer.
- STEP 23) Click on  $\frac{1}{\sqrt{2}}$  to open Anchors layer.
- STEP 24) Click on  $\frac{1}{2}$  to open View Properties Objects
- STEP 25) Click on  $\blacktriangle$  to open S-57 objects screen. Edits to the undelaying ENC chart can be made from here.

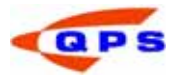

# 5. PROCESSING

After recording data with the Online module, a check on the data needs to be made. Raw recorded observations can be analyzed. The terrain model created by the Online module can be validated. This chapter will discuss the processing options that are part of the QINSy Survey suite. The final processing stage (Charting / Mapping etc) can be done with QINSy Mapping (Terramodel).

The following options are available for processing the data.

 The Replay manager (formerly the Project Manager) shows all recorded database and allows for replaying the data with different settings and is similar in operation to the Online module. This module also includes a tool for investigating the raw data that was recorded per sensor.

 The Processing manager is used to validate the data, apply tidal corrections and export the data to other applications.

 The Sounding Grid Utility provides the user with a coloured depth image of the survey. Within this utility the result of the processing can be investigated and volume calculations can be performed.

# 5.1. Replay manager

The first step in processing the data is checking the settings and the raw data from the sensors. Then changes in the settings and / or changes to the raw data from the sensors must be applied to the entire dataset. The following three steps can be distinguished in this process.

- STEP 1) Analyse the raw data from the different sensors, and edit them if needed.
- STEP 2) Adjust incorrect or updated settings in the recorded databases
- STEP 3) Replay the data with the correct raw data / settings.

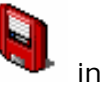

To enter the replay manager, simply click on the appropriate icon  $\Box$  in the Console. The following window is shown.

| C:\data\Example SB\Database - Raw Data Manager                                                   |          |          |         |           |           |           |           |                   |        | <u>니미지</u> |  |
|--------------------------------------------------------------------------------------------------|----------|----------|---------|-----------|-----------|-----------|-----------|-------------------|--------|------------|--|
| View<br>Action Tools Help<br>File                                                                |          |          |         |           |           |           |           |                   |        |            |  |
| $\mathbb{R}^2$<br>$ \Psi \blacktriangleright \Psi \parallel \mathbb{E} \text{ in }  \Phi $<br>ୃହ |          |          |         |           |           |           |           |                   |        |            |  |
| Database                                                                                         | Linename | Sequence | Size    | Db Setup  | Online    | Analyze A | Replay    | <b>Statistics</b> | Export | Merge      |  |
| 2440 Nwo0000_140.db Nwo0000_140                                                                  |          | 2440     | 296.1KB | 11/5/2001 | 11/5/2001 |           | 6/21/2002 |                   |        |            |  |
| 2441 Nwo0000_120.db Nwo0000_120                                                                  |          | 2441     | 317.4KB | 11/5/2001 | 11/5/2001 |           | 6/21/2002 |                   |        |            |  |
| 2442 Nwo0000 100.db Nwo0000 100                                                                  |          | 2442     | 313.9KB | 11/5/2001 | 11/5/2001 |           | 6/21/2002 |                   |        |            |  |
| 2443 Nwo0000 080.db Nwo0000 080                                                                  |          | 2443     | 320.5KB | 11/5/2001 | 11/5/2001 |           | 6/21/2002 |                   |        |            |  |
| 2444 Nwo0000 060.db Nwo0000 060                                                                  |          | 2444     | 342.7KB | 11/5/2001 | 11/5/2001 |           | 6/21/2002 |                   |        |            |  |
| 2445 Nwo0000 040.db Nwo0000 040                                                                  |          | 2445     | 347.3KB | 11/5/2001 | 11/5/2001 |           | 6/21/2002 |                   |        |            |  |
| 2446 Nwo0000 020.db Nwo0000 020                                                                  |          | 2446     | 377.9KB | 11/5/2001 | 11/5/2001 |           | 6/21/2002 |                   |        |            |  |
| 2447 Nwo0000 000.db Nwo0000 000                                                                  |          | 2447     | 378.3KB | 11/5/2001 | 11/5/2001 |           | 6/21/2002 |                   |        |            |  |
| For Help, press F1                                                                               |          |          |         |           |           |           |           |                   |        |            |  |

Figure 111: Replay manager

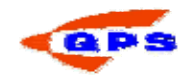

All the databases containing raw data that are within the project are shown. In the columns the dates are displayed at which a certain action took place. The most important actions are DB Setup, Analyse and Replay.

## 5.1.1. Analyzing data

The Analyze module is for analyzing raw data, which means that not the processed input from the sensors is shown, but the data as it was recorded. Echosounder data is shown with the depth reading that was received during the survey, Multibeam data will show the slant range per beam etc.

The Analyze module is not intended for validating data, but to search for erroneous sensor readings, check sign conventions (e.g. RTK Height vs. Heave) etc.

To start the analyze module, simply highlight the database to be analysed and click on the **button.** The module is started and a new window is opened.

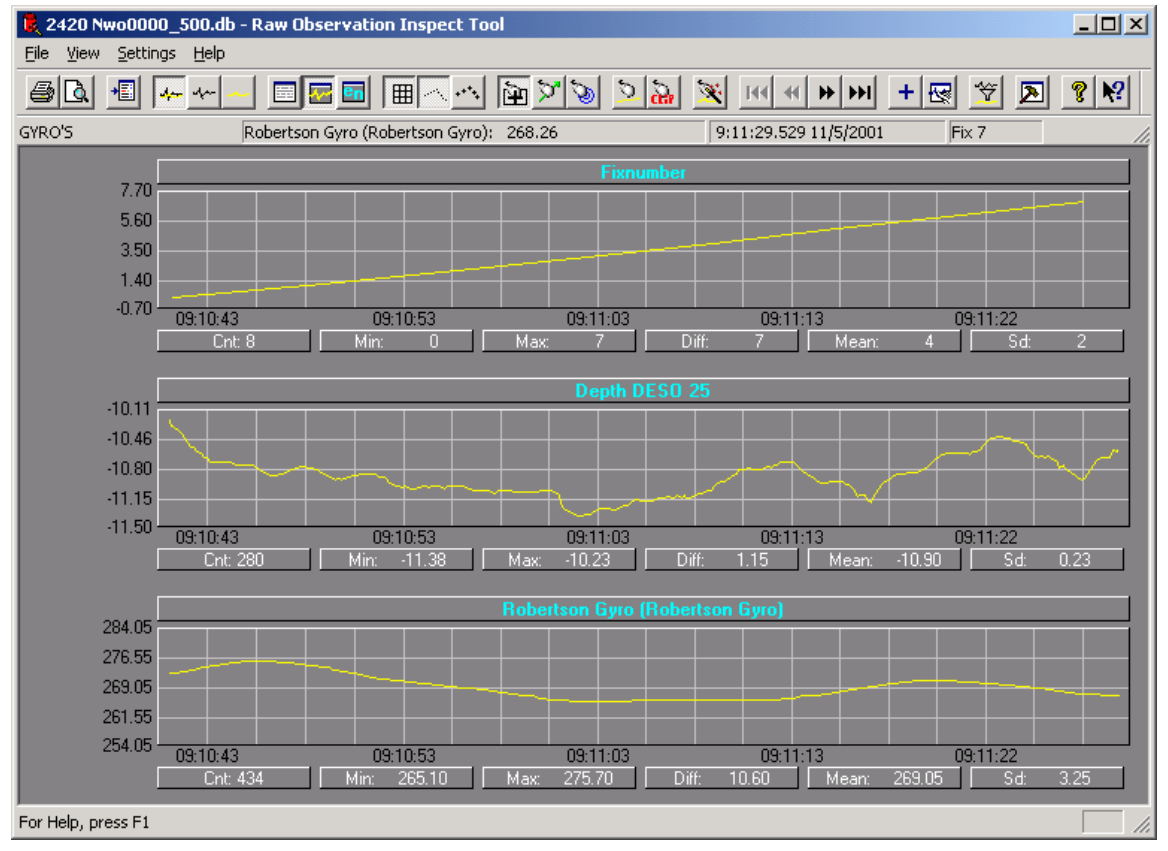

Figure 112: Analyze module

All raw data is displayed as a time series , with the exception of the position information (Latitude, Longitude) that can also be displayed as a **pull position plot.** An alphanumeric option is also available. The alphanumeric option can be useful to check the update rate of a system.

The alphanumeric option will only show the first x entries in the database. To change the number of entries visible, select "Settings", "General" from the menu and click on the "Numerical View Tab"

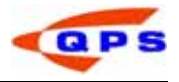

## *Selecting observations*

The first time analyze is started, it will display all the available sensors. To (de) select sensors take the following steps:

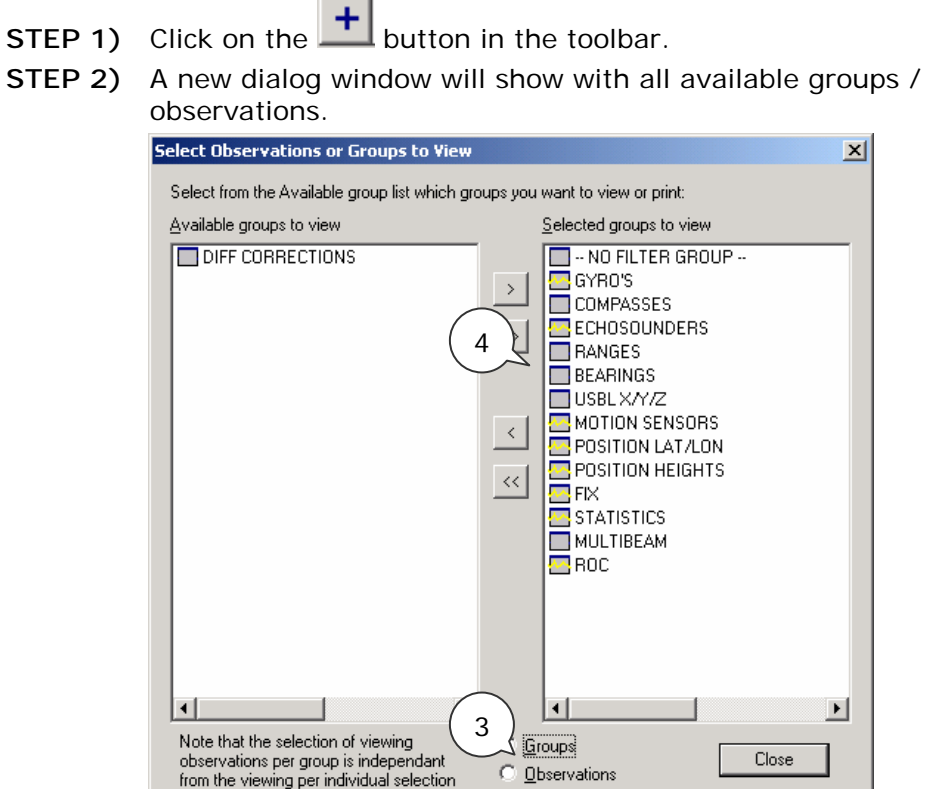

Figure 113: Select observations

- STEP 3) Select the observation groups, or select single observations by changing the radio button from "Groups" to "Observations". Observation groups contain all the observations from a certain type of sensor, e.g. all motion sensor data in the database. It is possible to define new groups or use the default groups.
- STEP 4) Use the > and < button to send observations from one side of the panel to the other. Use the >> and << buttons to send all observations.

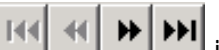

Use the scroll buttons  $\frac{||\mathbf{v}|| \cdot ||\mathbf{v}||}{||\mathbf{v}|| \cdot ||\mathbf{v}||}$  in the tool bar to toggle between the selected observations. The number of observations per view can be changed using the "Settings", "General" option from the menu bar. Use the "Observation Graphs" tab and set the number of observations to be displayed in the view.

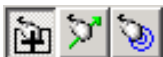

With the  $\mathbb{E}[\mathbb{D}^*]$  buttons in the tool bar, the mouse mode can be selected. The middle button is a function whereby a line can be drawn between observations, noting the time difference and the value difference between the two sensors. This is a useful tool when investigating delays between sensor readings.

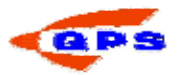

## *Filtering data*

It is possible to define the filter groups by clicking on the **button from the tool** bar. Filter groups are used for automatic editing of data. This can be de-spiking raw data, smoothing it or adding a latency. The last option can be very important is a latency in e.g. the positioning system was found after the survey was performed.

**STEP 1)** To apply this latency, a specific filter first using the  $\frac{1}{\sqrt{2}}$  option needs to be setup. A new dialog will show:

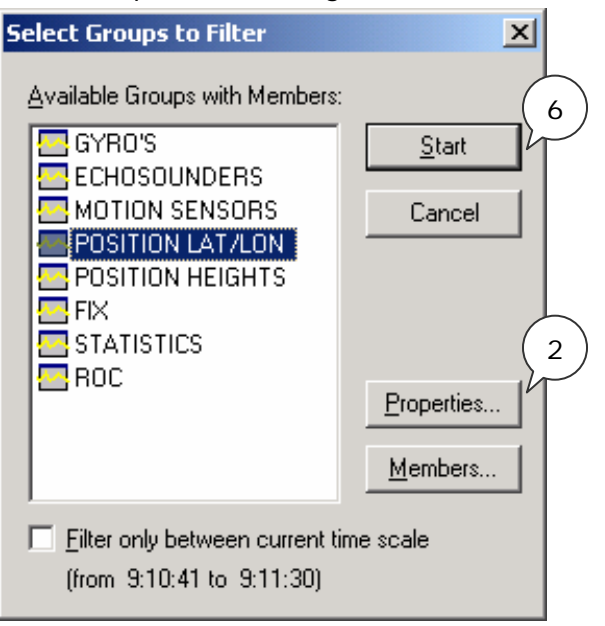

Figure 114: Filter groups

STEP 2) Select the group to be filtered (e.g. Position Lat/Lon) and click on the "Properties" button. This will start the filter settings dialog:

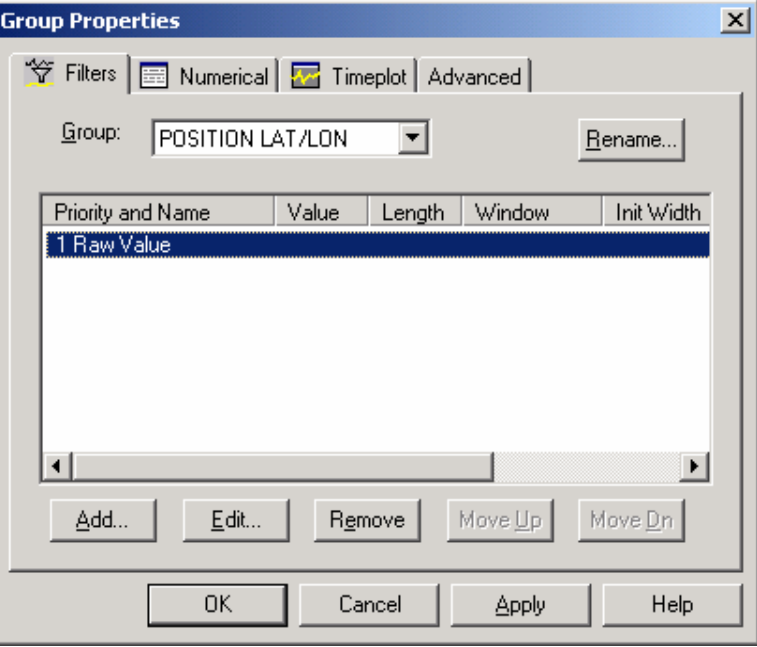

Figure 115 Group Filter properties

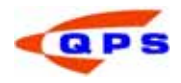

- STEP 3) Remove all the filters that are not needed. Leave the Raw data filter in place, since this will ensure that all data is filtered using the raw data as a base.
- STEP 4) Add a new filter by clicking on the "Add" button. A new dialog will appear:

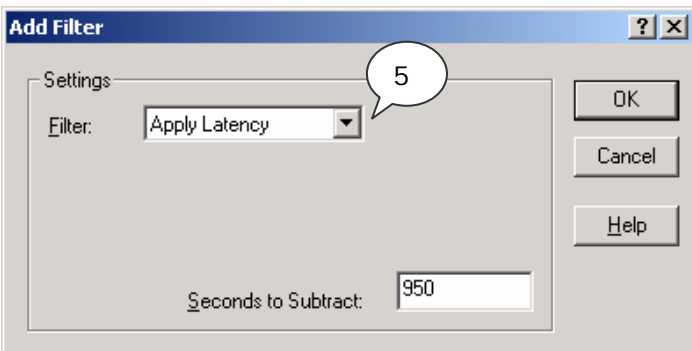

Figure 116: Add filter window

- STEP 5) Select the appropriate filter from the pull down menu and fill in the settings. These settings depend on the type of filter that was selected.
- STEP 6) Complete the filter setup and click on the Start button in the filter selection dialog.

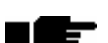

More information on filter settings can be found in the Online Help.

If a position latency filter is used be sure that the same filter is also applied to the height data from the same system.

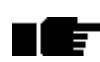

It is not possible to change the latency in the database and replay the data. The latency in the database is only used during an online session.

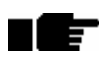

لمان

When data is edited or filtered with the analyse tool, the edited data point is interpolated and not removed.

# *De-Spiking data*

It is possible to de-spike raw data from within the analyse module. Using the edit options false heave may be corrected or spikes in the gyro output. These edit options are not meant for validating the data, use the Processing Manager for this.

To correct false data, click on the  $\frac{d\mathbf{H}}{d\mathbf{H}}$  button from the toolbar. Now draw a box around the correct data for a specific sensor. Erroneous data will be labelled and depending on the view settings will show on screen in a different colour. Use the

buttons in the tool bar to switch between the different views.

To manually edit the data, click on the **button**, and draw a line where the data is supposed to be.

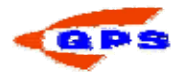

## 5.2. Changing settings

QINSy Survey was developed in such a way that all the settings are stored together with the data, giving the user full control over the various settings. After the survey has been completed and the data is being processed, all the settings can be changed. So the primary concern of the Online surveyor is to collect good raw data.

Both the system setup in the database as well as the computational setup from the controller can be changed in the processing session.

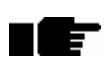

The original settings will not be stored. If the original settings need to be retained, store the original database somewhere as a backup.

To make corrections to the database setup (template) to modify e.g. calibrated offsets or to change the sound velocity, complete the following steps.

- STEP 1) Select the database that requires modification
- STEP 2) Open Database Setup module (menu *Action- DB Setup* or use right mouse menu and select from drop down menu or click Ctrl+D or icon  $\overline{\mathbf{S}}$
- STEP 3) The database setup will show on the screen. Modify the settings to reflect the correct changes and exit the database. Save on exit.

In order to make corrections to the online settings (computation or echosounder setup):

- STEP 4) Select the database.
- STEP 5) Start Replay (*Action-Replay* or select from right mouse menu or Ctr+R or icon  $\blacktriangleright$ )
- STEP 6) Open the computation setup and / or echosounder setup.
- STEP 7) Make the appropriate changes.
- STEP 8) Stop the replay session by closing the Controller.

The available settings in the controller will differ slightly from those that are available online. The fix settings will not be available, and the store option will not show information on raw data storage.

## 5.2.1. Cloning settings

After the settings have been changed, it is possible to copy these settings to other databases.

- STEP 1) Select the database from which to clone the settings.
- STEP 2) Open menu *Tools-Clone Settings* or press Ctrl+C.
- STEP 3) A dialog will appear showing the selected database, click Next.
- STEP 4) In the next window, select the database settings to be cloned.
- STEP 5) Select the Controller settings to be cloned.
- STEP 6) Select the databases where the settings need to be cloned to.
- STEP 7) Click on Finish.

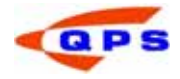

 $\blacksquare$  Make sure the databases have identical settings before cloning. If in the list of databases to be cloned to, settings are different, this database will be excluded from the list.

When cloning the Height settings be sure to also clone the computation settings. To be sure, select all settings for both DB Setup and Controller.

## 5.3. Replaying the data

If all the settings are correct, replay of the data can be started. It is possible to either replay a single survey line (database) or a batch of lines. The last option will be the most common, and is used to reprocess a survey after the system setup was changed, or the data was analysed.

Replaying a single line will give the user full control over the settings stored with the data, replaying a batch of lines gives a limited number of settings. During replay the entire line is sailed again, only this time not in real time. While replaying the user has full control over the display settings and can show any display on screen to investigate the data.

## *Replay several databases at the time*

Most surveys will consist of more than one survey line. In this case doing a replay with a number of survey lines at a time speeds up the processing process. This type of replay is called a batch replay. When using a batch it is possible to replay one database after another. All the databases need to have identical settings though. If this is not the case, clone the settings from one database to the others, or replay the data in different batches.

- STEP 1) In the Replay manager select one of the databases that need to be replayed.
- STEP 2) Start Replay (*Action-Replay* or select from right mouse menu or Ctr+R or icon  $\blacktriangleright$ )
- STEP 3) The Controller will appear as usual. Open the Session Setup and select the appropriate output formats.
- STEP 4) Open the Group Replay and set the relay speed to full speed if a lot of data needs to be replayed.
- STEP 5) Close the session setup.
- STEP 6) Open Computation setup. Make the required changes.
- STEP 7) Exit Controller.
- STEP 8) Clone the settings from this database to the other databases.
- STEP 9) Select all databases to be replayed.
- STEP 10) The Controller will appear.
- STEP 11) In the 'Controller' press the [F3] function key. All databases will be replayed.

 $\mathbf{F}$  To pause a replay session, use the pause button.

 $\overline{\mathbf{F}}$  To speed up the process, do not use any online displays.

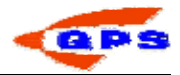

## 5.4. Processing manager

The processing manager is used for validation of the data. No information about the raw data is available in this module, only the X,Y and Z of the depth data are available i.e. a "raw" depth with a position. Every setting that was applied during the Online or Replay session is included in the data. If applicable, tidal data can be added and corrected for in the processing manager.

# 5.4.1. The Processing Manager

To start the processing manager, click on the appropriate icon in the Console. A window like the Replay manager will show on the screen. Now the columns will provide information about the start and end point of the file, as well as whether tides were applied and whether the data was validated or exported.

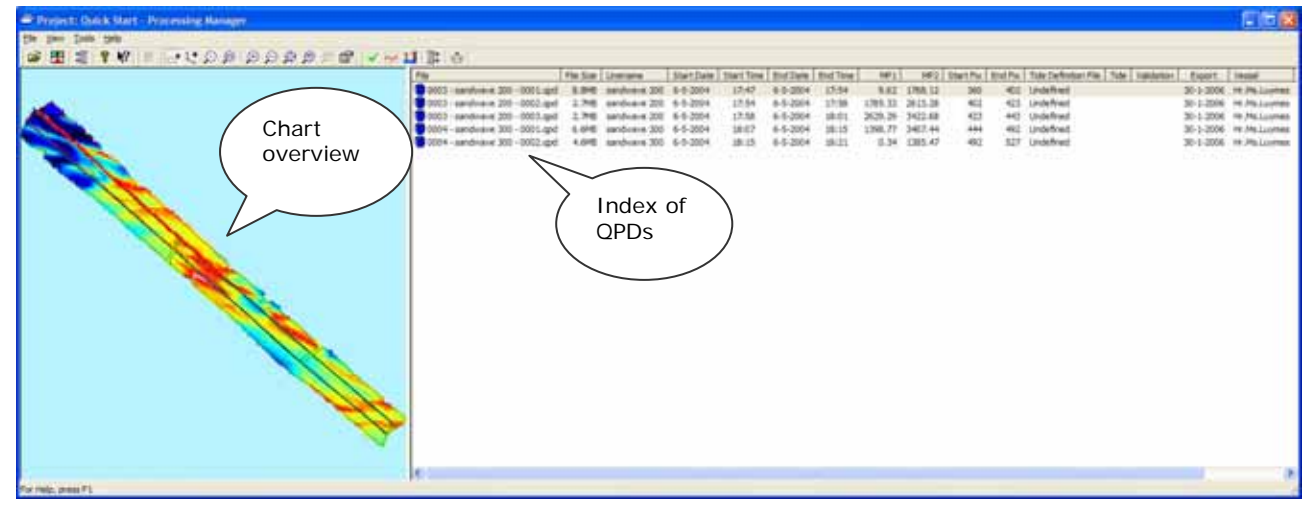

Figure 117 Processing manager

On the left pane is a 2D overview of the sounding data. In the right pane is an index of the loaded QPD files of this project.

- STEP 1) Activate the chart view via menu *View-Chart View*.
- STEP 2) Activate support files (click on  $\mathbb{E}$  or menu *File-Open Support Files*)
- STEP 3) In the Open Support Files window, activate Sounding Grid. Click on
	- to open a select window. Select a Grid file from the window. (Note that multilayer grids are not supported at this time)
- STEP 4) Do the same for the Line Database file. Select the file that was used during the survey.
- STEP 5) If required a mapping file can be loaded as background reference for coastal reference.
- STEP 6) Open Chart Options window (click on **or menu** *View Chart Options*).
- STEP 7) Click on Group Chart, select a background color. Printing options can be set here for hardcopy.
- STEP 8) Click on Group Layers and then QPD. Select a color for the various items.
- STEP 9) Select the required items under 'Show the following items' Suggest to activate all.

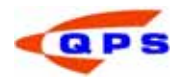

STEP 10) Click on icon Sounding Grid on the left side. At color map select an appropriate color scheme. Enter values for minimum (deepest) and maximum (shallowest). Click OK.

It is now possible to select a number of QPDs from the Chart View.

- STEP 1) Click on  $\frac{1}{1}$ . The mouse is now activated for selection.
- STEP 2) Click and hold to draw a rectangle.
- STEP 3) All QPDs crossing this rectangle are now selecting in the index list (highlighted in light grey).

On the right pane the index of the QPD's is built from the qpd files in the current project DtmData folder. The columns visible can be set by the user:

- STEP 1) Open the selection window via *View-Columns*.
- STEP 2) In the left pane default all items are selected. Make a choice by deactivating or activating the required items.
- STEP 3) In the right pane the sequence is listed top to bottom. This is displayed left to right. Select an item and click 'Move Up' or 'Move Down' to change the sequence.

QPDs from a different project (location or date) can be accessed simultaneously.

- STEP 1) Open the secondary project via *File Open Secondary Project*.
- STEP 2) In the Browse for folder window, navigate through the tree structure on the PC and select the project name (main directory) of the required project. Click OK.
- STEP 3) The secondary project is listed in the index. If not visible drag the horizontal divider bar at the bottom of the index window upwards.
- STEP 4) The chart view is automatically reset to display both projects simultaneously.

## *History*

Every action that is performed on a file in the processing manager is logged and becomes part of the history of that file. To view the history of a file, select the file and select "View", "History" from the menu bar.

# *Import and export of data*

It is possible to import data into the Processing Manager. Various dataformats can be imported.

- **STEP 1)** Click on  $\frac{15}{16}$  or menu *File –* Import to start the import window.
- STEP 2) Select 'Echosounder data files' to import other QPD files into the current project.
- STEP 3) Select 'Tide Definition Files' to import a file for tidal reduction, the tidal station parameters and survey lines used into the current project.
- STEP 4) Select 'Tide Data File' to import a tidal file with tidal levels corresponding to the tide definition file into the current project.

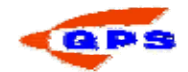

- STEP 5) Select 'Levelling data or ASCII' to import ascii points file into the current project.
- STEP 6) Click on Add, select a file. Click Next.
- STEP 7) Browse for a linedatabase file which correlates to the ascii file imported. If no file exists, create one using the Line Database Manager.
- STEP 8) Import ASCII data window, select the items to be imported. Enter the correct starting column and length for each field. If required a threshold offline can be used skip points. Verify the preview and click Import if all settings are OK.
- STEP 9) Click on 'Donar Interface Format' to import a 'Rijkswaterstaat' (Dutch Public Works) internal format into the current project.
- STEP 10) Click on 'Sounding grid' to import a sounding grid into the current project.

It is also possible to export one or more QPDs.

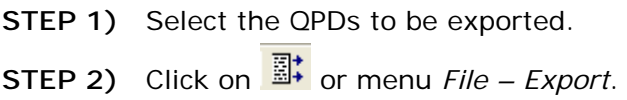

From the menu various formats can be chosen:

- STEP 1) Click on QINSy Mapping. The export to QINSy Mapping window opens.
- STEP 2) You can export the data to a new file using a predefined template. Activate this option and browse for the template.
- STEP 3) All data can be exported into one file activate this, browse and enter a filename. Otherwise each QPD will create a new file with the QPD filename used.
- STEP 4) If points are far apart, the lines drawn through singlebeam data can be broken. Activate this and enter a value (unit  $=$  surveyunits).
- STEP 5) Under items, click on the object type. Select from the drop down menu Options are: not exported, points, pline and set.
- STEP 6) Select a color for each item.
- STEP 7) Default layers are selected. Make changes if required. Click on Finish to export.

Exporting to a sounding grid:

- STEP 1) Select QINSy Sounding Grid from the drop down list under Export. The Export QPD Data Points to Sounding Grid File window opens.
- STEP 2) Under Sounding Grid File, click on  $\Box$  and browse for the file. If the grid file does not exist, create this first using the Sounding Grid utility. Close the SGU once the file is created.
- STEP 3) Under System, select the Export System (=Layer) that each system in the QPD is exported to.

Export to a Donar Interface format:

STEP 1) Select Donar Interface format from the drop down list. The export wizard starts.

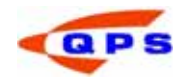

- STEP 2) Select the echosounder system to export. (only one at a time).
- STEP 3) Activate export to single ascii file if required. Browse and enter a filename in the Save As dialog.
- STEP 4) Click on Next.
- STEP 5) On page 2, select the appropriate fields from the drop down menus. Click Next.
- STEP 6) On page 3 enter the codes as required. Click on Finish.
- STEP 7) The files will be placed under the current project in subfolder \Export\Donar.

Export to user defined ascii:

- STEP 1) Select User defined ASCII from the drop down list. Export to ASCII wizard opens.
- STEP 2) Activate 'export to single ascii file' if required. Browse and type a filename.
- STEP 3) Export using interval mode. Select from Distance, Fix., MP or time and enter the interval. If de-activated, all data will be exported.
- STEP 4) Under Category, select the items to be exported. Normally the options is DTM points.
- STEP 5) Under export options, activate the appropriate settings. It is possible to select to another survey datum.
- STEP 6) When survey line was selected, page 2 shows the survey line parameter export selection. Activate required items, enter the legth of the field, the number of digits (precision) and the starting column. Click on Next.
- STEP 7) If DTM points were selected, on page 3 shows the Parameter Export Selection.
- STEP 8) Activate required items, enter the legth of the field, the number of digits (precision) and the starting column. Click on Next.
- STEP 9) If transducer positions were selected, page 4 shows the TD position parameter export selection. Activate required items, enter the legth of the field, the number of digits (precision) and the starting column. Click on Next.
- STEP 10) If objects were selected, page 5 shows the Object parameter export selection. Activate required items, enter the legth of the field, the number of digits (precision) and the starting column. Click on Next.
- STEP 11) If export to other datum was selected page 6 shows the databases required for conversion. Click on browse and select the template used during online survey. For the second database browse to the project containing the alternative geodetic settings. Click on Finish.

Export to Pisys profiles:

- STEP 1) Select Pisys from the drop down menu. The window Export to Pisys opens.
- STEP 2) Browse and type a filename.
- STEP 3) Enter an interval for exporting.
- STEP 4) Under Category select the items to be exported.
- STEP 5) If required, activate 'use the local time zone'
- STEP 6) Under format select either 'Transverse Profile Format 1' or Transverse format profile 3'.

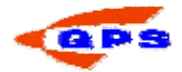

STEP 7) Pipe name and diameter are fixed values. Click on Finish.

Export to Preduct:

- STEP 1) Select Preduct from the drop down menu. The Export QTR file to Preduct window starts.
- STEP 2) Under file options activate 'export to single ascii file' if required and browse. Enter a filename.
- STEP 3) If required active interval mode.
- **STEP 4)** Under Category select the items required.
- STEP 5) Under Export options, select 'Export validated data only' if required. Click Next.
- STEP 6) On page 2, select the template database used for surveying. Click Finish.

Export to CODA corrected Navigation File:

- STEP 1) Select Coda corrected from the drop down menu. The Export to CODA corrected Navigation window starts.
- STEP 2) Under file options activate 'export to single ascii file' if required and browse. Enter a filename.
- STEP 3) If required active interval mode.
- STEP 4) Under 'Echosounder on Fish' select only one system. Click Next.
- STEP 5) On page 2, select the heading mode. Select 'use fish E/S depth as attitude' if required. This will use the depth of the ROV as attitude. Click on Finish.

Export to Sitras Pipeline inspection:

- STEP 1) Select Sitras (Pipeline inspection) from the drop down menu. The Export to Sitras window starts.
- STEP 2) Under File options, select the filename format from the drop down menu.
- STEP 3) Browse for the correct export folder if required.
- STEP 4) Enter the correct Sitras code (only available if Sitras name convention is used)
- STEP 5) Under available systems, active the required systems. An ROV system must be selected.
- STEP 6) Under geodetic options select the template database. This is used for converting grid coordinates to geographical coordinates. Click on Next.
- STEP 7) On page 2, type text in the fields which are not greyed out. Click on finish.

## 5.4.2. Validator

In the Validator the data can be validated/edited using manual options as well as some filters. The data is shown in several different views so that the user can take a good look at the data.

STEP 1) Select the files that need to be validated in the Processing Manager.
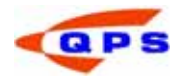

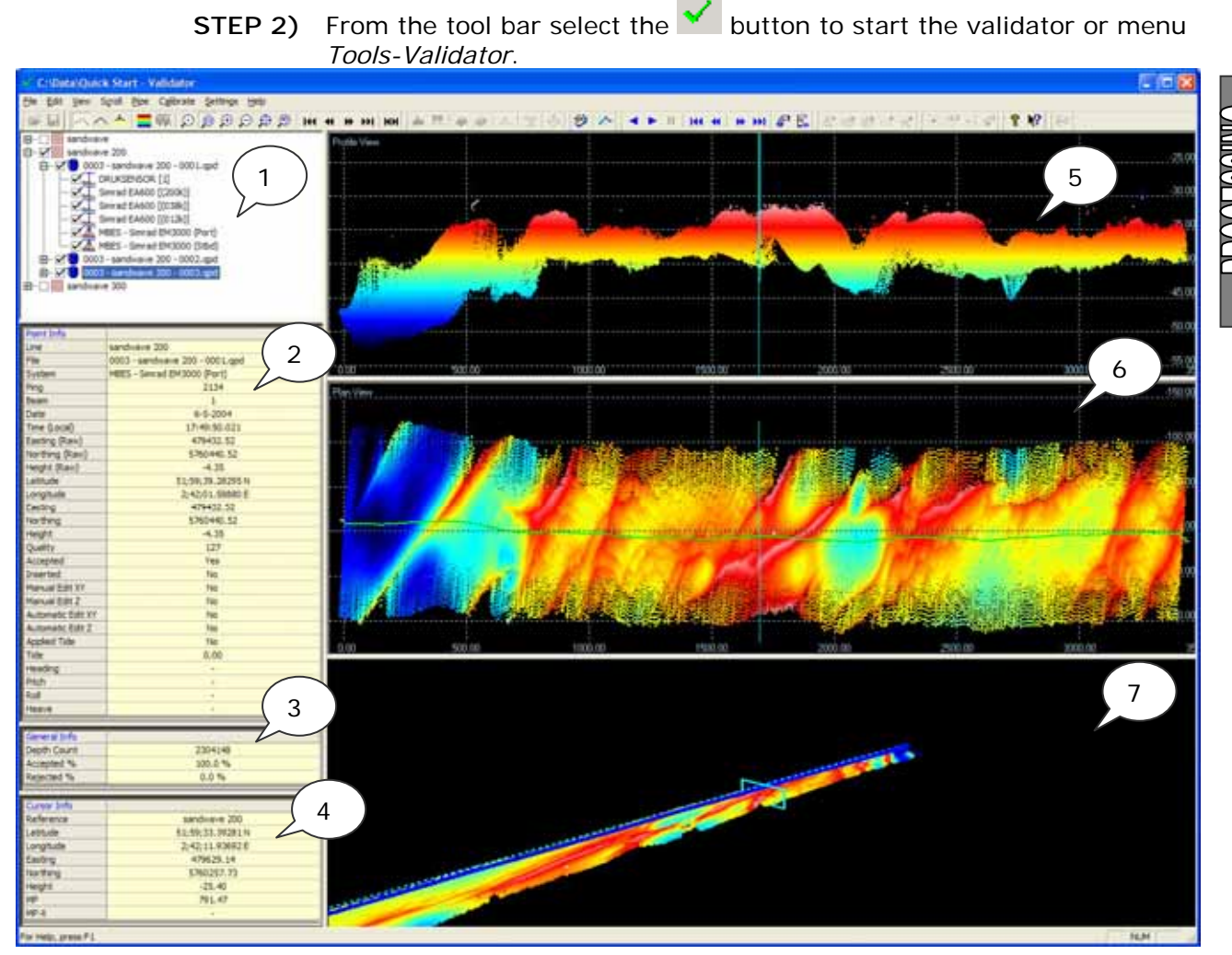

Figure 118 Validator

The window is divided into a vertical numerical pane on the left and three graphical horizontal panes on the right. See Figure 118 where these panes are labelled with numbers. These correspond to:

- 1) Index of loaded QPD's into the validator. Each qpd can have various systems creating a dtm. In this example a combination of Multibeam data for two heads, singlebeam data for two channels and pressure reading is listed.
- 2) Point info. When moving the cursor across the views (profile, plan or swath), the point nearest to the cursor is grabbed. Details of this point are then listed.
- 3) General info: shows the depth count of the activated systems. Default all loaded qpd files are counted for. These may not be visible as only the first line is selected. If a qpd file is de-activated (this is different from de-activating a line), the count is reduced.
- 4) Profile View: displays a side view of the DTM data. On the y-axis are heights (-  $10 = 10$ m deep), on the horizontal axis are the MP (meter points along the survey line).
- 5) Plan view: displays a top down view of the DTM data. User can select the coordinate system (use right mouse submenu and select between Survey Line, Alternative Line, World North Up or World Best Fit). Default Survey Line system appears. On vertical axis are across offsets from the loaded survey line in the Controller online and horizontal axis are MP values. (same as in profile view).

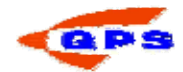

6) 3D view: shows the DTM in a rotational 3D view. Use left mouse button to click and hold, Rotate the model whilst keeping the button pressed. Use right click to hold. Move up to zoom in or move down to zoom out. Alternatively the scroll roller can be used.

The bottom view can also display a swath view of the data. This is a slice perpendicular to the survey line or user alternative line. It shows swaths displayed perpendicular to the sailing direction of the vessel.

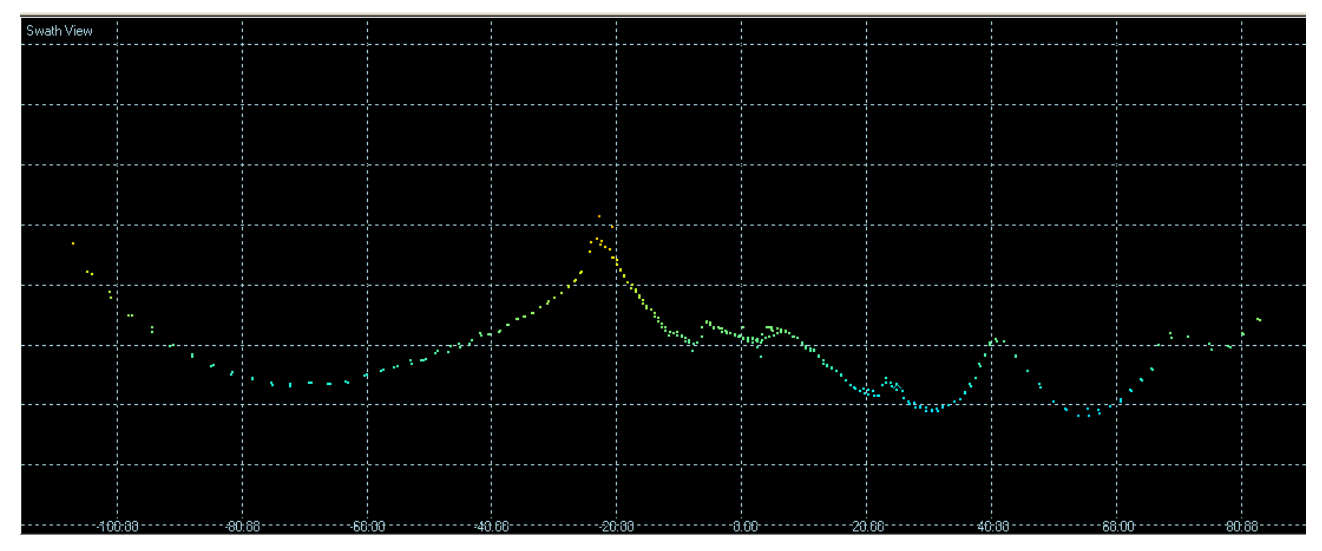

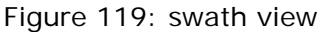

This data has a box of 1m deep. If the selection box is extended, more inline slope effects will become visible.

To create a selection box:

- STEP 1) Click on **the contract of the Scroll Scroll Box.**
- STEP 2) Click and hold left mouse button in the Plan View. Draw a rectangle from top left to bottom right for a small part of the data in the Plan View.
- STEP 3) The data then becomes visible in the Swath View.

Alternatively select a predefined box to view the data:

- **STEP 1)** Click on  $\left| \bigotimes^{\infty}$  or menu *Scroll Properties*.
- STEP 2) The scroll box properties window opens. Scroll reference line can be selected. Under dimensions set the required values. Offline  $= 0$  means the centre of the window is on the survey line.
- STEP 3) Play time interval, set this in (part of) seconds. The scroll box will move along the selected scroll reference line at this interval to show data in the swath view. Default 0.001 is fast – adjust to required inspection speed.
- STEP 4) Click OK to close the window. The scroll box is initialized at the linestart.

### *To scroll along the datamodel*:

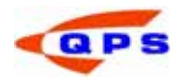

- STEP 1) Click on <sup>●</sup> ▶ or menu *Scroll Play* and *Scroll Play Back*. Click once again to stop playing.
- STEP 2) The scroll box is shown in the Profile View, Plan View. These are directly underneath each other when Survey Line is set as reference. In the Swath View the data is shown from the scroll box.
- STEP 3) If 3D view is used, the scroll box remains stationary and the datamodel is moved.
- STEP 4) Use  $\begin{array}{|c|c|c|c|c|}\n\hline\n\text{H4} & \text{H} & \text{H} & \text{to move one frame at a time or to beginning or}\n\hline\n\end{array}$ end of the survey line.

### *Arrange the views*

There are four available views. Only three can be shown simultaneously.

- STEP 1) Open menu *View Options*. The Options window is started.
- STEP 2) Click on Group Layout. In the Layout box use the drop down menu to select a view for three different panes.
- STEP 3) Click on Apply.
- STEP 4) Go to group Views.
- STEP 5) Click on 3D view. Set the vertical exaggeration to your requirements to illustrate the height differences more profound.
- STEP 6) Click on Mask Outside Scroll Box to have only data inside the scroll box visisble. The other data is displayed in shaded terms.
- STEP 7) Click on Swath View. If required enable the option to draw a pipe in the swath view.
- STEP 8) Click on Profile View.
- STEP 9) Draw big dots: data points are drawn using more pixels.
- STEP 10) Draw Lines: consecutive data points are connected by a line.
- STEP 11) Draw highlights:
- STEP 12) Show transducer data: displays transducer data in the view. (default off)
- STEP 13) Show footprint data: displays the DTM model in the view. (default on)
- STEP 14) Show raw data: displays data before editing.
- STEP 15) Click on group Program, enable 'Maximize window on startup' if required.
- STEP 16) Click OK to finish the view settings.

#### *Using colors*

Data can be shown in various colors. These settings assist in identifying data on specific criteria.

STEP 1) Click on **Figure 1** or menu *View – Colors*. STEP 2) Select Tab 'Color Map'.

Data can be shown color coded to depth:

STEP 3) Select color map. Under properties browse for the color scheme. If 'Enable Project Settings' is activated, the color scheme and depth

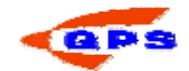

values are taken from the Global Settings in the Console. De-activate this if required.

- STEP 4) Activate 'enable automatic scaling'. The range will be adjusted to the shallowest and deepest data points.
- STEP 5) Select overflow (above shallowest) and underflow (below deepest) colors.

Data can be shown in one unique color:

- STEP 6) Select unique color.
- STEP 7) Click on Apply. Data is now shown in one solid color.

Data can be shown per QPD. This is useful when viewing multiple QPDs simultaneously:

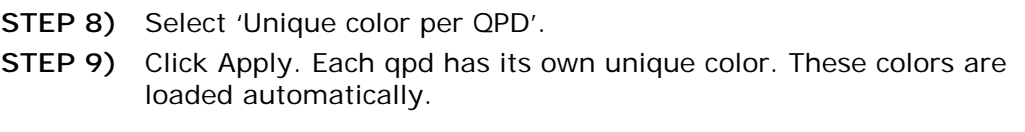

Data can be shown per bathymetrical system. This allows quick identification between for example two channels of a single beam echosounder.

STEP 10) Select 'Unique color per system'. STEP 11) Click on Apply.

The other color coding in general can be set under TAB 'General Colors'

STEP 12) Select TAB 'General Colors' STEP 13) Under graph colors select an appropriate color for each field. STEP 14) Click OK to finalize the color settings.

#### *Scaling of the views*

By default automatic rescaling is done. This means all data will be shown in the complete pane. It is possible to adjust this to use a better horizontal/vertical ratio:

- STEP 1) Click on  $\frac{||\mathbf{u}||_2}{||\mathbf{v}||_2}$  or menu *View Scale*. Scale Settings window opens.
- STEP 2) If on automatic, select fixed.
- STEP 3) Enter a value for horizontal scale. This is used in the Plan View and Profile View for along survey line distance.
- STEP 4) Enter a value for depth. This is used in Profile View and Swath View. For example -35 top and -55 bottom (depth of interest is inside this range)
- STEP 5) Enter a value for offset across. This is used in Plan View and Swath View. For example -100 left and 100 right.

In the above example, the depth range  $= 20$  meters and offset across range  $= 200$ meters. This means that in the Swath View data is exaggerated scale 10.

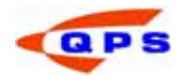

By zooming in or out the scaling factor remains. If a different focal point is selected, the scaling remains. If the Scale Settings windows is activated and pressed OK, it returns to these settings.

#### *Moving around the views*

Whilst processing the data, zooming and recenter options are available:

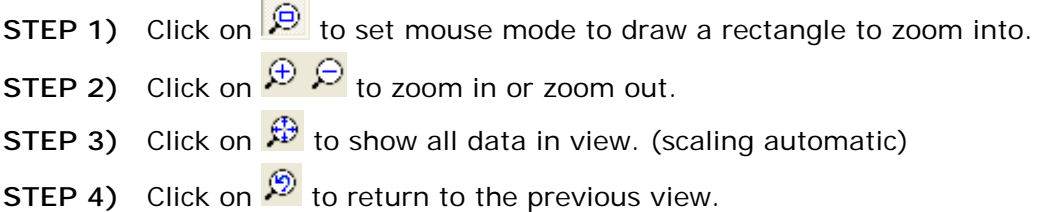

For each view there are options available. Place the mouse in the view and use right click to open a submenu. Using the View menu from menu bar gives access to the following:

- STEP 1) Tree View toggle mode, select matching items or single item. When selecting a system for one qpd, this system is automatically selected for all qpds.
- STEP 2) Tree View show beams: shows the individual beams of a multibeam in a qpd. Option to deselect separate beams.
- STEP 3) Swath View Uniform Scale: ratio between horizontal and vertical scale remains constant when activated.
- STEP 4) 3D View Scroll Box camera: when activated the scroll box is stationary and seabed model moves. When deactivated the scroll box moves and seabed is stationary.

### *Line selection*

When multiple QPDs are loaded, default only the first line is shown. The plan view reference is the first survey line.

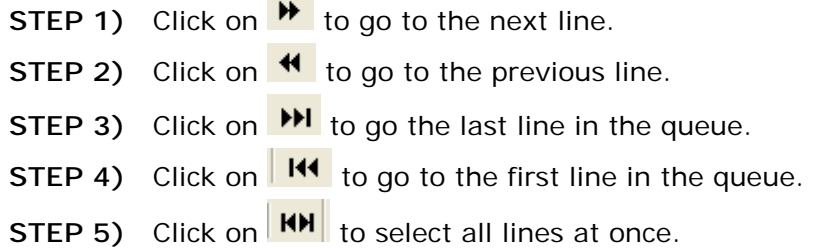

#### *Editing data*

Now the data is visible in the format most comfortable, it can be edited or filtered.

- STEP 1) Click on  $\frac{4}{3}$  to activate the validation status. (or menu Settings *Viewed Data=Validated*).
- STEP 2) To remove data manually from the Profile View, first make sure that footprint data is activated and transducer data is deactivated. (use right mouse click submenu)

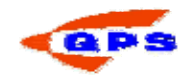

- STEP 3) Use  $\frac{4}{10}$  to draw a polygon around the data. Finish using right mouse click. Data is set passive. (menu *Edit – Clip – Inside Polygon*).
- STEP 4) Use  $\frac{1}{2}$  to draw a rectangle around the data. Data is set passive. (menu *Edit – Clip – Inside Window*)..
- STEP 5) Use  $\frac{4}{2}$  to activate passive data again using a polygon. menu *Edit Clip – Enable Inside Polygon*).
- STEP 6) Use **the set of activate passive data again using a rectangle. menu** *Edit Clip – Outside Window*).

 Tip: Enable option 'View Raw data' from the right mouse submenu to see the passive dataset.

### *Filtering data*

The next step is to modify existing data on remove existing data based on mathematical criteria. (Note that when saying 'remove' data is only set passive. It is not physically removed from the QPD).

Filter can be applied to four different groups in the QPD:

- Object Data Position and motion data of the object (vessel/ROV) in the QPD.
- Transducer Data position of the transducer. Important: all footprint data is moved accordingly as it is connected to the transducer.
- Footprint Data Seabed model.
- Selected Data one of the three above but only on specific selection criteria by mouse.

Creating a new filter:

- STEP 1) Click on or menu *Settings Filter*. The Filter window opens.
- STEP 2) Browse to a previously saved filter scheme of click on Add to create a new filter.
- STEP 3) Use to drop down menu to select a filter. The possibilities are:

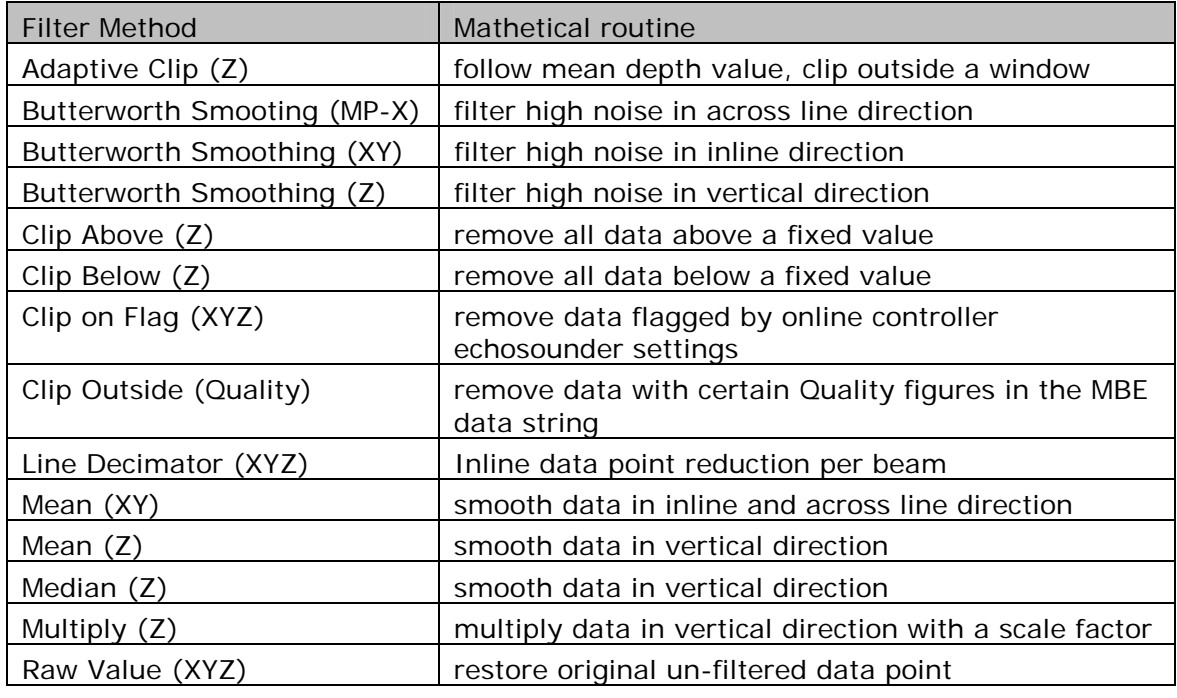

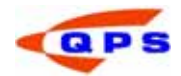

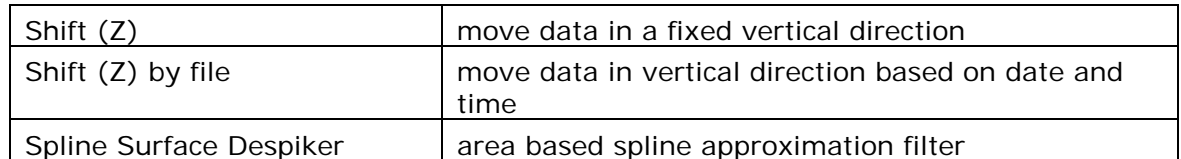

Table 1: list of filter methods in validator

Set up a list of filters to apply to the dataset.

Save the filter for later usage. The filter definition file is saved under the \Support folder of your current project. If the filter should be available across projects, go to Console and under *Settings – Folders* activate a Support Folder and then activate "Support Files (lsf,shp).

Now filters have been set, they can be ran on the data:

- **STEP 1)** Click on  $\frac{1}{2}$  or menu *Edit Filter*. STEP 2) Select from the list: Objects (All or Active), Transducers (All or Active), Footprints (All or Active) or Selected data. STEP 3) If selected data is chosen, the toolbar for selected data is activated. STEP 4) Click on  $\overline{\mathbf{A}}^*$  to select per system. Click on the Plan View or Profile View to select one system (zoom in if required). STEP 5) Click on  $\frac{1}{2}$  to select per swath. Click on the Plan View to select one swath. STEP 6) Click on  $\frac{1}{2}$  to select per beam. Click on the Plan View to select one beam. STEP 7) Click on  $\overline{\mathbb{F}}$  to select inside window. Draw a rectangle in Profile/Plan or Swath View. STEP 8) Click on  $\overline{X}$  to deselect all previous selected data using this toolbar. STEP 9) Click on Execute to run the filter. STEP 10) Click on Close to close the selection window. STEP 11) If other options are chosen to filter and the selected filters are good, click OK to run the filter. STEP 12) The Filtering window is started showing the progress. Once at 100% click Close.
- STEP 13) Check in Validator under General Info the amount of points that have been filtered.

### *Manipulating data*

Other than removing data or filtering, user can draw an interpolation of data.

- STEP 1) Click on  $\frac{1}{2}$  or menu *Edit Interpolate*.
- STEP 2) Select "Snap to Data"
- STEP 3) Move the cursor (shaped as a square) across the data. A small green indicator is shown at the nearest data to the cursor.
- STEP 4) Click and hold, move the cursor the final data point. A thin green line is updated showing the outcome of the Interpolation method.

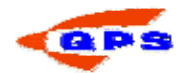

STEP 5) Release at the final data point. Data points inbetween are moved along an straight interpolation line.

- STEP 6) Redo this but select "Freehand"
- STEP 7) Move the cursor to the starting data point. Click and hold.
- STEP 8) Move the cursor to the final position intended for the last data point. An indicator is shown at the closest final data point.
- STEP 9) Release. All data points are moved along a straight interpolated line. The final data point is moved from its position to the cursor position.

Data can also be shifted in horizontal or vertical direction:

**STEP 1)** Click on  $\frac{s}{\sqrt[n]{s}}$  or menu *Edit – Shift.* 

- |๕ ҂ ≉⊫ ⊀ STEP 2) Use the Select toolbar to select data.
- STEP 3) In the swath Tools window select a method from the drop down list.
- STEP 4) If applicable, select a reference system in the properties dialog.
- STEP 5) Click on execute to perform the data shift.

#### *Detecting a pipe*

Validator has an option to create a track for a best mean fit of a pipeline on the seabed. In the Console Knowledge Base under group Processing is a description 'Processing Pipeline Surveys".

- STEP 1) Load a QTM into the Validator containing pipeline data.
- STEP 2) Filter the unwanted DTM points. (see Knowlegde Base)
- STEP 3) Click on **D** or menu *Pipe Detect.* Pipe detection window starts.
- STEP 4) Set the values in the screen according to the correct depth and across distance or,
- STEP 5) Click on  $\mathbb{S}^1$  and select from the drop down menu one of the detection types. Draw a rectangle in the swath view. The properties are automatically updated.
- STEP 6) A window for each type is drawn in the Swath View.
- STEP 7) Click on  $\blacktriangleright$  to play the scroll box along the dataset.
- STEP 8) At the end, click on Exit in the pipe detection menu.
- STEP 9) A new system 'detected pipe' is added in the QPD.
- STEP 10) Smooth the data as required.
- STEP 11) Click on  $\left|\mathcal{F}\right|$  to manually interpolate pipe data in planview or profile view.
- STEP 12) See the Knowledge Base module to export this to a different format.

Do not set the values to undefined. This way the detection will not produce a detected pipe.

Once the pipe is detected it can be used as reference line. The DTM data can afterwards be shifted to this line.

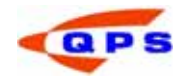

- STEP 1) Export the detected pipe to a QINSy Mapping file. (see Knowledge Base). Select the option route as type.
- STEP 2) Place this file in the \Linedata folder.
- STEP 3) Load the QPD into the Validator.
- STEP 4) Go to menu *Settings Alternative Line* and select the new created Line Database File.
- STEP 5) Go to menu *Settings Viewed Data = Validated*.
- STEP 6) Go to menu *Scroll Properties*.
- STEP 7) In the Scroll Box properties screen, under Scroll Reference Line, use the drop down menu and select 'Line name': <exported line of detected pipe>. Click OK.
- STEP 8) Go to menu Edit Shift.
- STEP 9) Go to menu Edit Select, use the rectangle option to select all data in the Plan View.
- STEP 10) In the Swath Tools screen, under Method select "Shift to Zero offset (X,Y). Click Execute.

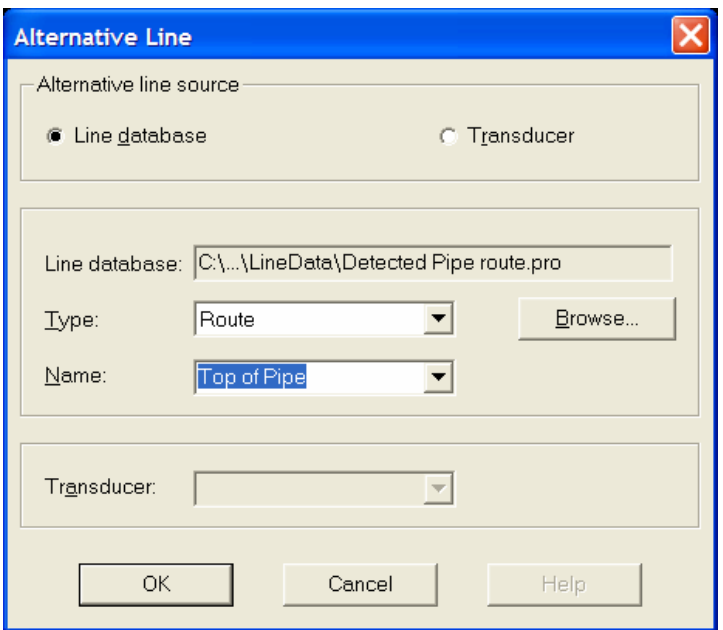

Figure 120: Setting alternative line in validator

#### *Multibeam calibration*

When starting a survey with a multibeam system, it is calibrated for mounting angle offsets.

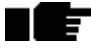

See the Console knowledge base chapter "Calibration of a dual head Multibeam Echosounder".

- STEP 1) Load the appropriate QPDs into the Validator.
- STEP 2) Activate the lines for roll and pitch. Deactivate the line for heading.
- STEP 3) Start roll calibration: draw a scroll box perpendicular to the sailing track in a flat area.
- STEP 4) Set scroll properties Range to 1m. This allows greater detail in the Views.

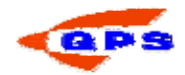

- STEP 5) Click on  $\frac{1.4}{54}$  or menu *Calibrate Transducer Alignment*. The transducer alignment window appears.
- STEP 6) Select the correct transducer and select Roll (if not selected).
- STEP 7) Press Auto. Automatic Calibration window appears.
- STEP 8) Select Step Course. Click on Start.
- STEP 9) Repeat this with the Steps until 'Very Fine'. Click Apply.
- STEP 10) Play the dataset which is now corrected for roll mounting error.
- STEP 11) Draw the scroll box along line on a slope or over an object.
- STEP 12) In the calibrate transducer alignment, select 'Pitch"
- STEP 13) Repeat steps 7-10 for Pitch.
- STEP 14) Activate the adjacent line for heading calibration, de-activate the line sailed in same direction.
- STEP 15) Draw a scroll box in sailing directionon a slope (or object) where the two adjacent lines have both their outer beams covered.
- STEP 16) In calibrate transducer alignment, select "Heading".
- STEP 17) Repeat as in steps 7-10.
- STEP 18) Click on Apply. Click on report to generate a calibration report.

The values found need to be entered in DbSetup, in the MBE system. See Figure 84 Mounting angles multibeam on page 69.

### *Merging data*

Merging system data fills gaps resulting from the primary system and filled by the secondary system.

- STEP 1) Open menu Edit Merge System Data.
- STEP 2) Under Settings, select primary system and secondary system.
- STEP 3) Enter the timespan limit. If primary system fails across this timespan, secondary data is used.
- STEP 4) Click OK to execute.

Merging of hydrographical and land survey data.

- STEP 1) Import the land survey data into the Processing Manager using . Use the same line from a Line Database File as reference as the QPD.
- STEP 2) Load the OPDs into the validator.
- STEP 3) De-select the footprints that are not to be merged.
- STEP 4) Go to menu Edit Merge. The Merge Control screen appears.
- STEP 5) In the Overlap method, use drop down menu to select. Options are: All data, Oldest (date), Newest (date) and Weighted Mean.
- STEP 6) Under Browse, select a filename or create a new one.
- STEP 7) Click Merge.

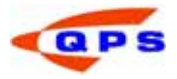

### 5.4.3. Tide Data Manager

When data is surveyed in non RTK mode, tidal correction is required to level the data to the correct sounding datum. User has a choice of Tide interpolation methods.

Tidal data is built of two parts in QINSy software. First is the definition file. This contains tidal method, station location and identification and survey lines to be used. Next is the tidal data. This is a tidal value with corresponding data and time.

This means that first a tidal definition file needs to be created and at any later stage tidal data can be added to this definition file.

- STEP 1) In the Processing Manager, click on  $\sim$  or menu *Tools Tide Data Manager*. The tide data manager screen appears. The output file will be located at <project File>\Tide\TideDefinition folder. (or a Support folder as set in Console)
- **STEP 2)** Click on **C** or menu *File New Tide Definition File*. The Tide Definition Setup Wizard starts.
- STEP 3) First enter a file name in the field "Tide definition file" Use normal keyboard characters and numbers conform to Windows filenaming conventions.
- STEP 4) Under "Tide Interpolation method" use drop down menu to select a interpolation method for the vessel with reference to the tidal station(s). Options are:

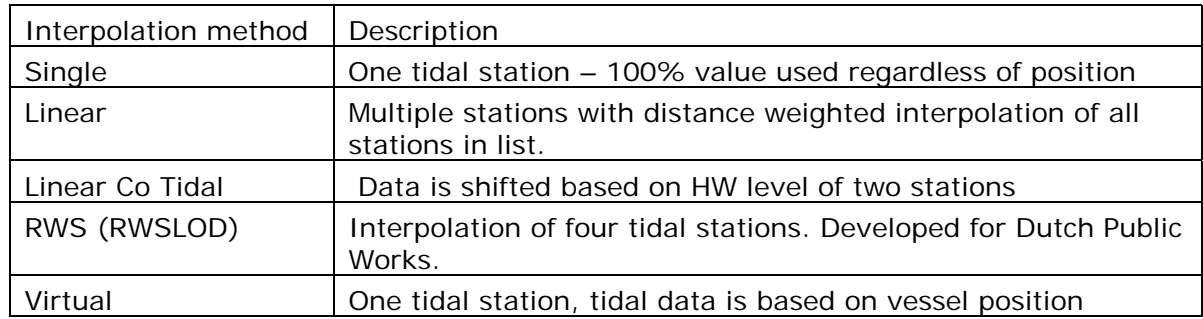

Table 2: list of interpolation methods

- STEP 1) If Linear (Co-Tidal) is selected, at "Number of tide stations, set the required number of stations to be used.
- STEP 2) Under Tide Stations, enter the station name, station ID and data type. Select from Manual data, Tide Data file, Simplified ATT.
- STEP 3) Repeat this if multiple stations exist.
- STEP 4) Click on Next.
- STEP 5) On page 2, enter the coordinates of the tidal stations in Lat/Lon (WGS84) or Easting/Northing on survey datum. The E/N coordinates are automatically used in Tide Data files.
- STEP 6) Enter time offset from Greenwich. Use the timezone as it is without DST. Check PC regional time settings.
- STEP 7) Click Next.
- STEP 8) Page 3, the survey lines are selected. The linename must correspond to the linename defined in the QPD file!
- STEP 9) Add survey lines from a database or manually add survey lines.

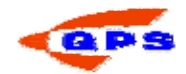

- STEP 10) Click "Select", browse for the line database file. Under linetype, select Single Line or Route. Click the boxes of the intended lines. (use shift or ctrl to select multiple lines at once). Click OK.
- STEP 11) Click Next.
- STEP 12) Page 4 gives a summary. Check all entered values and click Finish if ok.

In the tree View of the Tide Data Manager the settings are visible:

□ C Tide Definition Files in C MyTideDefinitionFile.qtf "أَأَشْتِ". Tide method 'Linear' …息 location A Station 1 (id 126) **DE location B Station 2 (id 435)** □ <del>IIII</del> Survey line - III sandwave 200

Figure 121: Tide definition layout

Now the tidal data can be added to the definition file:

- STEP 1) Click on or menu *File New Tide Data file*. The "create tide data file" window opens.
- STEP 2) Under data type, select Manual Data or Tide Data File.

A manual tidal file:

- STEP 1) If manual data is selected, enter the period and interval. Click OK.
- STEP 2) The "new tide data file" screen opens. Under "tide data file" enter a filename. (use location combined with a date in the filename.
- STEP 3) Enter the station id as defined in the tide definition file. The name is automatically updated.
- STEP 4) Enter the coordinates at Easting and Northing.
- STEP 5) The fields "Vertical datum", "method" and "maintenance" are descriptive. Enter as appropriate.
- STEP 6) Under Tide data, enter the values at the correct date and times.
- **STEP 7)** At the bottom, actions can be done on the fields. Add opens a window to add values at the bottom of the existing list. Insert adds a value above the value currently selected at half the interval. Delete removes selected values without recalculating the time frame. Shift opens a window to shift data in days/hours/minutes. (optional backwards in time). Edit UTC time opens the Time table for editing. Only one field at a time can be changed.
- STEP 8) Click OK if all data is correct.

Tide data file:

STEP 1) Import Tide Station Data window appears. Select the correct data format:

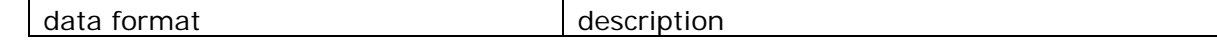

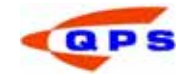

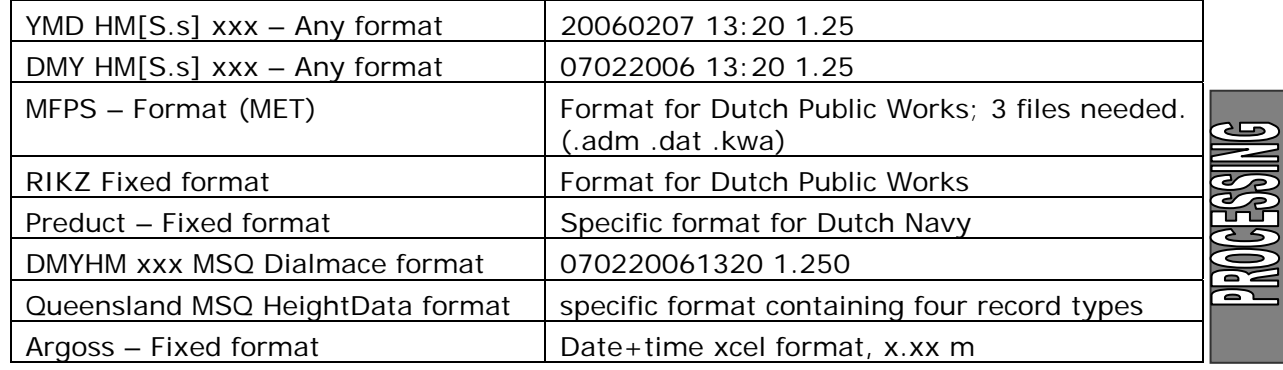

Table 3: import tide data format

- STEP 2) Click on Add, select the file to be imported.
- STEP 3) Highlight the filename. Its contents is displayed in the preview pane.
- STEP 4) Under time offset, enter the time difference from UTC to local time.
- STEP 5) Under tide factor enter a scale factor if the height is not in survey units.
- STEP 6) Under Tide offset, enter a fixed C-O value if applicable.
- STEP 7) Click on Import. The data is imported and in the right pane of the Tide Data manager is the file available.
- STEP 8) Highlight the file. In the bottom pane is the tidal curve displayed.
- STEP 9) Double click the filename, the "edit tide data" screen opens.
- STEP 10) Enter the station ID. The station name and coordinates (E/N) are automatically updated.
- STEP 11) To import a second tide data file, go to menu *File Import Tide Data*. STEP 12) Repeat steps 1 to 9.

Now two tide files are imported. Before applying the tidal correction, the tidal data itself can be edited.

- STEP 1) Move the cursor to the graphical pane.
- STEP 2) Use right click to open submenu. Select "Edit Tide data status".
- STEP 3) Use the inside window to de-activate a tidal reading.
- STEP 4) Use the outside window to activate a tidal reading.
- STEP 5) Alternatively, double click the filename or menu *Edit Tide Data File*.
- STEP 6) In the field status, click right to open submenu. Select OK, Invalid or Predicted from the list.
- STEP 7) Click OK once edits are finished. Answer Yes to overwrite. Close the Tide Data manager.

Tidal data has been setup. Now it is applied to the seabed data model.

- STEP 1) In the processing manager, select the QPDs tide will be applied to.
- STEP 2) Click on **U** or menu *Tools Tide Data Processor*. The Tide Processor screen is opened.
- STEP 3) Click on Start.
- STEP 4) The following information should appear: "Initializing", "Processing QPD file 'filename'", list of system names, "Finished processing", "Succesfully applied tide to <number> data file(s). If this does not appear, something in the definition setup or tidal values,times,dates is incorrect. Repair and try again.

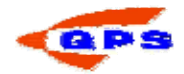

STEP 5) Click on Close.

In the processing manager, in the index list under column Tide, today's date appears.

STEP 1) Load the QPD into the validator.

STEP 2) In the Profile View, click right and activate "Show raw data".

The raw data is displayed and the height difference should be the tidal correction. Move the cursor across the DTM and view the tidal value in the Point Info index. (note that "Applied Tide" may say No, it is however applied. Activate Object data to see this.)

- STEP 3) To compare raw value versus tidal filtered values, right click in Profile View. Select "Apply Tide to Raw data" to overlay the filtered with the raw.
- STEP 4) Tidal correction can be removed. Use Settings Viewed = Validated. Go to Edit – Reset Tide, select All Data.
- STEP 5) Close the Validator.

 $\blacksquare$  When using linear method for multiple stations along a river, only use the two nearest stations required. This method assumes an open water situation with tidal influence from all stations simultaneously.

### 5.4.4. Sounding Grid Utility

The Sounding Grid Utility can be used in an online and processing environment. The online usage will show coverage of the seabed obtained during the survey campaign. In a processing environment is it a tool for quality check of large data and visual inspections. Additional tools are built into the sounding grid for calculations and import/export features.

To create an new empty sounding grid:

**STEP 1)** Click on  $\frac{1}{2}$ . (If this icon is not visible in the bottom pane, use right click and select from Add/Remove QPS programs), The Sounding Grid Utility (SGU) is started.

You should see the following messages:

"Creating and registering managers…"

"Loading the registry settings…"

"Initializing the geodetic parameters…"

"Preparing managers…"

- STEP 2) A screen appears with text: "do you want to load the last used sounding grid [*gridname*]. Click Yes to open an earlier created SG or No to create a new one. (First time SGU is ever started on your system this will not appear)
- STEP 3) If answered NO, a blank SG will appear with "Untitled Sounding Grid Utility" in the window.
- STEP 4) Click on **Fill or menu File New Sounding Grid.** The "create new sounding grid" window appears.

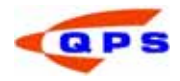

- STEP 5) In the right pane, at File NEWGRID.grd, click on  $\mathbb{L}$ , the "Save As" window opens.
- STEP 6) Enter a filename for the new grid and click on "Save".
- STEP 7) Back in the "create new sounding grid" window, at Unit Type, select Survey Units for a metrical grid or select "Geographical Seconds" for a geometrical grid.
- STEP 8) At Base Cell size, enter a value in Survey units or geographical seconds. (default 1.00)
- STEP 9) At origin, select "generate automatically" (first entry in data is used) or "specify".
- STEP 10) If specific origin is activated, type the coordinates. (left bottom corner)

Now the base parameters for the grid are defined. Data from a system in DbSetup can be stored on separate layers. In the Online Controller are listed the Sytems generating data for the grid. Default are these SBE data, MBE data, MBE backscatter, magnetometer data and other data types.

For recognition, layers in the SG can have the same naming convention as used in the Controller. Layer names will then reflect the data contained in the layer.

- STEP 1) Click on 'Add Layer'. In the left pane under Surveydata and reference is an icon created with 'New layer'.
- STEP 2) Click on this icon. In the right pane the properties of this layer are opened.
- STEP 3) Click once in the field 'New layer' and type a name for the layer. (ie EM3000 port bathy).
- STEP 4) The field below, select from the drop down list the type of data for this layer. Note that this is only administrative, it has no effect on the storage of the actual data. Choices are: bathymetric data, side scan data, magnetometer data and other data types.
- STEP 5) In the field below select the properties of this layer. Options are: value (last added value per cell), mean and count, mean and count and SD (standard deviation of the cell), value/hit count/SD/minimum and maximum value,
- STEP 6) value/hit count/SD/minimum and maximum value/date/quality flag, or user defined and select the fields required. Advise to use All properties. Note that grid size will increase with added properties to a grid.
- STEP 7) Repeat this for each system in DbSetup used for data acquisition.

Figure 122 shows an example a creating a new grid with multiple layers for multiple systems.

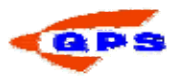

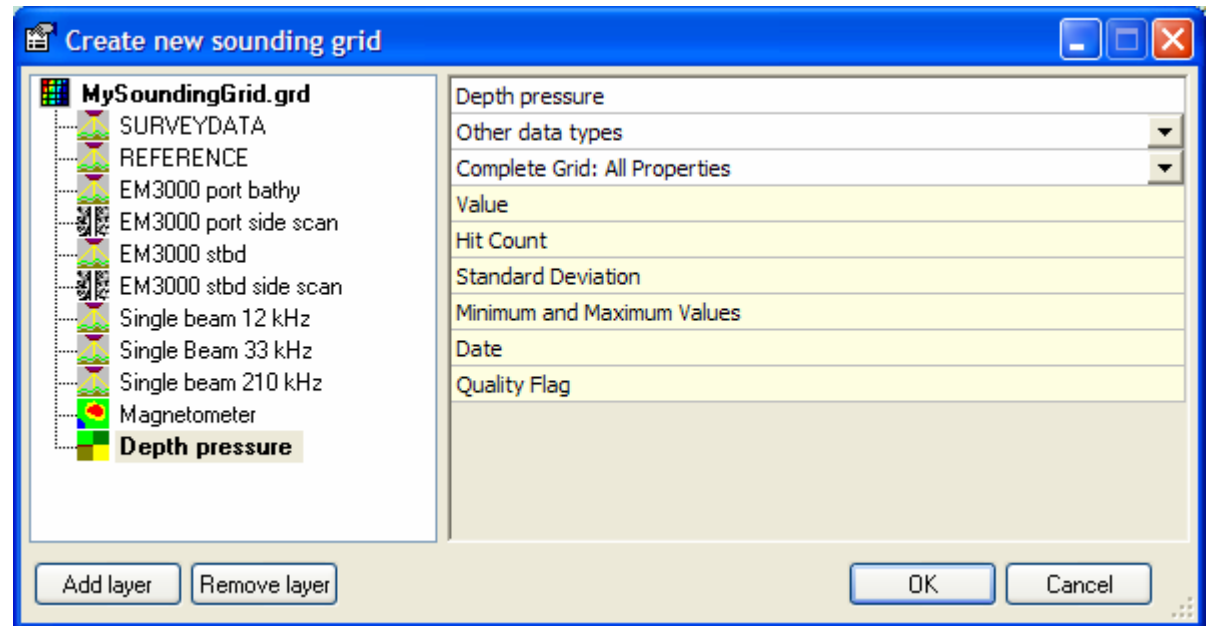

Figure 122: create new sounding grid

### *Online sounding grid*

For online data acquisition, the sounding grid is activated in the Controller and shown in the Navigation Display.

- STEP 1) In the Controller click on **2** or menu *Settings Session Setup*.
- STEP 2) Click on the Group Storage and then on
- STEP 3) Under Filename Format use the drop down menu and select type \*.grd – Sounding Grid.
- STEP 4) Under Filename, use and browse for the grid just created (or an older one if required). Note that the Sounding Grid Utility cannot have access to the same file at the same time. Close the SGU or select a different file in the SGU.
- STEP 5) Under Systems Layers, use the drop down menu. The list is taken from the layers in the grid just created. Repeat this for each system.
- STEP 6) Click OK to close the session setup.

In Controller you see 'Sounding grid file: MySoundingGrid.grd'.

Activating the grid in the navigation display:

- STEP 1) In Controller click on **Fig.** or menu *Options Displays.*
- STEP 2) Open an existing Navigation display or create a new one.
- **STEP 3)** In the Navigation Display click on  $\overline{\mathcal{B}}$  or menu *Layers Layer Overview*.
- STEP 4) Enable the layer 'Sounding Grid' if not already enabled.
- **STEP 5)** Click on  $\frac{1}{2}$ . The Sounding Grid view properties tabs appear.
- STEP 6) Under Tab Colors, select the active layer to be shown. Select the attribute to be shown.

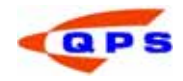

- STEP 7) Under combination layer, select a reference layer. (this can be used to compare online acquisition data with previous surveys loaded into the grid).
- STEP 8) Select a reference attribute.
- STEP 9) Select a mode. (note that under active layer, the layer REFERENCE needs to be selected).
- STEP 10) Under Color Map settings use project Settings as defined in Console Global settings or de-activate this option.
- STEP 11) If de-activated, under color map, browse for the folder containing the color maps. (default location: C:\Program Files\QPS\QINSy 7.0\Color Maps).
- STEP 12) At field minimum and maximum enter required values. Repeat this step for each layer found under 'Active Layer – Attribute'.
- STEP 13) Select an appropriate overflow color (value > maximum) and underflow color (value < minimum).
- STEP 14) Click on TAB 'Render Options' This will set shading and rendering types.
- STEP 15) Under render type, select from the pull down menu. Options are: Gradient Colors, Sun illuminated and Gradient&Sun. note that when using gradients the shaded layer must be identical to the layer in the color TAB.
- STEP 16) Under shade layer select the same layer as active layer in color Tab.
- STEP 17) Under Azimuth and elevation, type values applicable. Try with an azimuth alongline and acrossline and see the difference. Same for elevations.
- STEP 18) Under adjustment, level of exaggeration, contrast and transperency can be set.
- STEP 19) At 'Improve Coverage' select 'Disable' or one of the higher levels. This means the grid will show data from a higher level in the grid. (if your base cell size is 1m and select 3 levels then the grid is shown as 8x8m data).
- STEP 20) Activate 'Draw overflow/underflow' to show data out of range in the TAB Colors.

When recording data starts and MBE or SBE data is received by the Controller, the Navigation Display is automatically updated with the latest bathymetrical data received.

#### *Offline Sounding Grid*

The online sounding grid is used for online data collection. It is unlikely this will be the final product. For processing and viewing offline a new empty sounding grid is needed or layers must be added to the online used grid.

When a new empty grid is created, the validated data needs to be imported into the grid. QPDs can be exported directly from Processing manager to the grid or ascii point files can be imported. When QINSy processing is done using validator, quickest way is to export these files directly.

- Create a new grid with the required layers and corresponding attributes.
- Close this grid.
- Start Processing from Console.

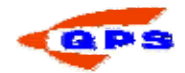

- Select the QPD files that need exporting.
- Open menu File Export Sounding Grid or click on  $\frac{31}{21}$ . The 'Export QPD Data Points to Sounding Grid File' opens.
- Under 'Sounding Grid File', Select the correct sounding grid.
- Select the export system (=layer) for each system.
- Click on 'Export'.
- A dialog appears showing the progress of the export. Click on close once finished.
- Click on close in the 'Export QPD Data Points to Sounding Grid File' window.
- The grid file can now be opened in the SGU.

Start the Sounding grid utility and open the grid. First the required layer and depth range is selected.

- **STEP 1)** Click on the drop down menu of  $\left\| \frac{\text{Port MBES}}{\text{Port MBES}} \right\|$  and select the appropriate layer.
- STEP 2) Click on **Ext** or menu *Layers Sounding Grid.*
- STEP 3) Click on Tab 'Colors' if this is not visible.
- STEP 4) Under attribute, select the type. Options are limited to the properties of the grid. In a full grid, choose between mean, maximum, minimum, count, standard deviation, date, quality.
- STEP 5) At combination layer, select a reference layer if you want to see the difference between a previous survey and the current survey.
- STEP 6) Under reference attribute, select the type (same as above).
- STEP 7) Under mode, select between 'Active-Reference', 'Reference Active' or Active plus Reference'.
- STEP 8) Under color map settings, enable project settings if you want to use the same fixed settings for the datatypes as set in the Console (Settings – Global – Colors). Set to disabled to set your own levels or auto scaling option.
- STEP 9) At maximum or minimum set the levels. Note that depth is seen as a negative value. Click on auto to have the grid calculate these values.
- STEP 10) Use  $\cdots$  to select a color for overflow (level above maximum) and underflow (level below maximum). Select a color from the Color window that appears.
- STEP 11) Click on Tab 'Render Options.'
- STEP 12) Under Render type, select from the drop down menu. 'Gradient colors'  $=$  simple 2D color shading. 'Sun illuminated'  $=$  shading perspective in black and white. 'Gradient and sun' = combination of colors and shading giving a 3D effect. Set shade layer to 'same as active layer'
- STEP 13) Under azimuth and evaluation, set values for the angle and height of sun shading effect. Note that when azimuth is perpendicular to line heading or parallel to line heading the terrain model is accentuated in different ways.
- STEP 14) Under adjustment, select values for shade exaggerations, shade contrast, transparency.
- STEP 15) Improve coverage will show grids of a higher level This will give better coverage when zooming out.
- STEP 16) Draw cell borders option to show the cell borders. Color is default light grey.

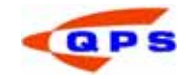

- STEP 17) Draw overflow: cells with values exceeding minimum levels are drawn in color.
- STEP 18) Click OK when all settings are done.

Importing data into the current sounding grid:

- **STEP 1)** First create a layer on which the data should be imported. Click on  $\blacksquare$ or menu *File – Edit Sounding Grid Layers*.
- STEP 2) Enter a name for the layer and set its properties correct.
- **STEP 3)** Click on  $\frac{15}{100}$  or menu *File Import.* The import window starts.
- STEP 4) Under file type select the format of the file to be imported. User can create his own ascii format. If this option is selected, a new field 'Layout' appears.
- STEP 5) Click on the browse button. The 'Import User Defined ASCII Layout' starts.
- STEP 6) Click on New. Under Settings type a name for the format.
- STEP 7) Under Delimited, use the drop down arrow to select a separation character.
- STEP 8) Under Start Row, select 1
- **STEP 9)** Under End Row, select the last row used. (in the example below  $= 4$ ).
- STEP 10) Click on Add to add a field.
- STEP 11) Use the drop down menu to select a category
- STEP 12) Set the scalefactor as required.
- STEP 13) Repeat this for all fields required.
- STEP 14) Click OK.
- STEP 15) Back in the import dialog, select import mode. Choose between 'merge with existing data' or 'overwrite existing data'.
- STEP 16) Under import settings, select the layer, scale factor, datatype, date and time.
- STEP 17) Under 'import files and layers', click on the grey icon to browse for the required files. Default search location is <MyCurrentProject\DtmData.
- STEP 18) Click on Import.
- STEP 19) Click on Close once the dialog is finished.

Click on  $\mathbf{H}$  to display the view properties of the layer. Use auto to set the color scale to the full range of the data.

Advanced Tools in the Sounding Grid:

These can be found under Tools menu and are:

Volume computations. This will calculate volume between the active layer and a combination layer. A previous survey or theoretical DTM model should be imported in the combination layer. A upper and lower tolerance level can be set.

Quick Profile. This will draw a depth profile along a mouse drawn line. Activate this option, draw a line across the survey area. A dialog with profiles appears with all layers visible under the drawn line. If a linedatabase is overlaid and user click on a line of the linedatabase, the data under this line is calculated.

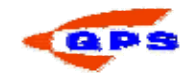

Statistics. This will generate a graph with statistical information of the active layer. A S-curve is drawn through the dataset The mouse position updates with statistical information as user moves across the screen.

Generate bathymetrhy. A dialog for creating spotsoundings (depthnumbers in a chart) and contourlines. Select which layer should be used. At detail level, select the level. For example when base cell size  $= 1.00$ m select level 3 to use 8x8m cells to generate the spotsoundings. Set the required link angles and distance. On the second page, select the format. This can be display, DXF and PRO. If Qernel is installed this will work for DXF and PRO otherwise display only!

If the SevenCs kernel is activated in the Console folder settings, these spotsoundings and depthcontours can also be exported to ENC format.

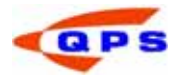

#### Appendix A QINSy structure

QINSy Survey is a modular build program, which means that it is not one program, but a suite of applications linked together. To orient the reader, the QINSy system incorporates the following tools that cover the entire range of hydrographic activity, from survey preparation and design all the way through to production of deliverables. A schematic provided on the following page illustrates the relationships.

QINSy Console a "wrapper" program that enfolds and launches all the other QINSy programs.

Project Manager used to automatically organize project folders and all their subfolders.

Setup used to define survey configuration parameters including geodetic, survey vessel, and device parameters in a template database.

Line Database Manager used to generate and/or import survey lines.

Sounding Grid Utility used to define the soundings coverage plot displayed online to show progress of the survey as well as important quality control attributes of the soundings.

I/O Tester Utility used to test interfacing and to display data strings.

DXF to QXF Utility used to convert DXF to a fast binary format for real-time display.

Online used for data acquisition including storage of raw data to QINSy \*.db files, storage of soundings results data to user selectable format, and to display and quality control the data.

Raw Data Manager used to launch additional programs like Analyze (for filtering and editing raw data), Replay (for replaying raw and/or filtered \*.db files to generate new results), and Export (raw data in different formats).

Processing Manager used to post process soundings results data generated from the Online and/or Replay programs.

Validator launched from within the Processing Manager and used to edit and validate soundings ready for export.

Tide Processing used to apply tide to soundings if not done online in real-time.

QINSy Mapping used to generate contours, volumes, DTMs and charts from final soundings data imported from the Processing Manager.

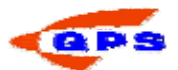

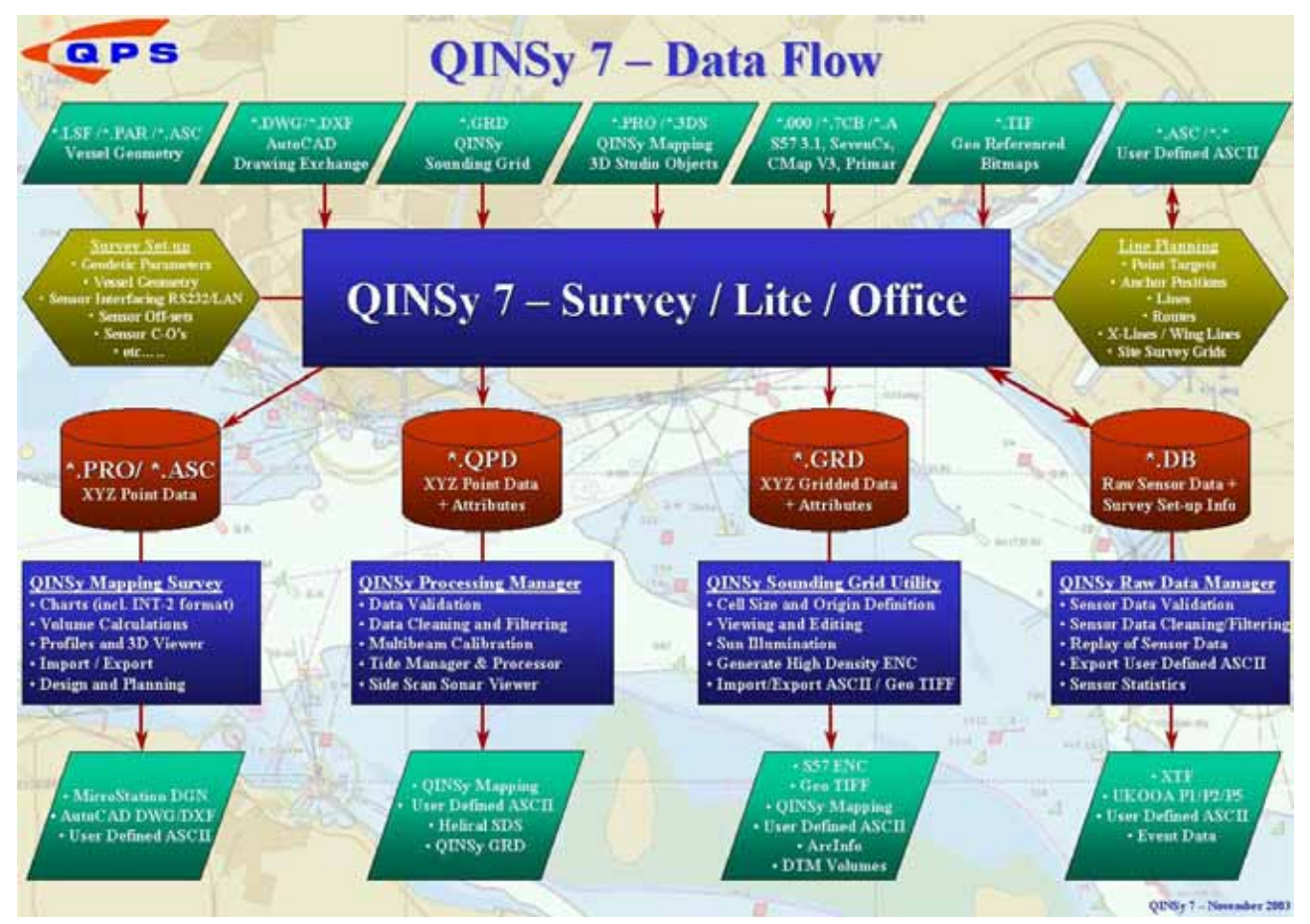

Figure 123 QINSy DATA FLOW

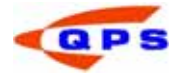

Appendix B Project structure

 $\overline{\Box}$  Example SB ⊕ Database **D**tmData DxfToQxf **Export** िन Graphics **GridData**  $\sqrt{2}$  Import **M** LineData **The LogFiles Mapping Results** Support  $\Box$  TEMP  $\Box$  Tide

Figure 124 Project structure of QINSy

The contents of the most used subfolders:

Database: "empty" databases with the project settings and configuration as well as the databases with logged data (\*.db). When a database has been analysed, a copy of the database is made and stored as (\*.filt.db).

DtmData: Points files (\*.pts) or ASCII data files containing XYZ information.

DxfToQxf: Chart data in the DXF format (e.g. AutoCAD) or the QXF format

Export: Data that is exported from a processing session to another format like ASCII.  $(*.*)$ 

Graphics: Folder to store screen captures. (\*.\*)

GridData: The Sounding Grid files created with the 'Sounding Grid Utility'.

Import: Import data can be stored here. (\*.\*)

LineData: The line databases created with the 'Line Database Manager'. (\*.pro) Logfiles: Logfiles created while running the Alert Display or when using the Man Over Board option. (\*.txt)

Mapping: The project files of QINSy Mapping (Terramodel) (\*.pro)

Results: The results of positioning calculation (position and node parameters) (\*.res)

Support: All general files, for example the shape file. (\*.\*)

Temp: All temporary files. (\*.\*).

Tide: Tidal data files created by the Processing Manager

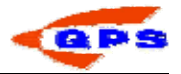

Appendix C Sign convention

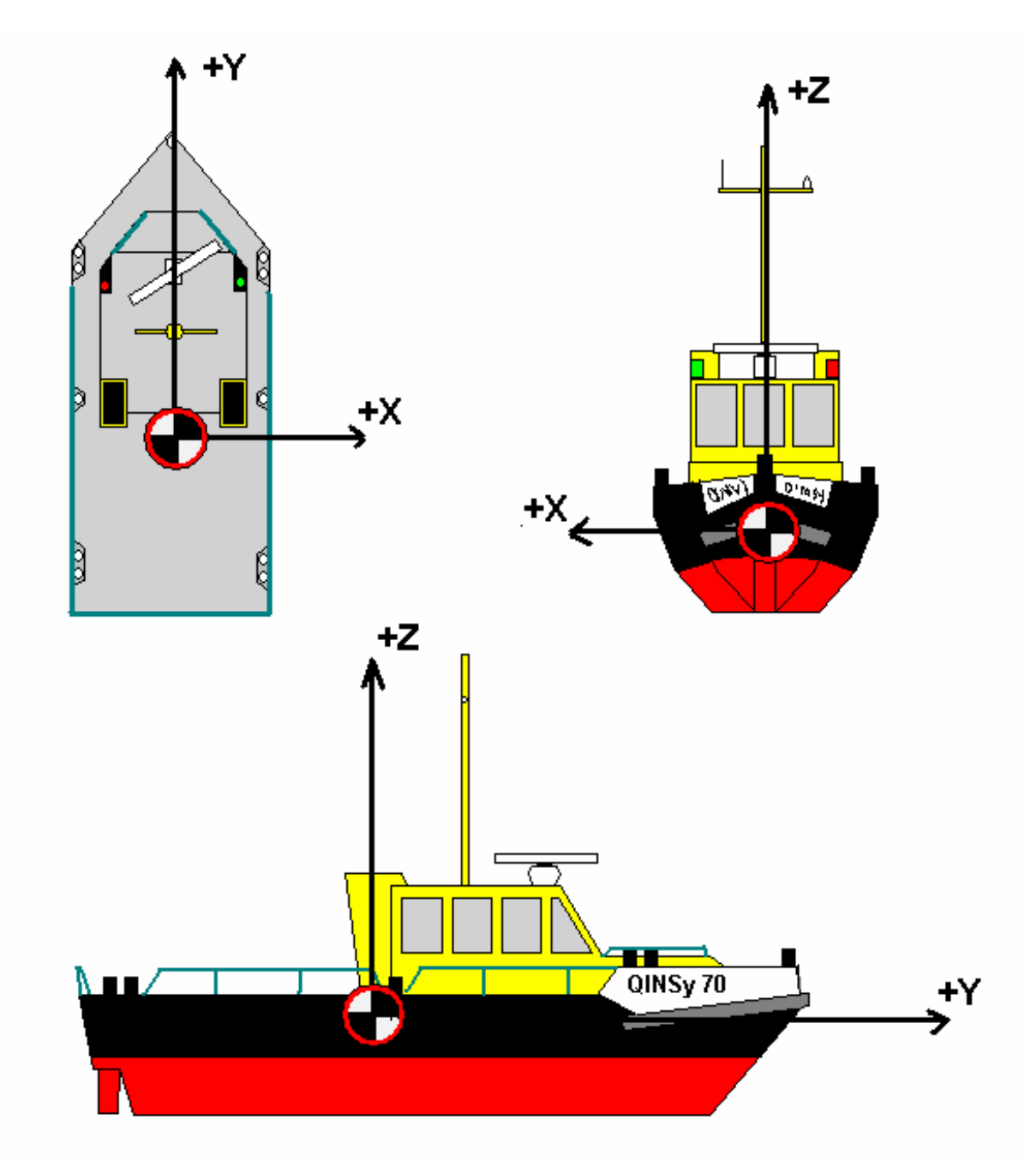

Figure 125 Offsets in the ship Geometry

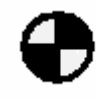

This mark signifies the Centre Of Gravity or the Central Reference Point of the vessel. This point has the coordinates  $X=0$ ,  $Y=0$  and  $Z=0$  in the ship geometry.

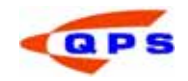

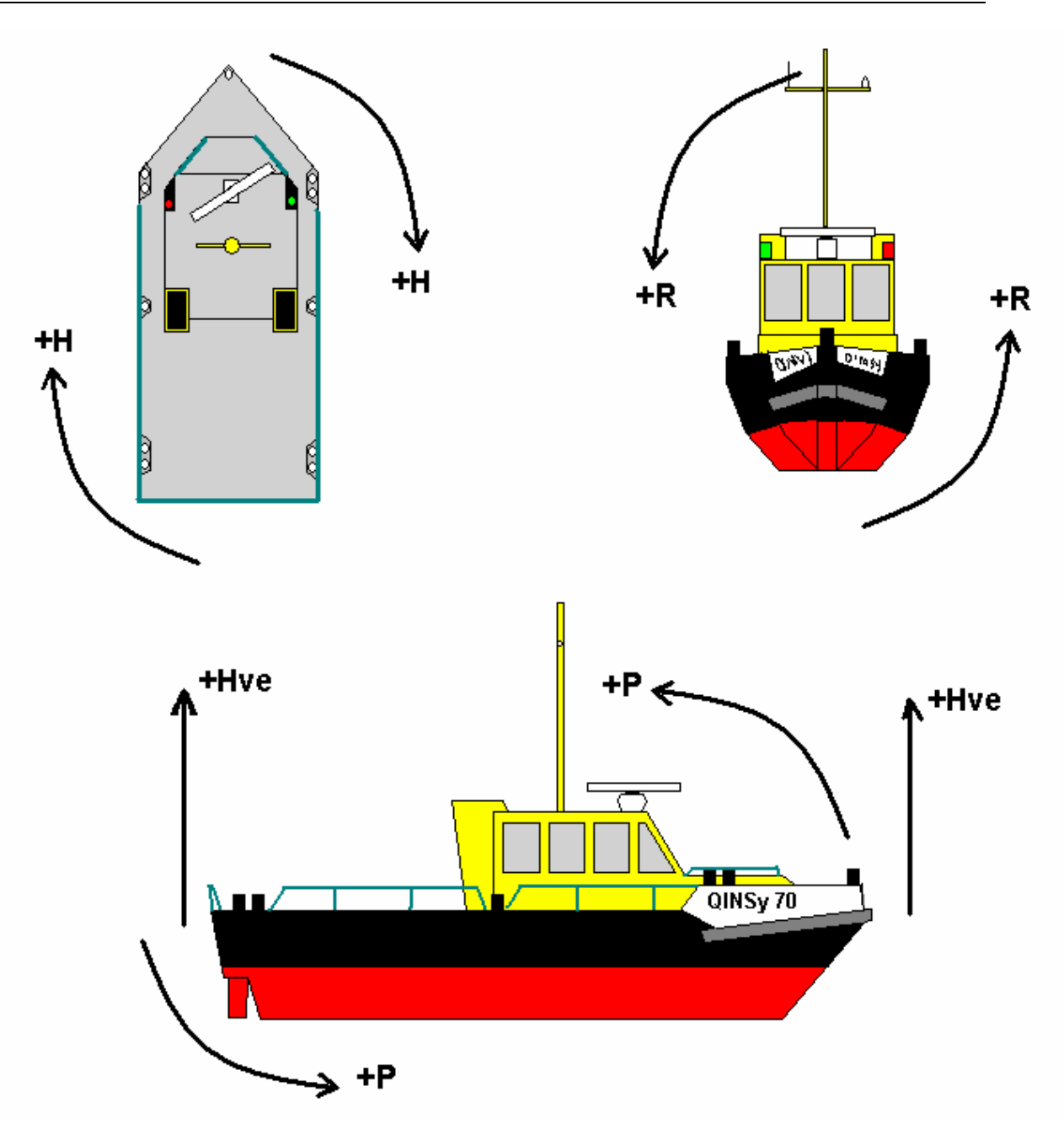

Figure 126 Attitude conventions

The following abbreviations are used in the picture:

- H Heading. The heading rotation is used to define the Multibeam and gyro offsets
- R Roll. Drawn is the Positive Heeling to Starboard convention.
- P Pitch. Drawn is the Positive Bow Up convention

Hve Heave. Drawn is the Positive Heave Up convention

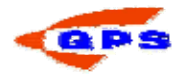

### Appendix D Height settings

When it comes to calculating the height of the transducer above the local vertical datum, two situations can be distinguished:

3D Positioning: A system with a reliable height output is used (e.g. RTK DGPS or Total station) and the height must be corrected to the local vertical datum (RTK).

2D Position plus Tide: A positioning system with an unreliable height output is used (e.g. DPGS) and the height is found using the height aiding of QINSy Survey.

In the graphics, the border of the boxes are used to identify the location of the setting:

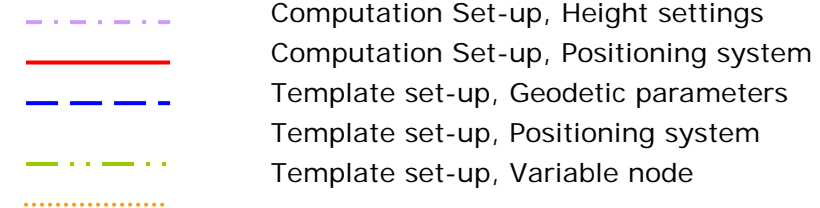

### 3D Positioning / Accurate Height

If a system is used which outputs an accurate height (e.g. RTK DGPS), then the following height setting should be made in QINSy Survey.

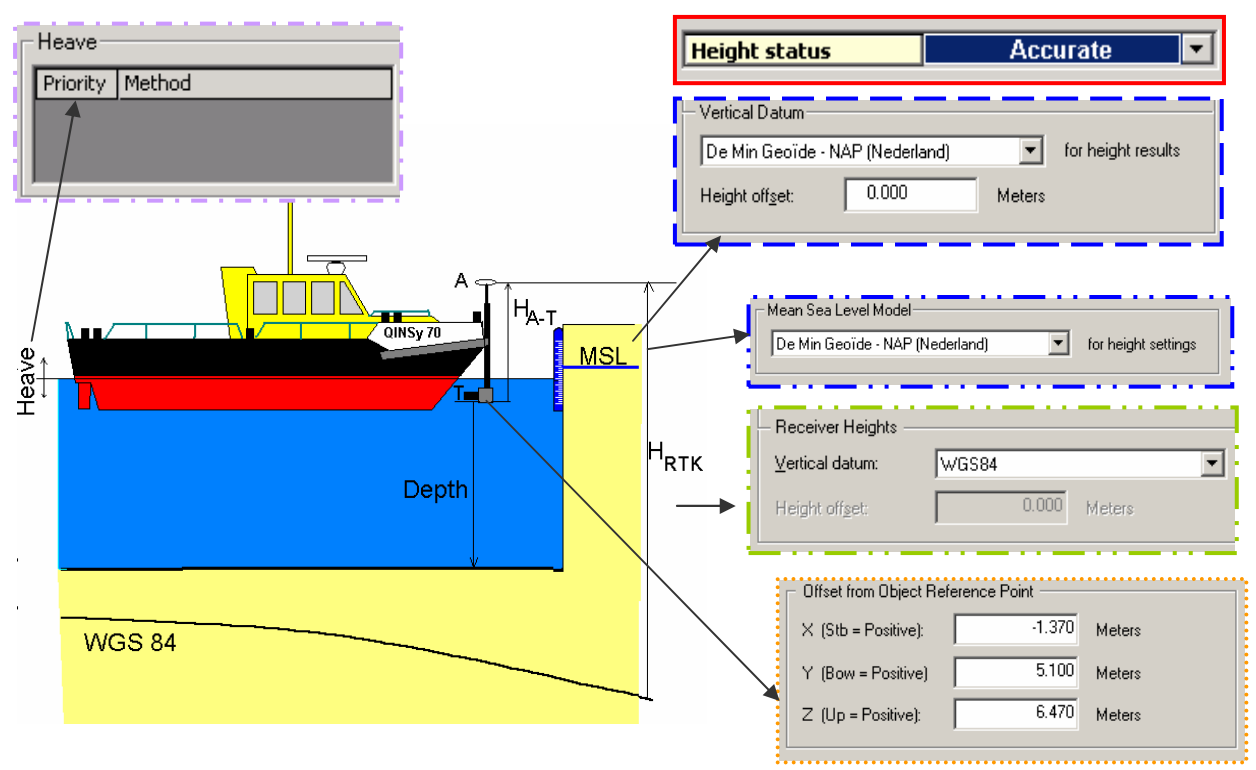

Figure 127 Accurate height settings Template set-up Define the (vertical) datum parameters using the geodetic set-up wizard Define the positioning system in the template setup Define the location(s) of the systems Online settings Define a new computation with the height set to accurate

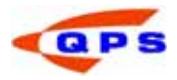

### 2D Positioning + Tide (Unreliable height)

If a system is used that outputs an unreliable height e.g. a DGPS a number of parameters need to be set to calculate the height of the transducer above the vertical datum.

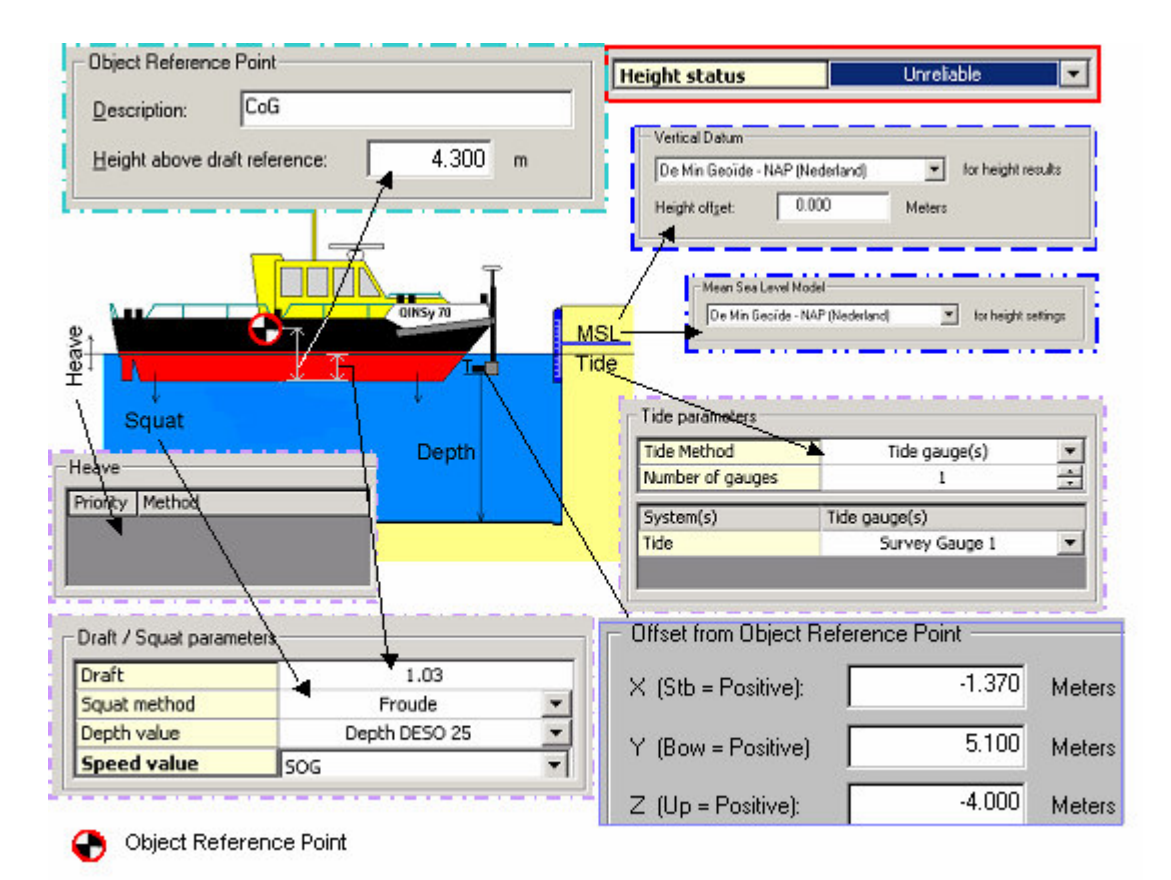

Figure 128: Unreliable height settings

#### Template set-up

Define the (vertical) datum parameters using the geodetic set-up wizard Define the height of the COG above the draft reference Define a (number of) tide gauge's in the template setup Define the location(s) of the systems in the template setup Online settings Set the height parameters in the computation setup Heave parameters Tide parameters (tide gauge /tide file) Input the draft of the vessel relative to the draft reference If the squat parameters were defined, set the squat method, depth reference and the vessel speed reference

Appendix E Notes

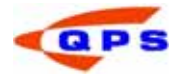

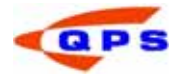

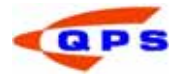

# Appendix F Index

## *C*

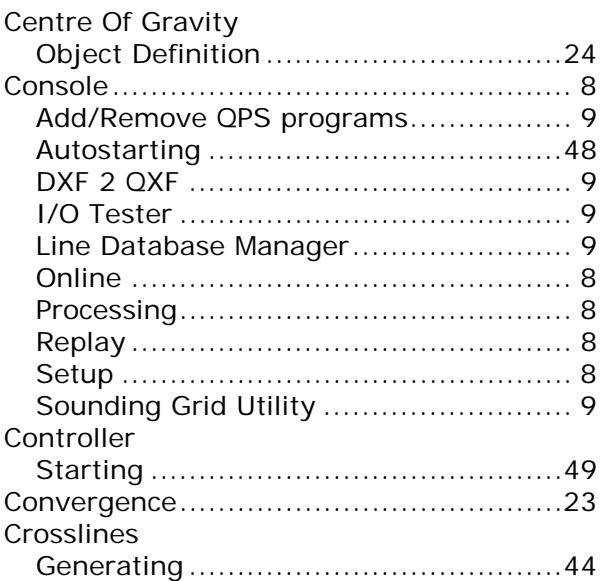

# *D*

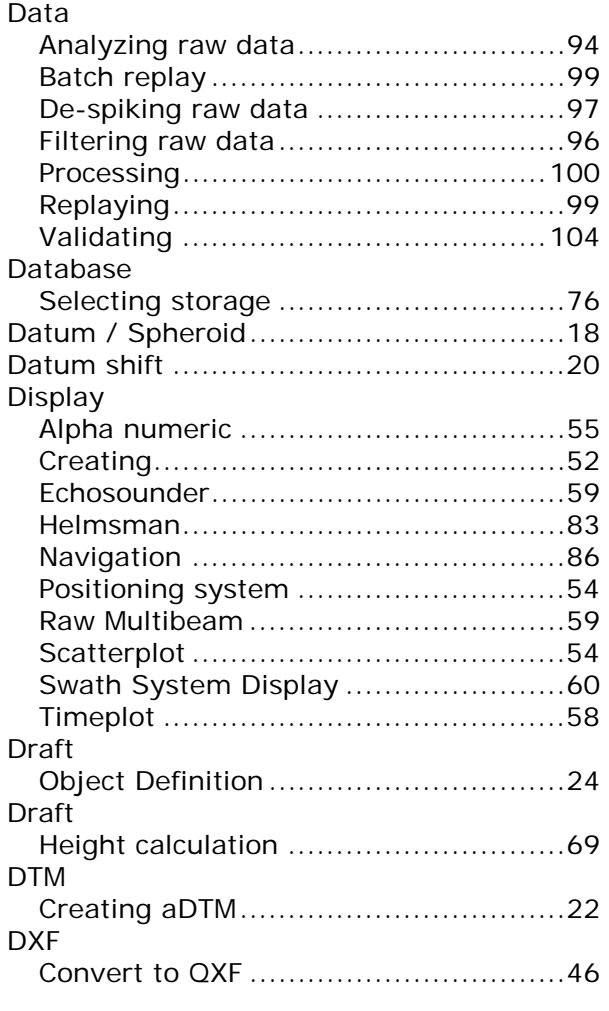

# *E*

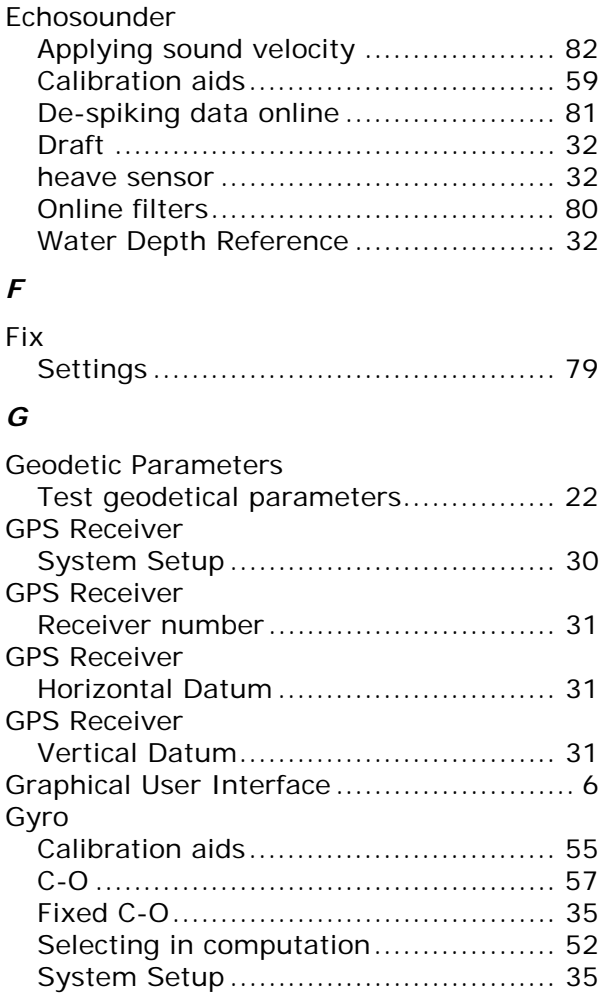

# *H*

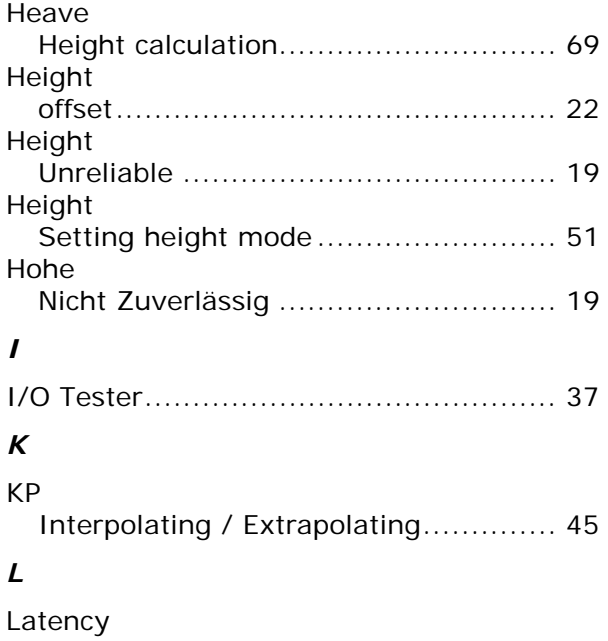

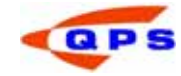

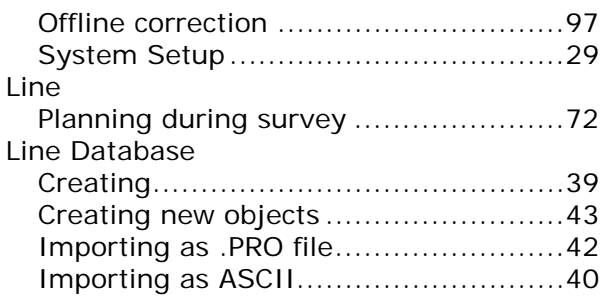

# *M*

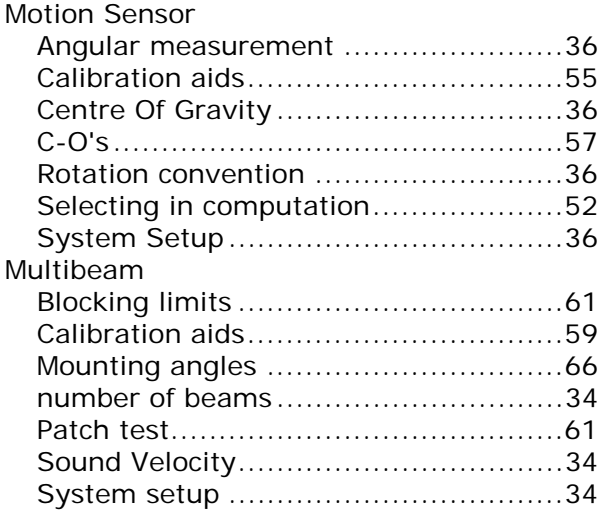

# *O*

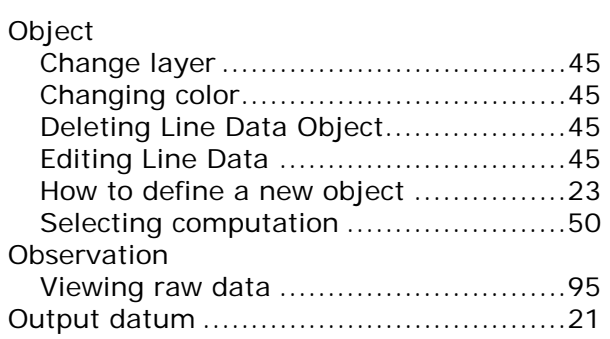

# *P*

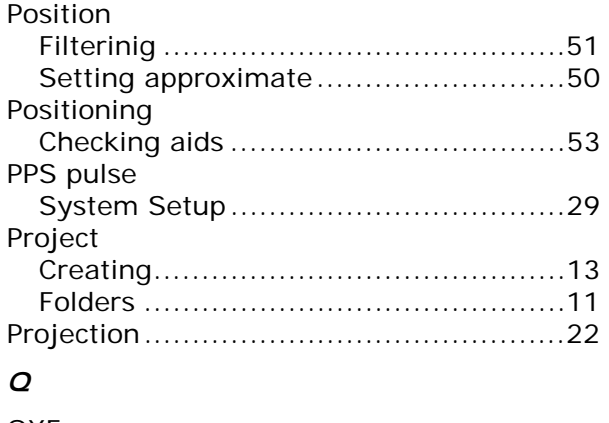

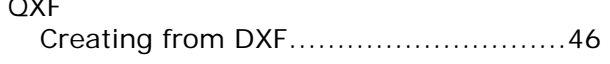

### *R*

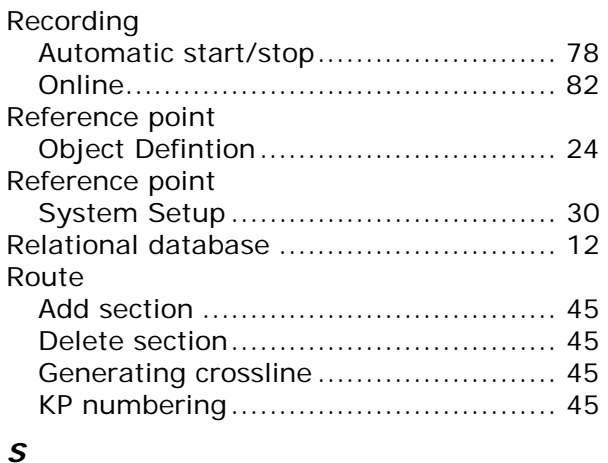

### *S*

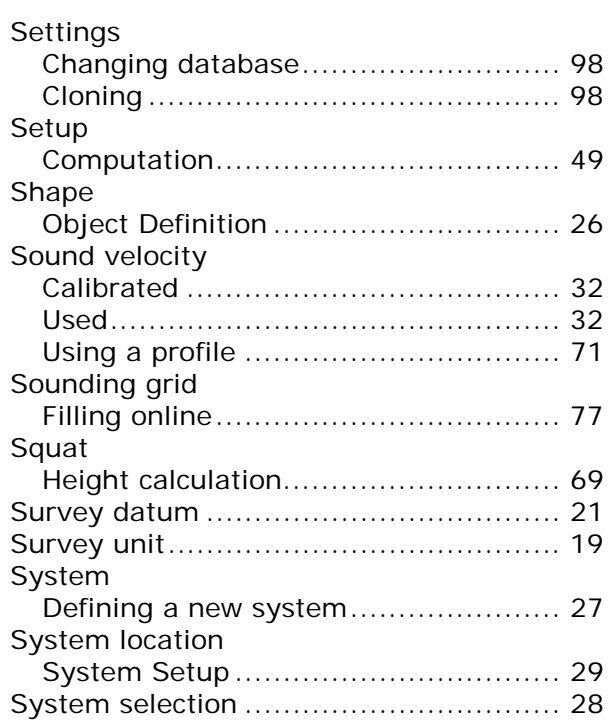

# *T*

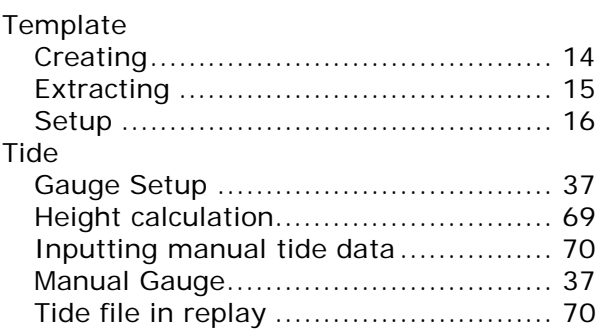

# *U*

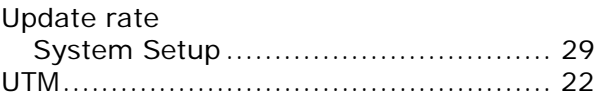

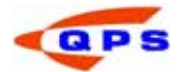

## *V*

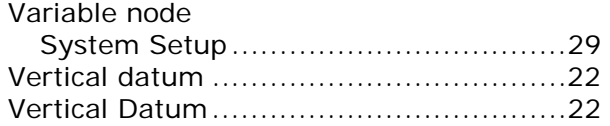

### *W*

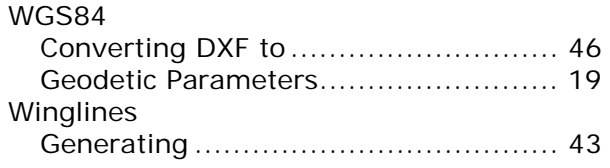